Пайдаланушы нұсқаулығы

© Copyright 2015 Hewlett-Packard Development Company, L.P.

Bluetooth өз меншік иесінің сауда белгісі болып табылады және оны Hewlett-Packard компаниясы лицензия бойынша пайдаланады. Intel және Centrino – Intel корпорациясының АҚШ-тағы және басқа елдердегі сауда белгілері. AMD - Advanced Micro Devices корпорациясының сауда белгісі. SD логосы - осы меншік иесінің сауда белгісі. Java – Sun Microsystems, Inc корпорациясының АҚШ-тағы сауда белгісі. Microsoft және Windows – Microsoft компаниялар тобының АҚШ-та тіркелген сауда белгілері.

Осы құжатта берілген ақпарат ескертусіз өзгертіледі. HP өнімдері мен қызметтеріне кепілдік тек осындай өнімдермен және қызметтермен бірге келетін тікелей кепілдік мәлімдемелерінде беріледі. Осы құжаттағы ешқандай мәліметтер қосымша кепілдік деп түсінілмеуі тиіс. HP компаниясы осы құжаттағы техникалық немесе редакторлық қателерге, не болмаса қалып кеткен мәліметтер үшін жауапты емес.

Бірінші басылым: қаңтар, 2015 ж.

Құжат бөлігінің нөмірі 780898-DF1

#### **Өнім ескертуі**

Пайдаланушы нұсқаулығы көптеген модельдерге бірдей болатын мүмкіндіктерді сипаттайды. Кейбір мүмкіндіктер компьютеріңізде болмауы мүмкін.

Windows 7 бағдарламалық құралын орнату және Windows 7 мүмкіндіктерін толығымен пайдалану үшін, бұл компьютерде жаңартылған немесе бөлек сатып алынған аппараттық құрал қажет етілуі мүмкін. Толығырақ ақпаратты [http://windows.microsoft.com/en-us/](http://windows.microsoft.com/en-us/windows7/get-know-windows-7) [windows7/get-know-windows-7](http://windows.microsoft.com/en-us/windows7/get-know-windows-7) тарауынан қараңыз.

Соңғы ашылған пайдаланушы нұсқаулығын ашу үшін, <http://www.hp.com/support> мекенжайы бойынша сілтемені ашып, еліңізді таңдаңыз. **Драйверы и загрузки**  (Драйверлер мен жүктеулер) тармағын таңдаңыз, одан кейін экрандағы нұсқауларды орындаңыз.

#### **Бағдарламалық құрал шарттары**

Осы дербес компьютерде алдын ала орнатылған кез келген бағдарламалық құрал өнімін орнату, көшіру, жүктеп алу немесе басқа жолмен пайдалану арқылы, HP Түпкі пайдаланушы лицензиялық келісіміне (EULA) бағынуға келісесіз. Егер сіз осы лицензиялық шарттармен келіспесеңіз, қолданылмаған өнім қаражатын қайтару ережелеріне сәйкес төленген қаражатты толық қайтарып алу үшін, пайдаланбаған өнімді (аппараттық және бағдарламалық құралды) 14 күн ішінде сатушыға қайтаруыңызға болады.

Қосымша ақпарат үшін немесе компьютердің толық құнын қайтаруға талап қалдыру үшін, сатушымен байланысуыңызды сұраймыз.

### **Қауіпсіздік туралы ескерту хабары**

**АБАЙ БОЛЫҢЫЗ!** Қызып кетумен байланысты зақымдарды немесе компьютердің қатты қызып кету жағдайын азайту үшін компьютерді тізеңізге қоймаңыз немесе компьютердің ауа желдеткішін бітемеңіз. Компьютерді тек қатты, тегіс беттің үстіне қойып пайдаланыңыз. Қасында тұрған қосымша принтер сияқты қатты беттің немесе жастық, кілем немесе мата сияқты жұмсақ беттің ауа ағынын бөгеуіне жол бермеңіз. Сонымен қатар, жұмыс кезінде айнымалы ток адаптерінің теріге немесе жастық, кілем немесе мата сияқты жұмсақ бетке тимеуін қадағалаңыз. Компьютер және айнымалы ток адаптері Ақпараттық технология жабдығы қауіпсіздігінің халықаралық стандарты (IEC 60950) арқылы белгіленетін пайдаланушыға рұқсат етілген бет температурасына сай келеді.

# Мазмұны

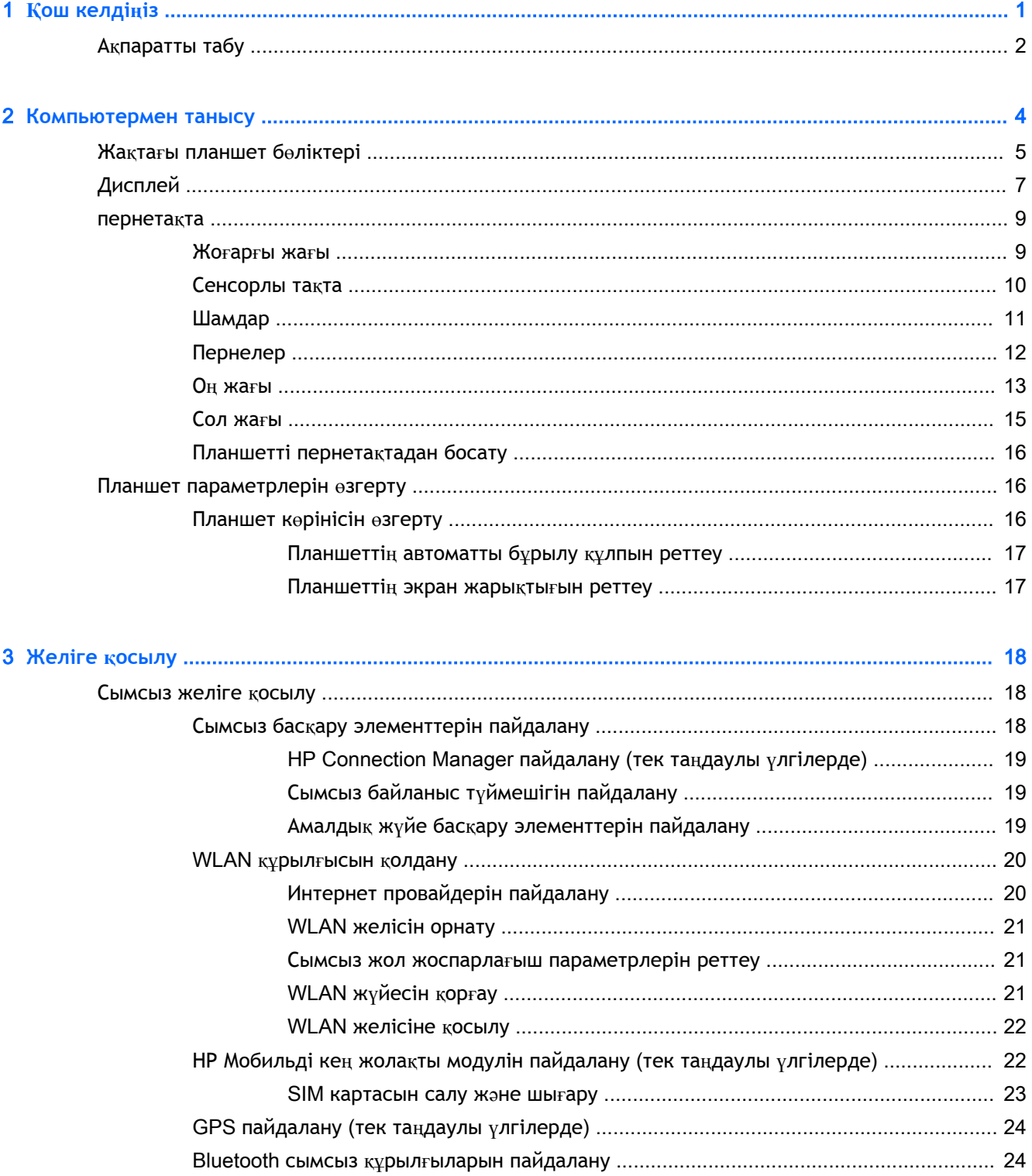

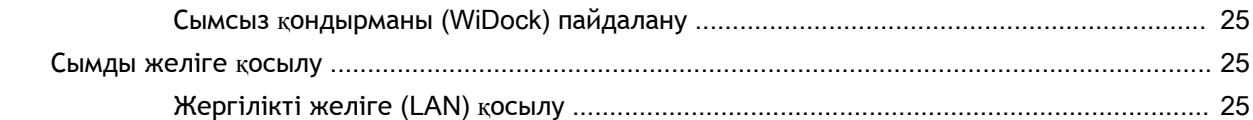

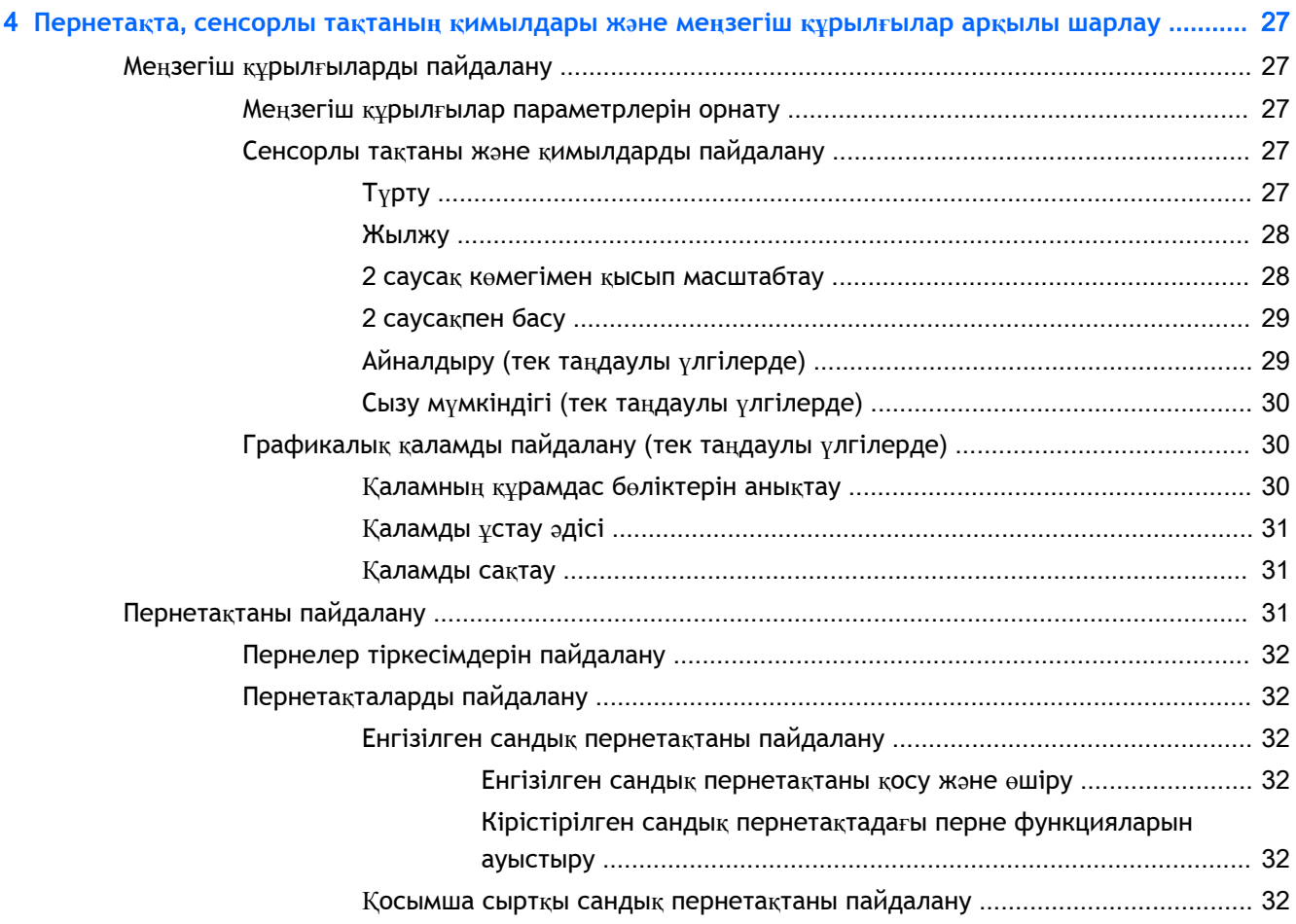

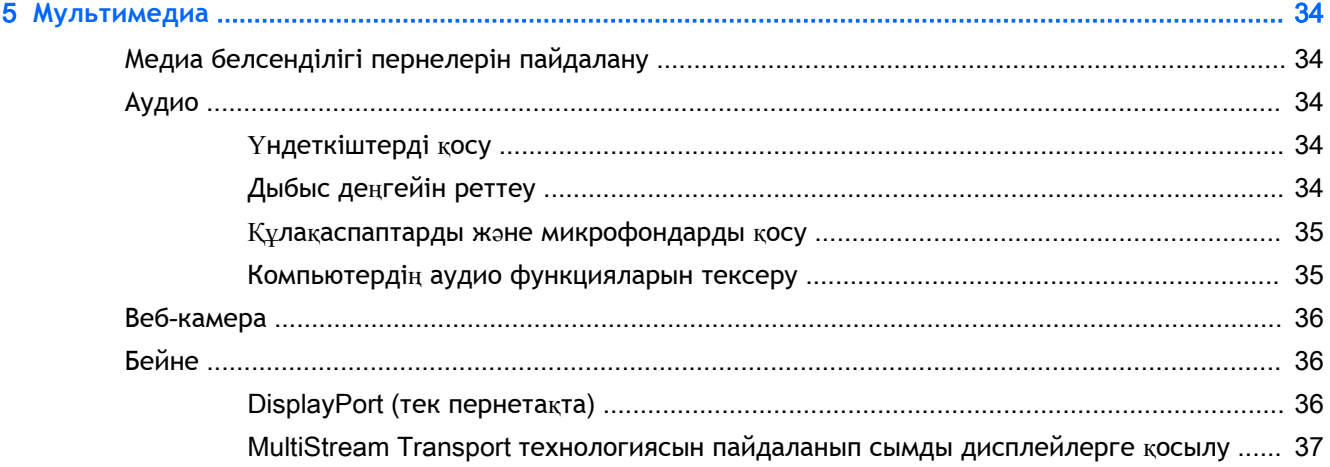

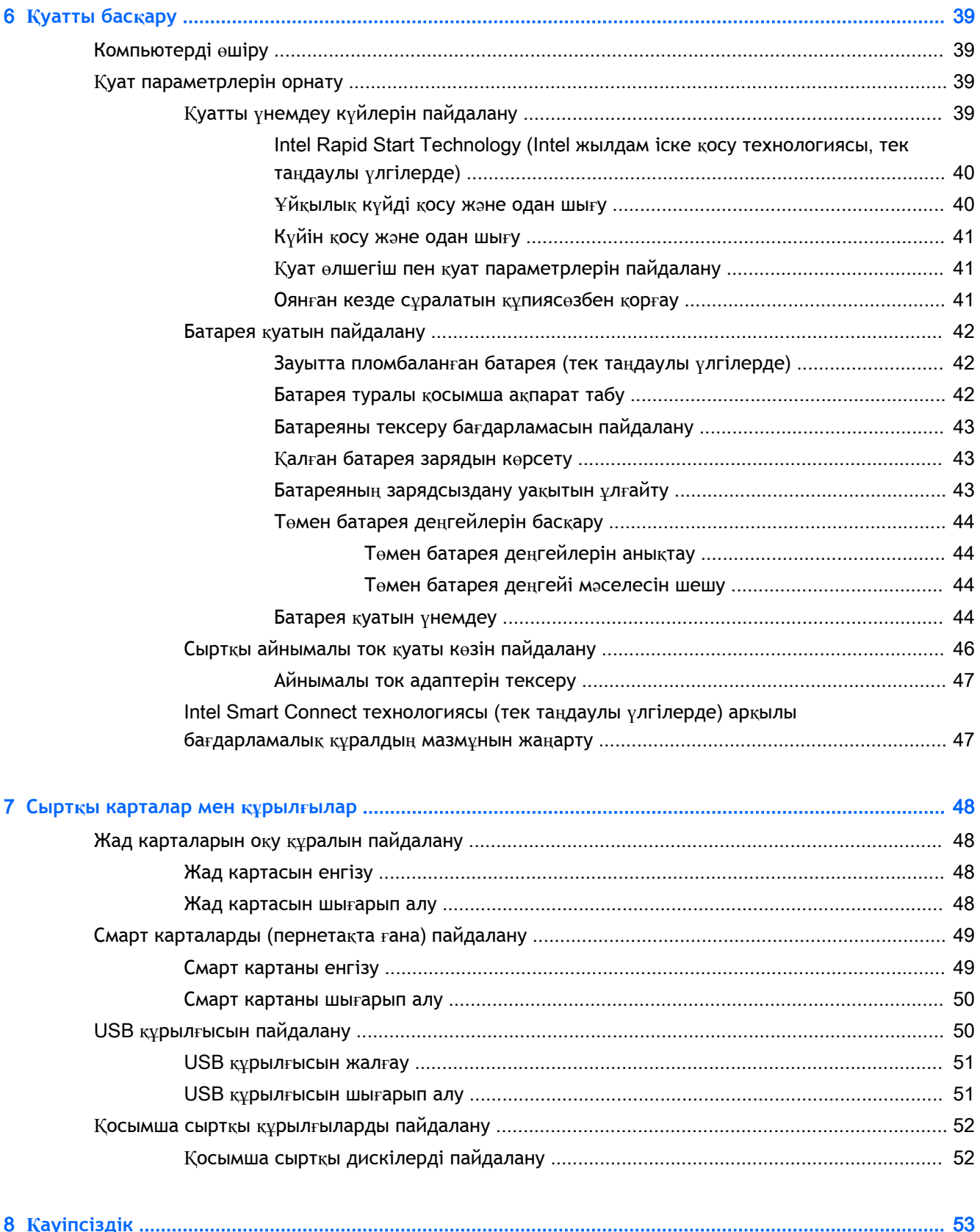

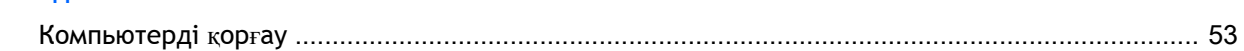

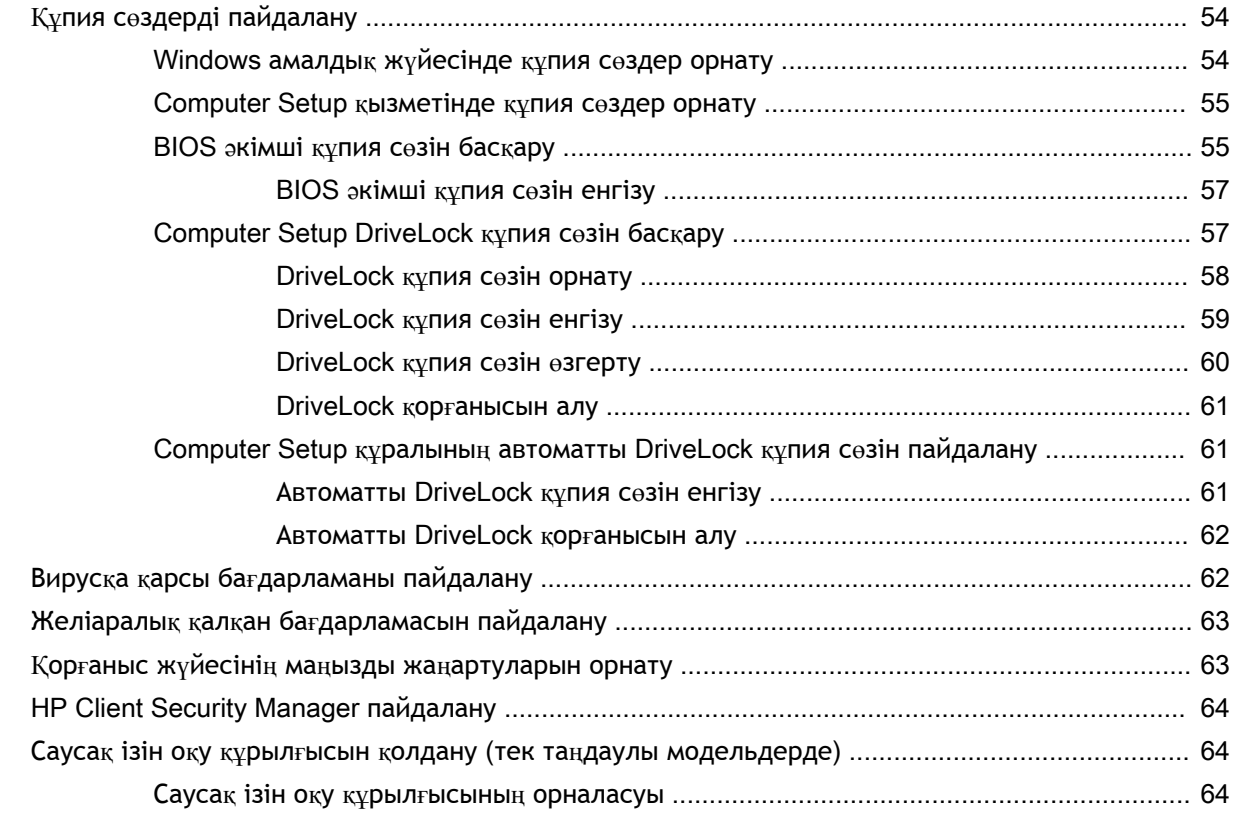

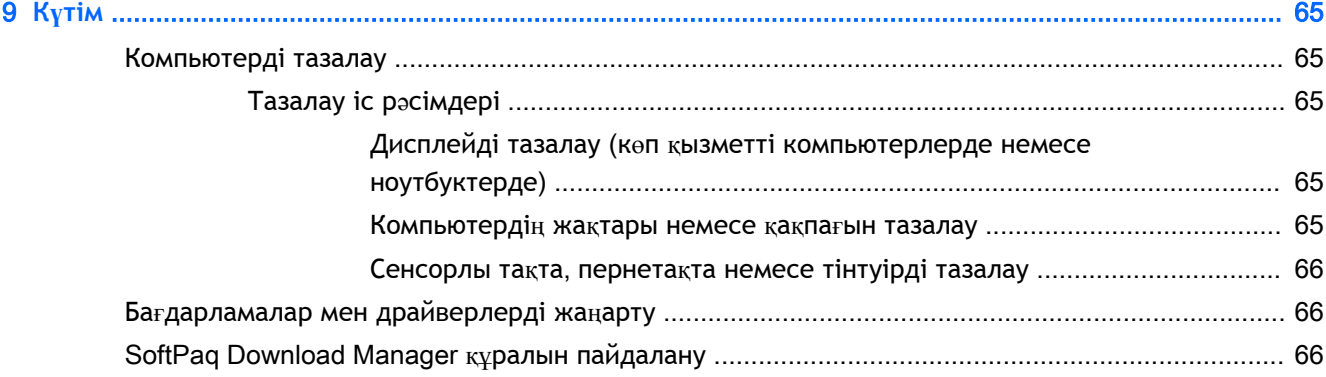

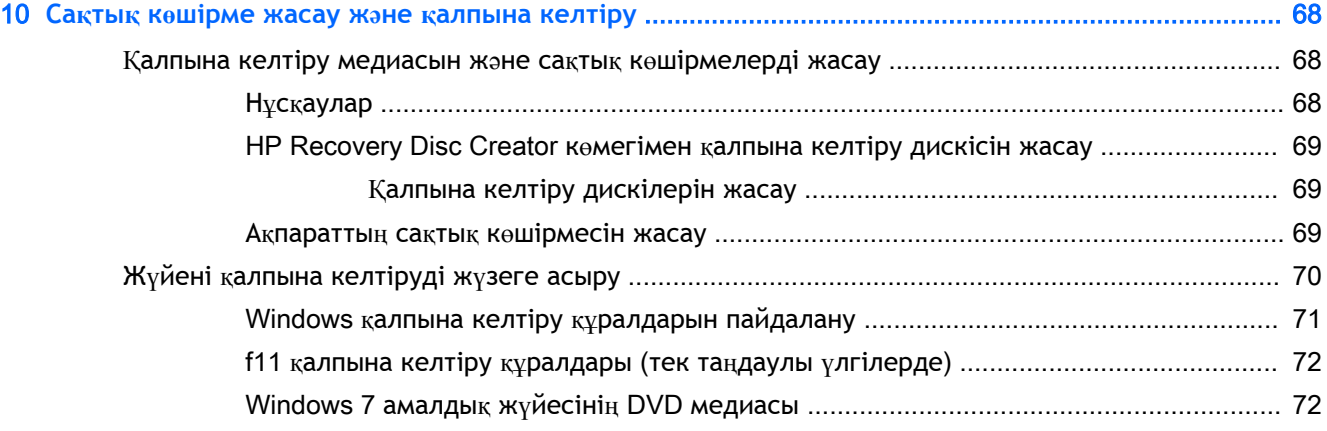

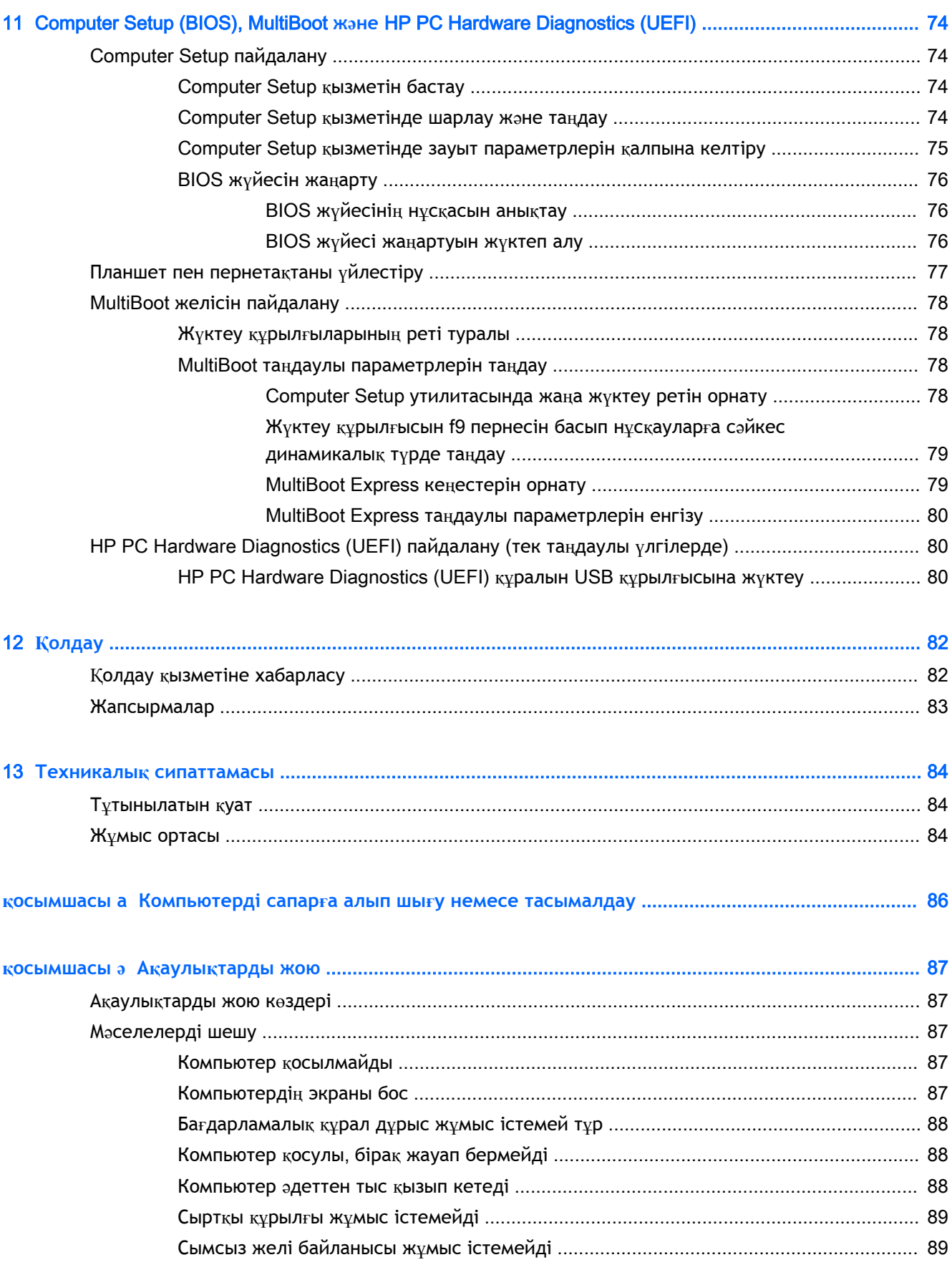

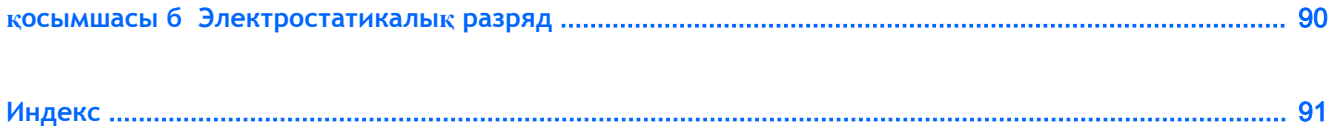

## <span id="page-10-0"></span>1 **Қош келдіңіз**

Компьютерді орнатқан және тіркеген соң, зерделі қаржыландырудың ең көбін алу үшін келесі қадамдарды орындауды ұсынамыз:

- **Интернетке қосылу** Интернетке қосылу үшін, сымды және сымсыз желіні реттеңіз. Қосымша ақпаратты [Желіге](#page-27-0) қосылу (18-бет) бөлімінен қараңыз.
- **Вирусқа қарсы бағдарламалық құралды жаңарту** вирустардан болатын зақымнан компьютерді қорғаңыз. Бағдарламалық құрал компьютерде алдын ала орнатылып келеді. Қосымша ақпаратты Вирусқа қарсы бағ[дарламаны пайдалану](#page-71-0) (62-бет) бөлімінен қараңыз.
- **Компьютермен танысу** компьютер мүмкіндіктері туралы қосымша мәлімет алыңыз. Қосымша ақпарат алу үшін, [Компьютермен танысу](#page-13-0) (4-бет) және Пернетақта, [сенсорлы](#page-36-0)  тақтаның қ[имылдары ж](#page-36-0)әне меңзегіш құрылғылар арқылы шарлау (27-бет) бөлімдерін қараңыз.
- **Орнатылған бағдарламалық құралды табу** компьютерде алдын ала орнатылған бағдарламалық құралдар тізімін қараңыз:

**Пуск** (Бастау) > **Все программы** (Барлық бағдарламалар) тармақтарын таңдаңыз. Компьютермен жеткізілетін бағдарламалық құралды пайдалану туралы толық ақпаратты бағдарламалық құралдың өндірушісі берген нұсқаулардан қараңыз. Нұсқаулар бағдарламалық құралмен бірге берілуі немесе өндірушінің веб-торабында болуы мүмкін.

Қалпына келтіру дискілерін немесе қалпына келтіру флэш жетегін жасау арқылы қатты дискінің сақтық көшірмесін жасаңыз. Сақтық көшірме жасау және қ[алпына келтіру](#page-77-0) (68[-бет\)](#page-77-0) бөлімін қараңыз.

## <span id="page-11-0"></span>**Ақпаратты табу**

Компьютерді іске қосып, осы нұсқаулықты табу үшін, *Параметрлерді орнату нұсқаулары*  бөлімін пайдаланыңыз. Толық өнім ақпаратын, орындау әрекеттерін және қосымша ақпаратты қамтамасыз ететін ресурстарды табу үшін, мына кестені қараңыз.

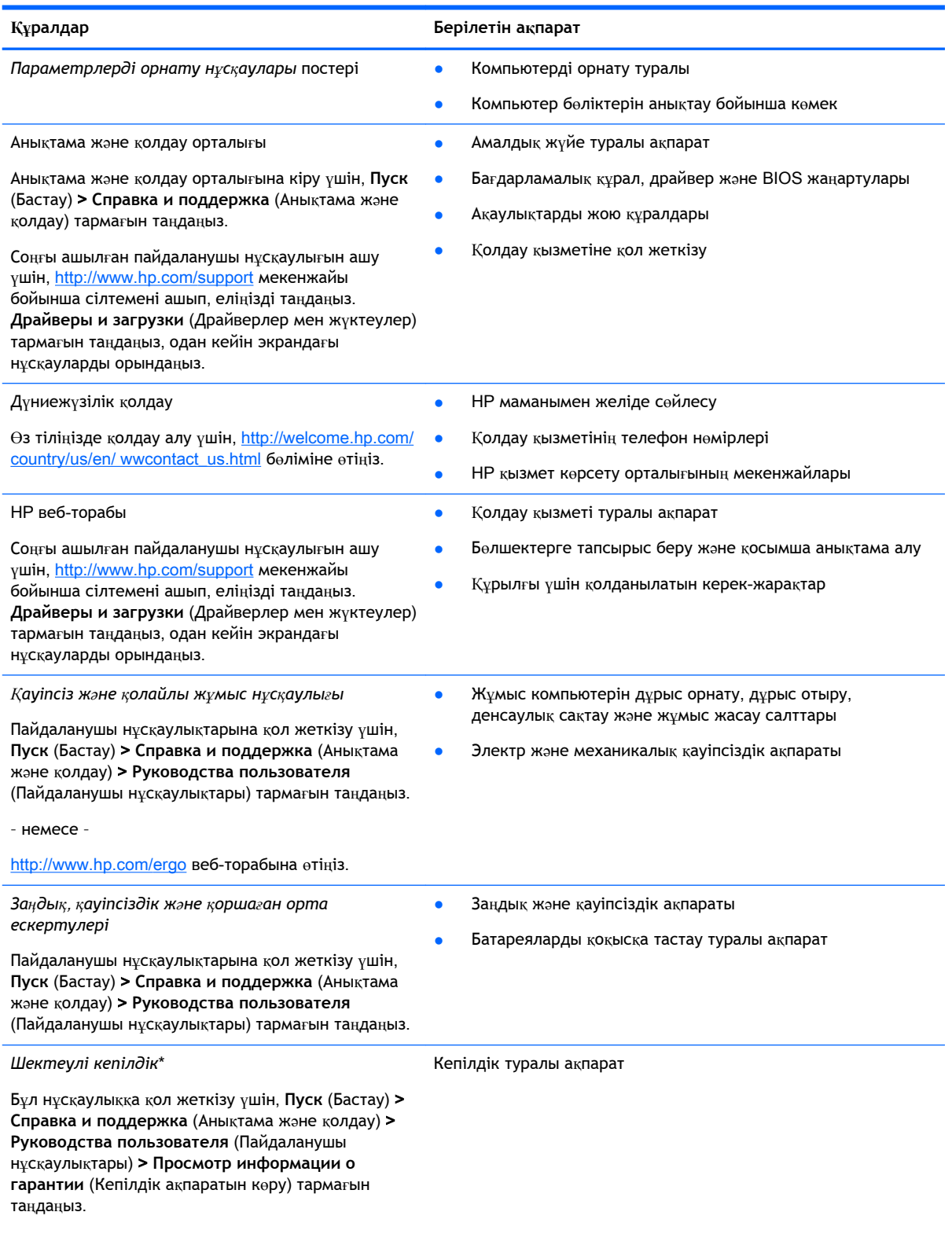

**Құралдар Берілетін ақпарат**

– немесе –

<http://www.hp.com/go/orderdocuments> веб-торабына өтіңіз.

\*Құрылғыға қолданылатын арнайы ұсынылған НР Шектеулі кепілдігін компьютердегі және/немесе қорапта қамтамасыз етілген ықшам дискіде немесе DVD дискісіндегі пайдаланушы нұсқаулықтарында табуға болады. Кейбір елдерде/аймақтарда НР компаниясы басылған НР шектеулі кепілдігін қорапта ұсынады. Кепілдік басылған пішінде ұсынылмаған елдерде/аймақтарда оның басылған көшірмесін <http://www.hp.com/go/orderdocuments> мекенжайы бойынша сұратуға болады немесе мына мекенжайға хат жіберіңіз:

- **Солтүстік Америка**: Hewlett-Packard, MS POD, 11311 Chinden Blvd., Boise, ID 83714, USA (АҚШ)
- **Еуропа**, **Таяу Шығыс**, **Африка**: Hewlett-Packard, POD, Via G. Di Vittorio, 9, 20063, Cernusco s/Naviglio (MI), Italy (Италия)
- **Азиялық Тыныс Мұхит аймағы**: Hewlett-Packard, POD, P.O. Box 200, Alexandra Post Office, Сингапур 911507

Кепілдіктің басылған нұсқасына тапсырыс қойылғанда, өнім нөмірі мен кепілдік мерзімін (қызметтік жапсырмада) және атыңыз бен пошталық мекенжайыңызды жазыңыз.

**МАҢЫЗДЫ АҚПАРАТ:** НР өнімін жоғарыда берілген мекенжайға ҚАЙТАРМАҢЫЗ. АҚШ-та қолдау алу үшін, <http://www.hp.com/go/contactHP> мекенжайы бойынша веб-торапты қараңыз. Дүние жүзі бойынша қолдау алу үшін, [http://welcome.hp.com/country/us/en/wwcontact\\_us.html](http://welcome.hp.com/country/us/en/wwcontact_us.html) веб-торабын қараңыз.

# <span id="page-13-0"></span>**Компьютермен танысу**

## <span id="page-14-0"></span>**Жақтағы планшет бөліктері**

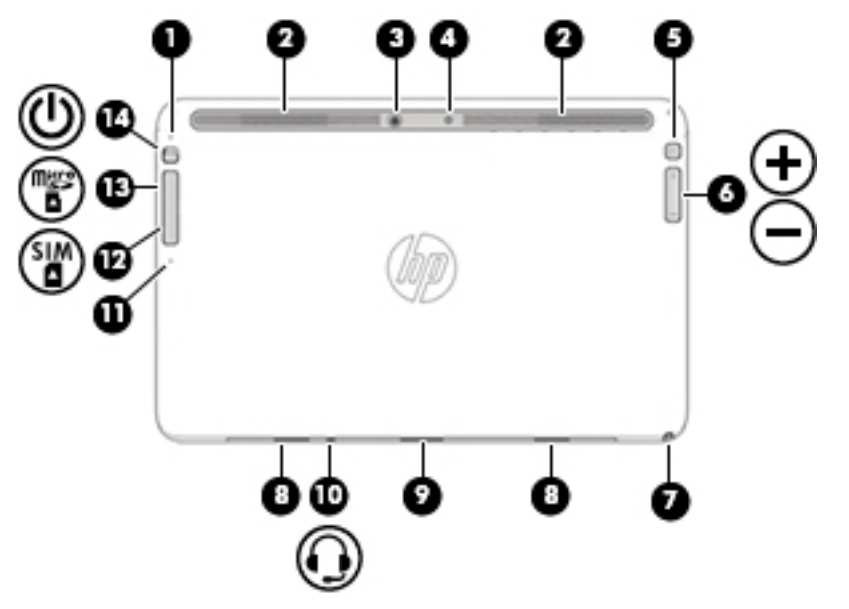

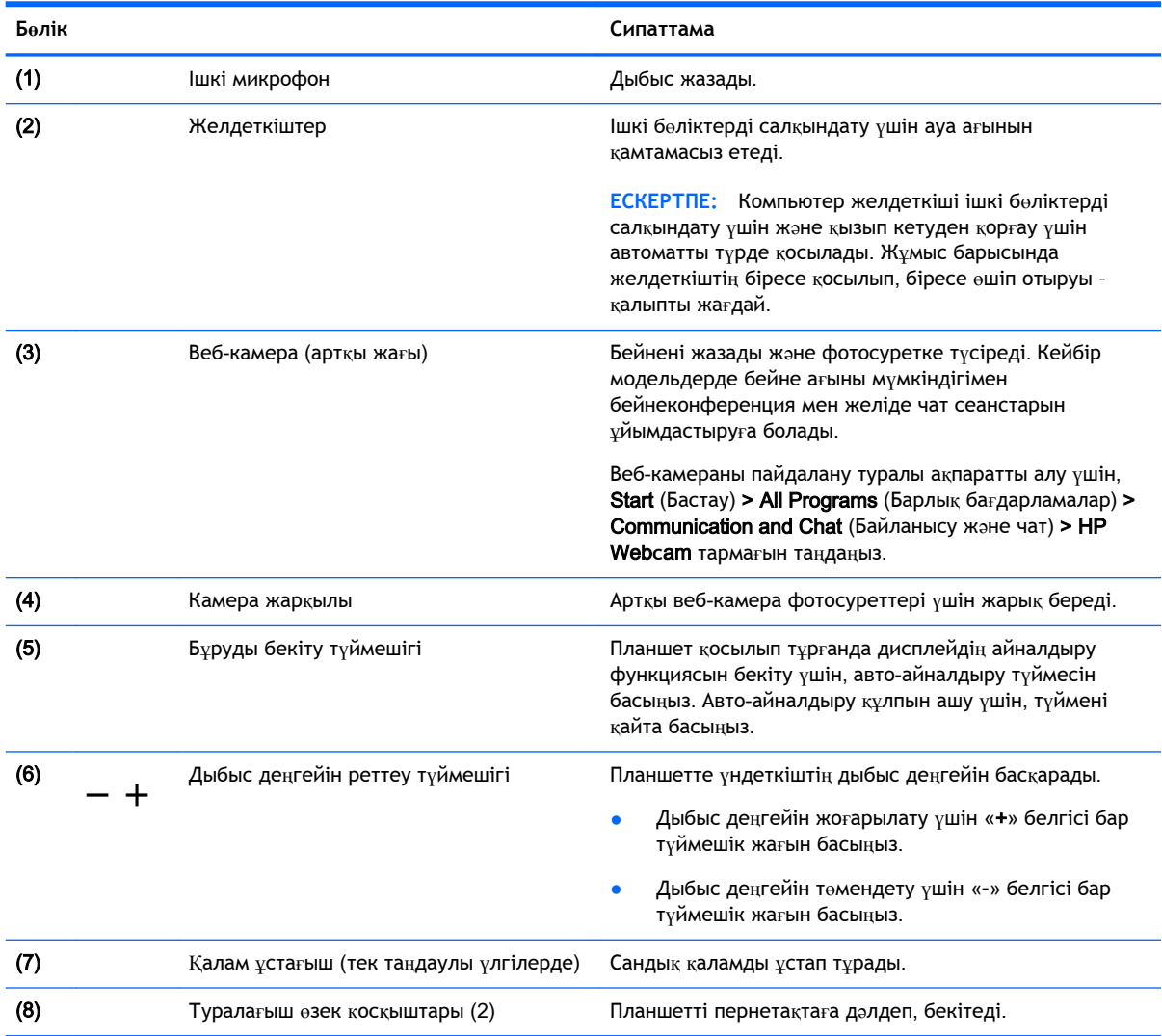

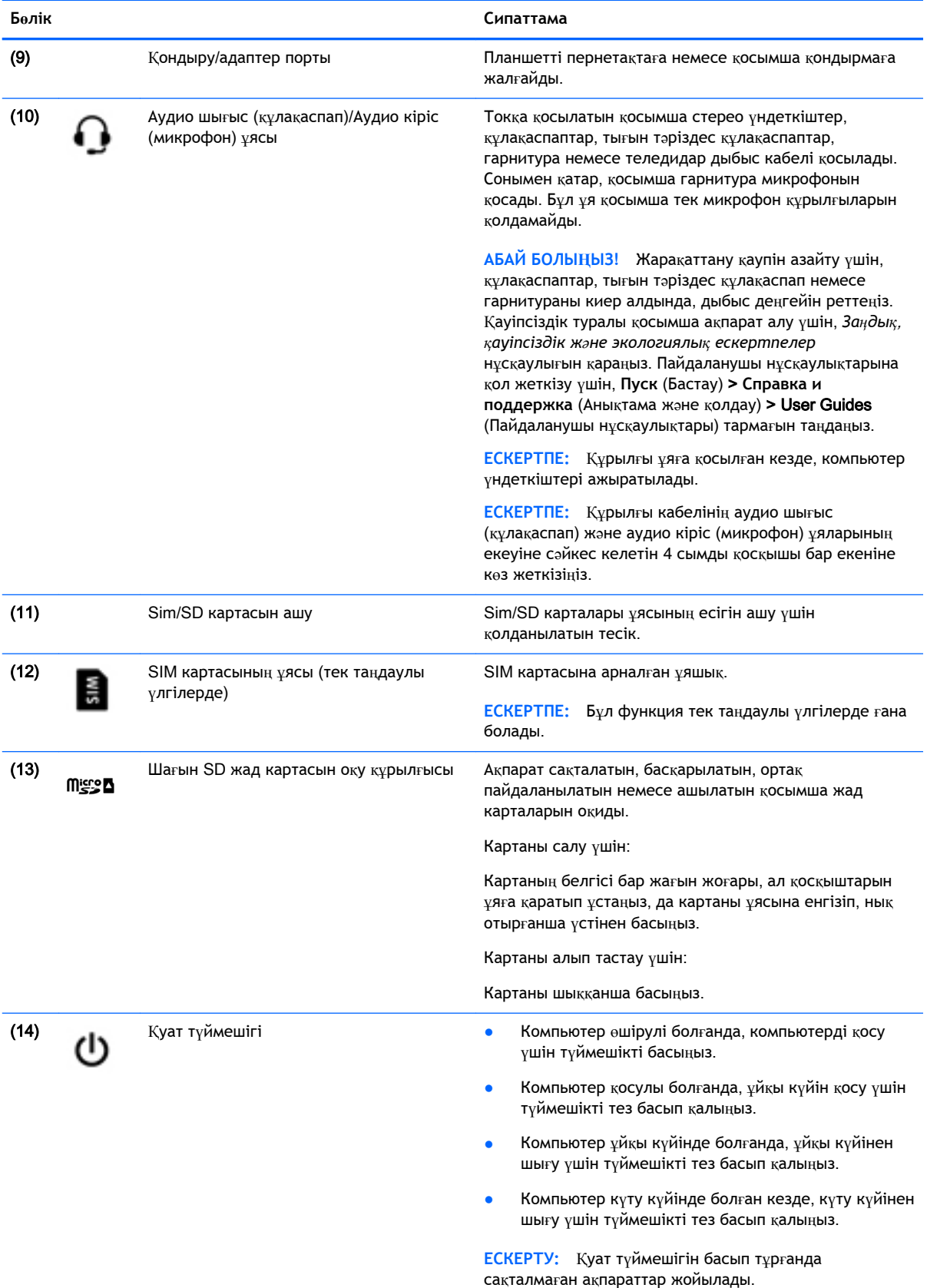

<span id="page-16-0"></span>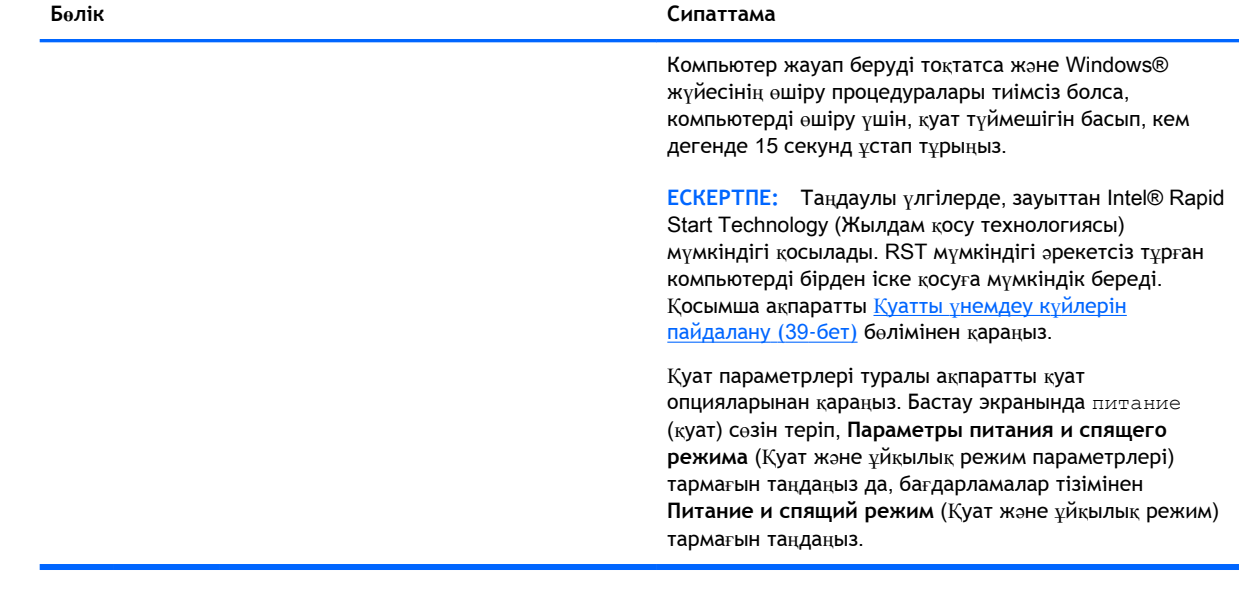

## **Дисплей**

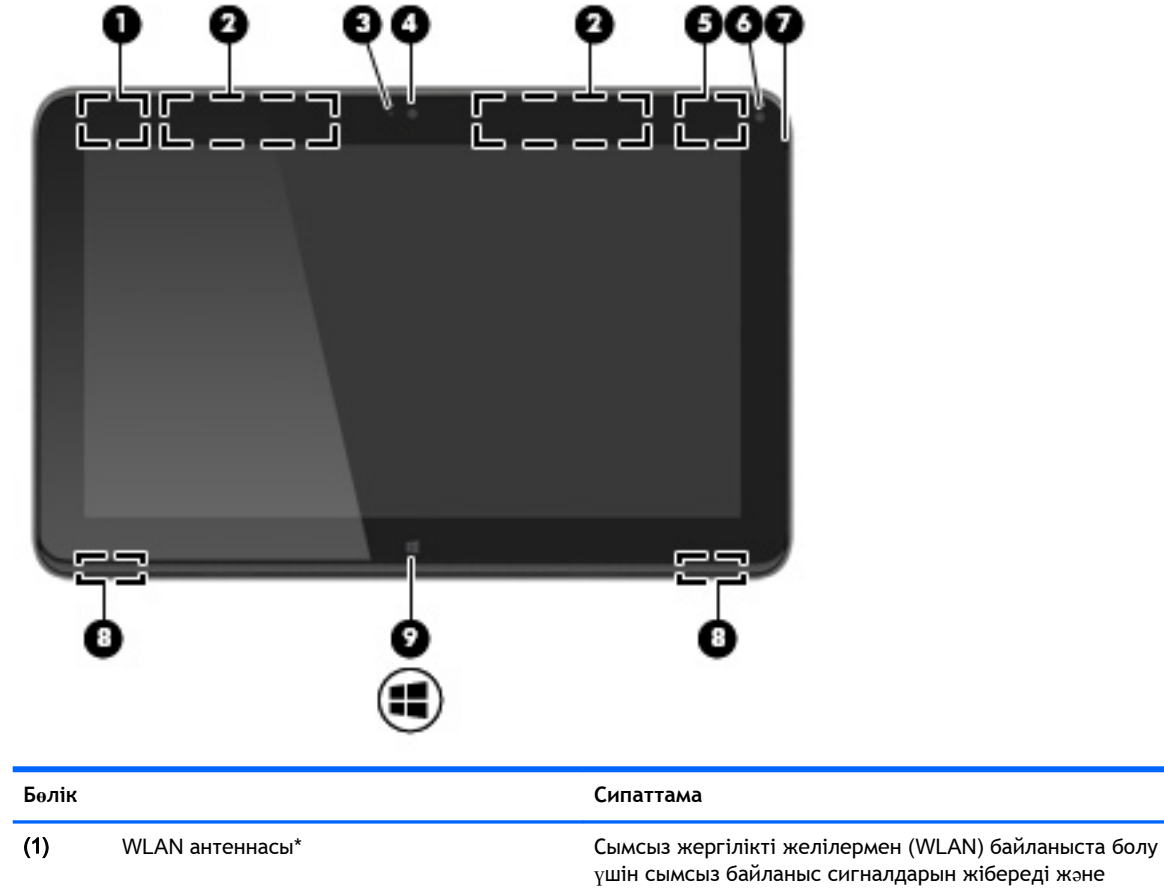

үшін сымсыз байланыс сигналдарын жібереді және қабылдайды.

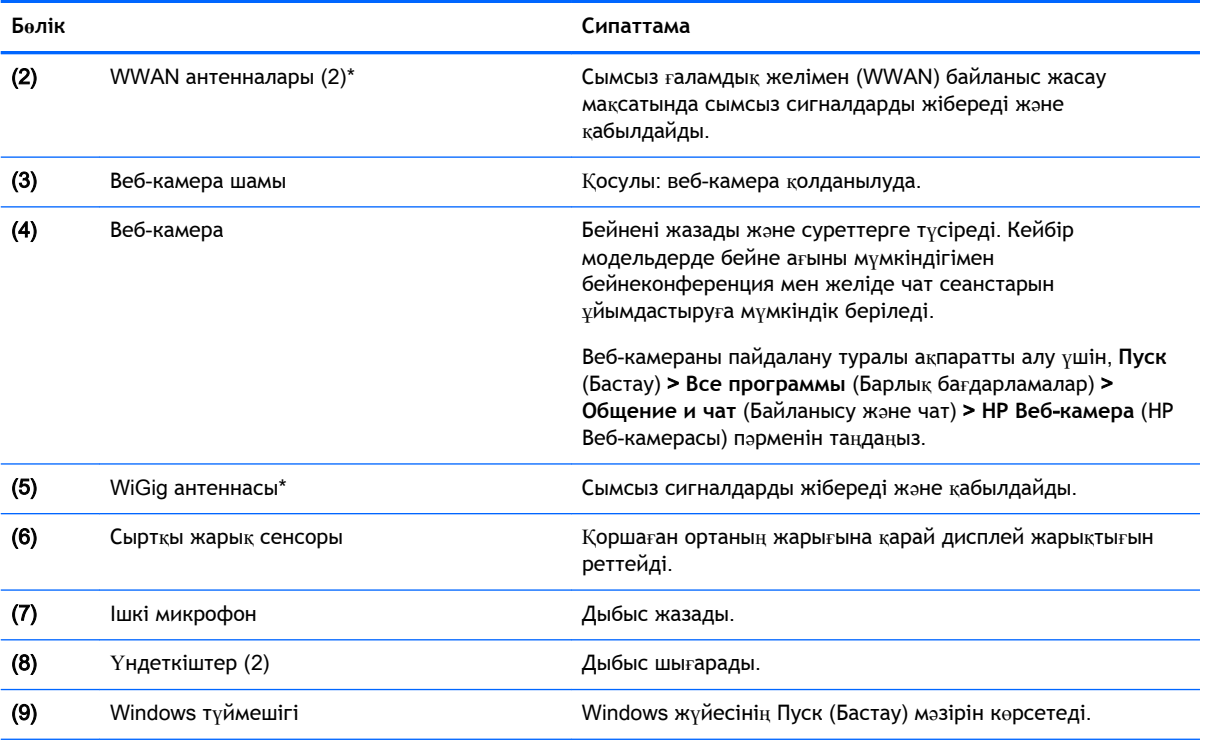

\*Бұл антенналар компьютердің сыртынан көрінбейді. Жақсы таратылым үшін антенналардың айналасындағы аймақтарды тез арада кедергілерден тазалаңыз. Сымсыз байланыс ережелері туралы ескертулерді еліңізге немесе аймағыңызға қатысты қолданылатын *Заңдық*, *қауіпсіздік және экологиялық ескертпелер* нұсқаулығынан қараңыз. Пайдаланушы нұсқаулықтарына қол жеткізу үшін, **Пуск** (Бастау) > **Справка и поддержка** (Анықтама және қолдау) > **Руководства пользователя** (Пайдаланушы нұсқаулықтары) тармағын таңдаңыз.

## <span id="page-18-0"></span>**пернетақта**

## **Жоғарғы жағы**

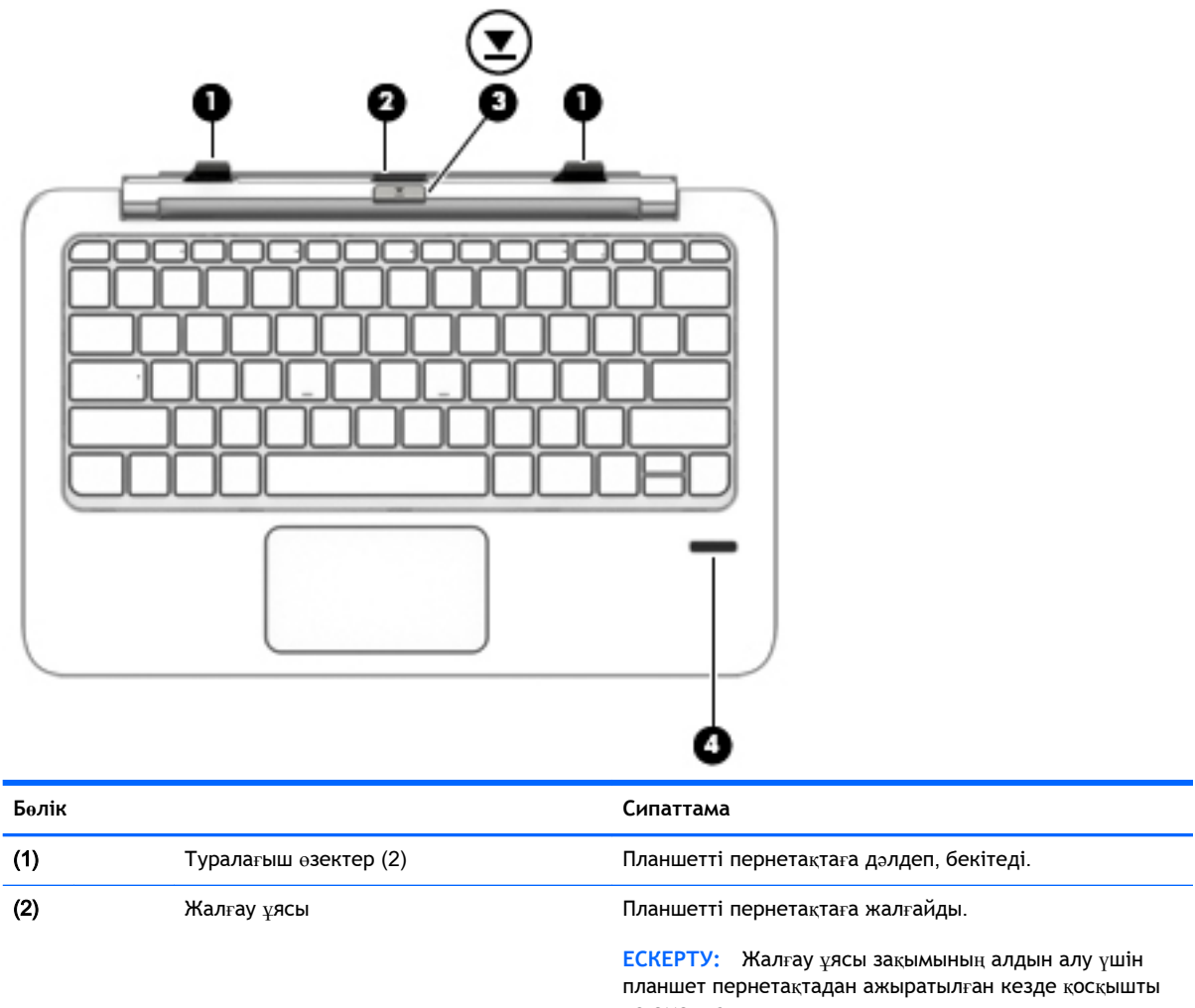

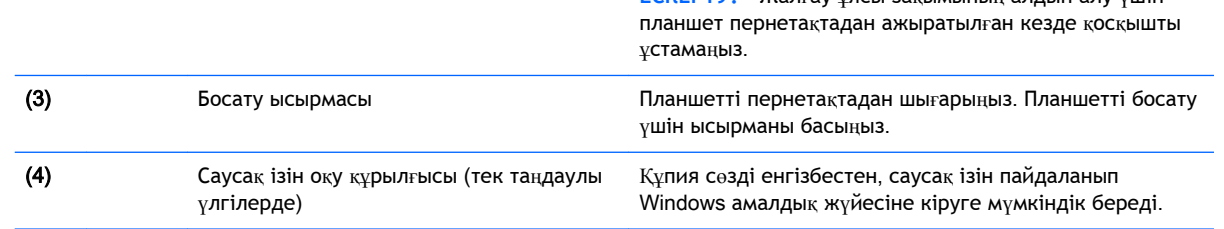

 $\overline{\phantom{a}}$ 

### <span id="page-19-0"></span>**Сенсорлы тақта**

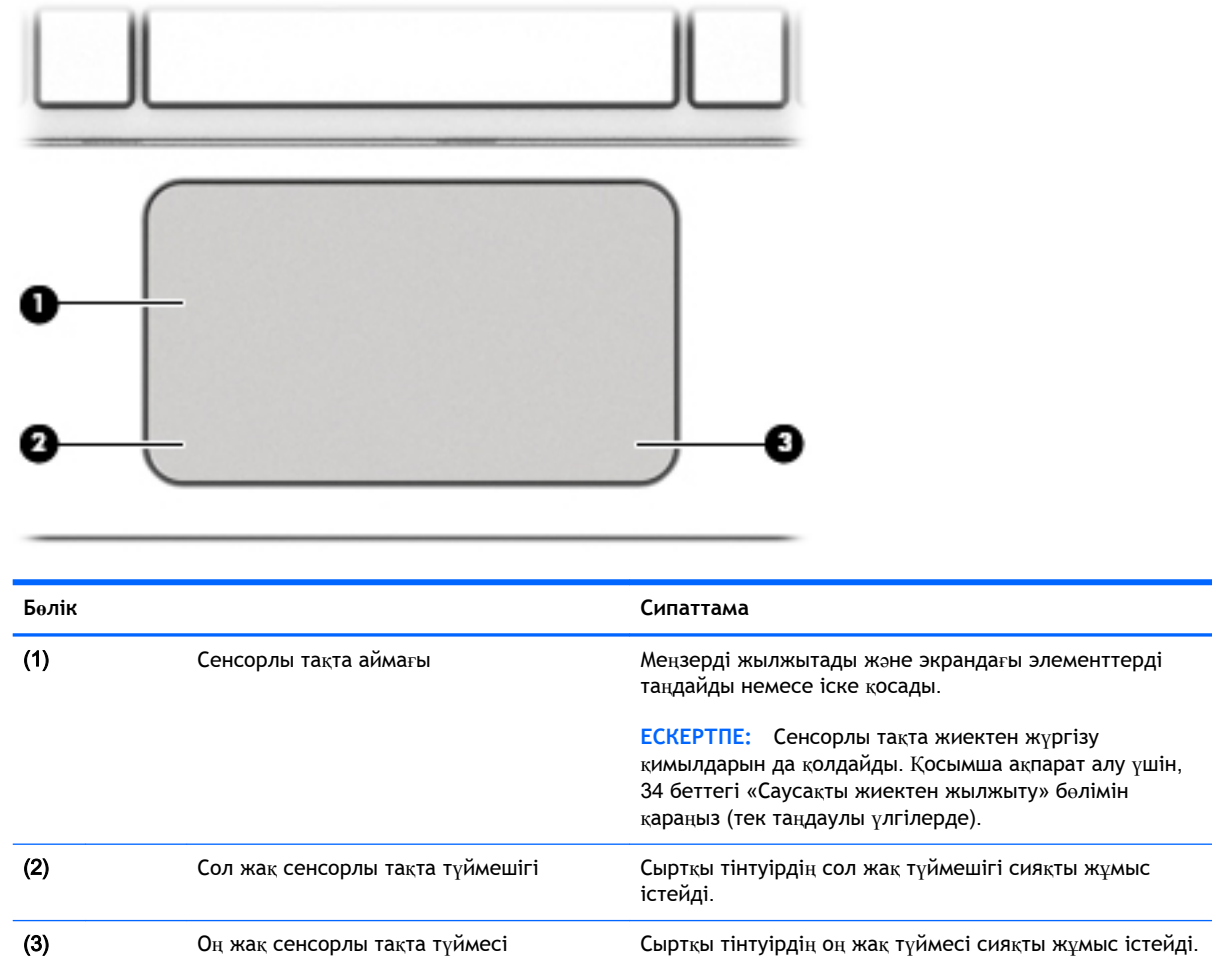

## <span id="page-20-0"></span>**Шамдар**

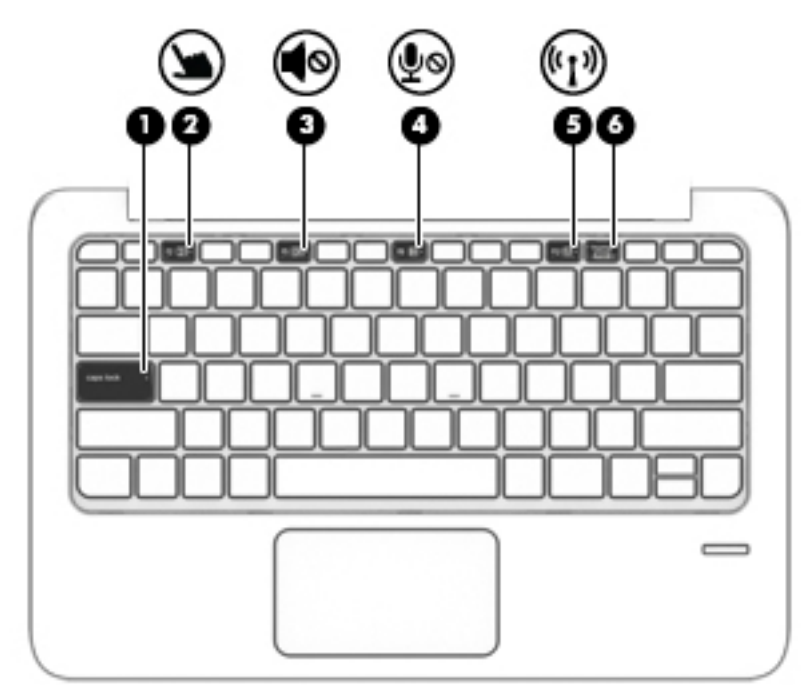

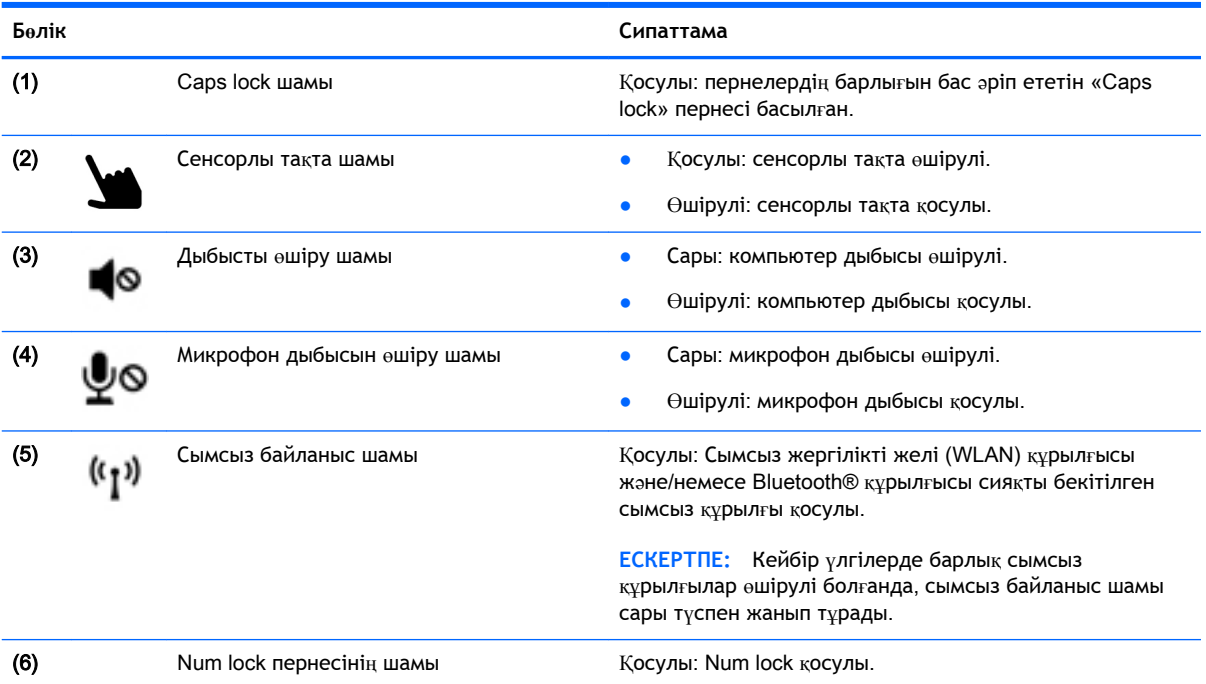

### <span id="page-21-0"></span>**Пернелер**

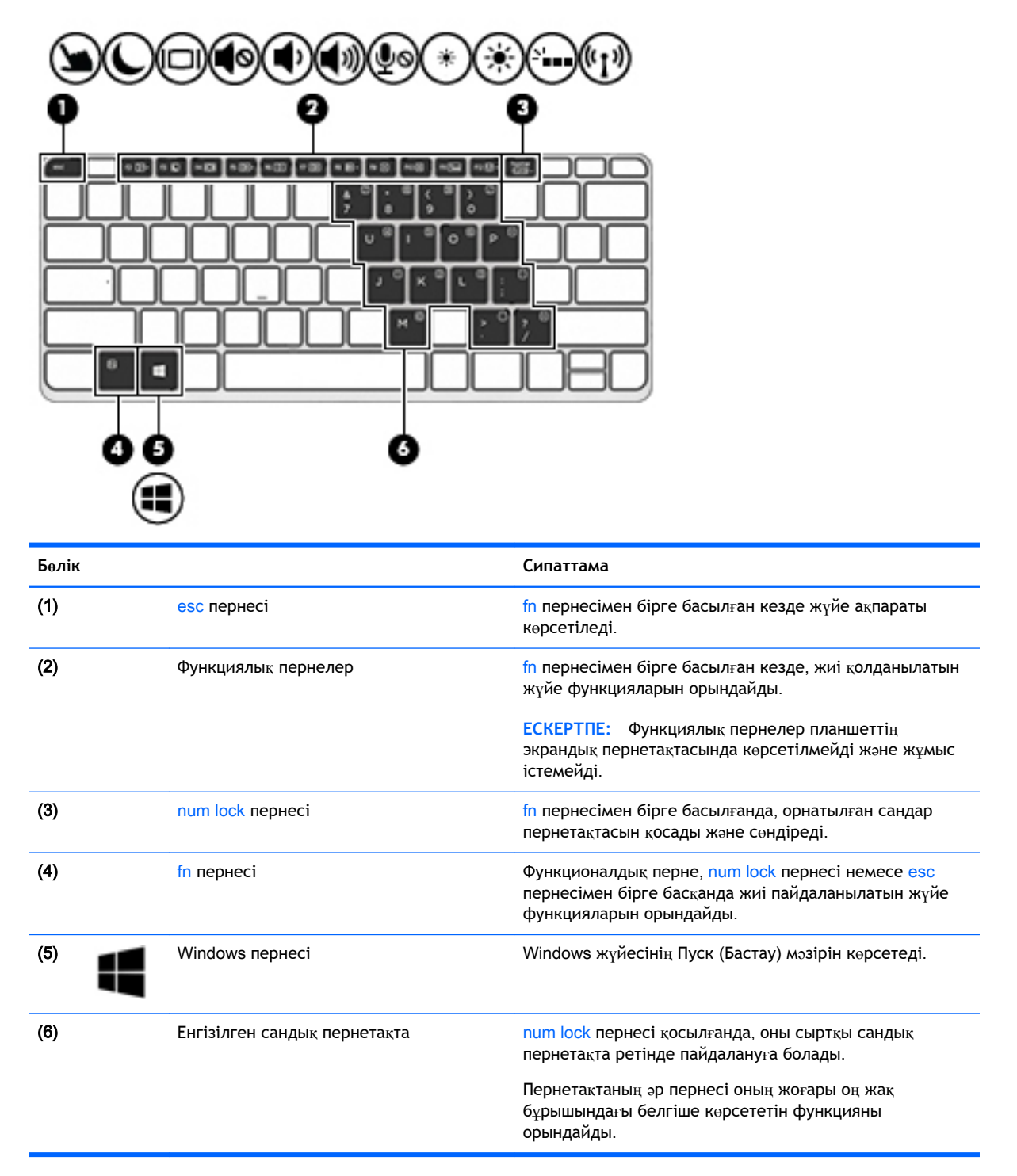

## <span id="page-22-0"></span>**Оң жағы**

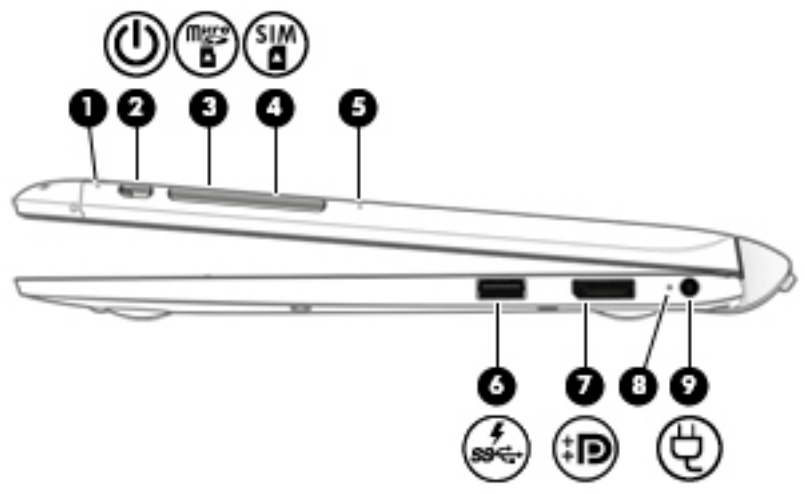

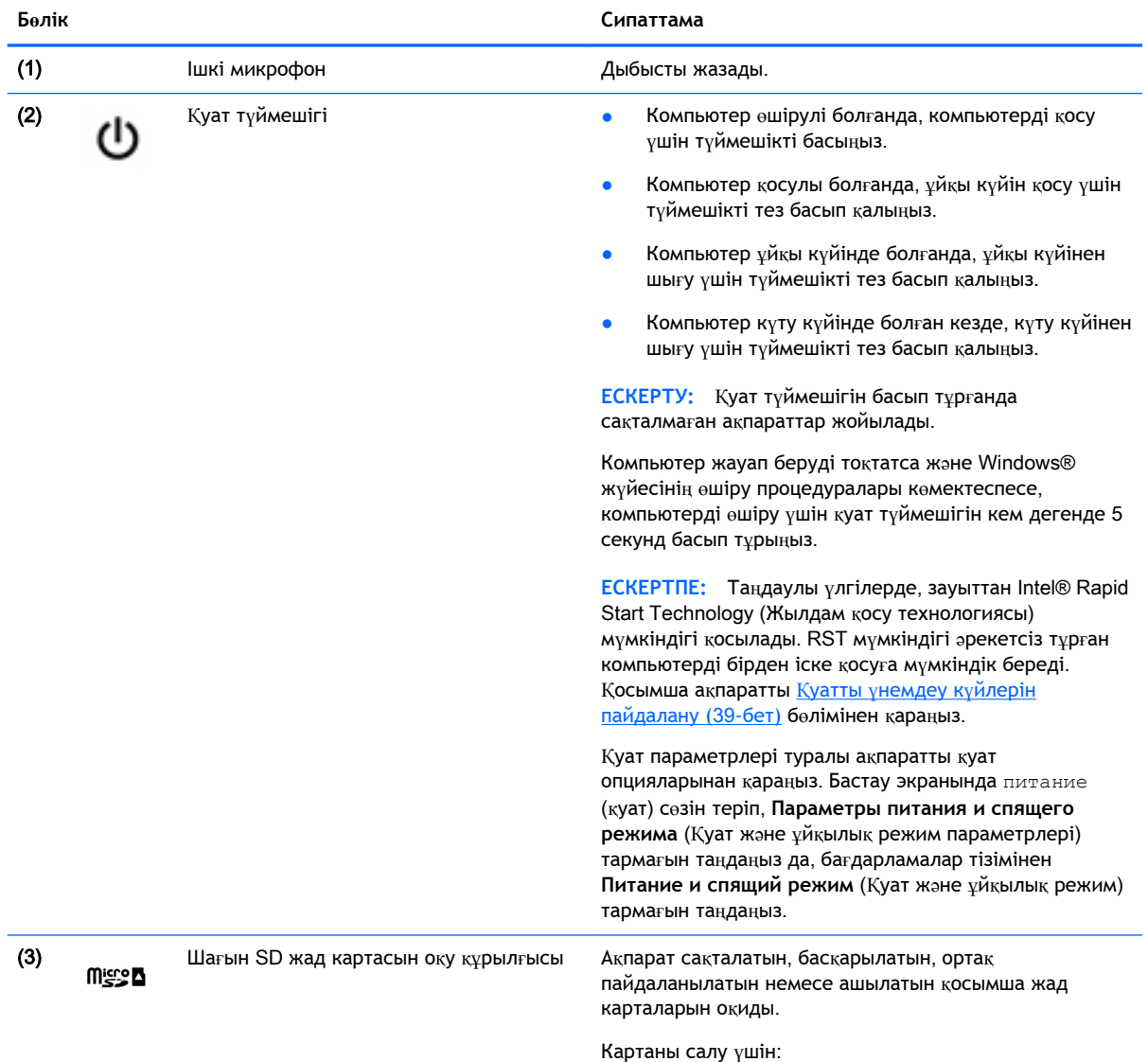

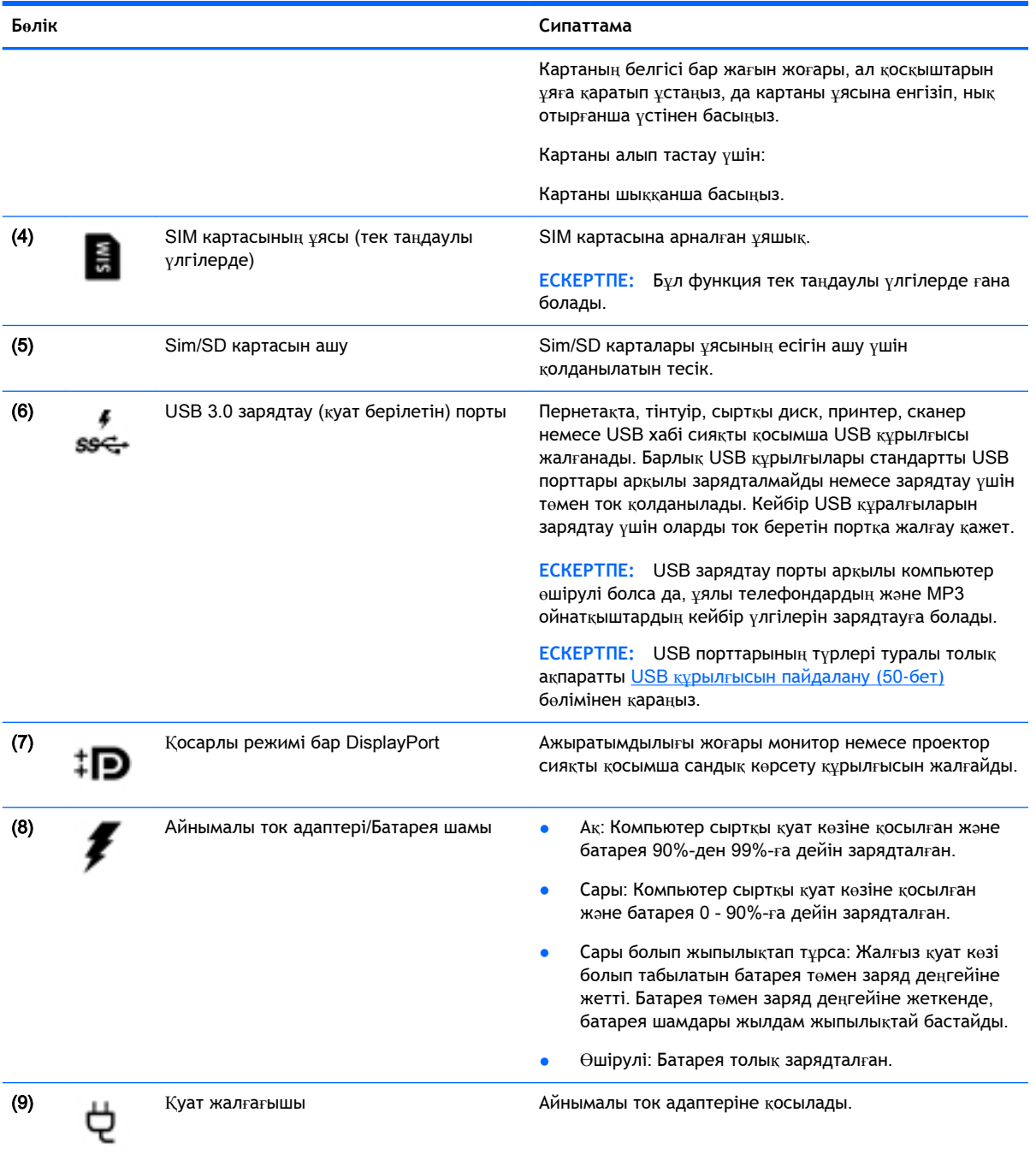

### <span id="page-24-0"></span>**Сол жағы**

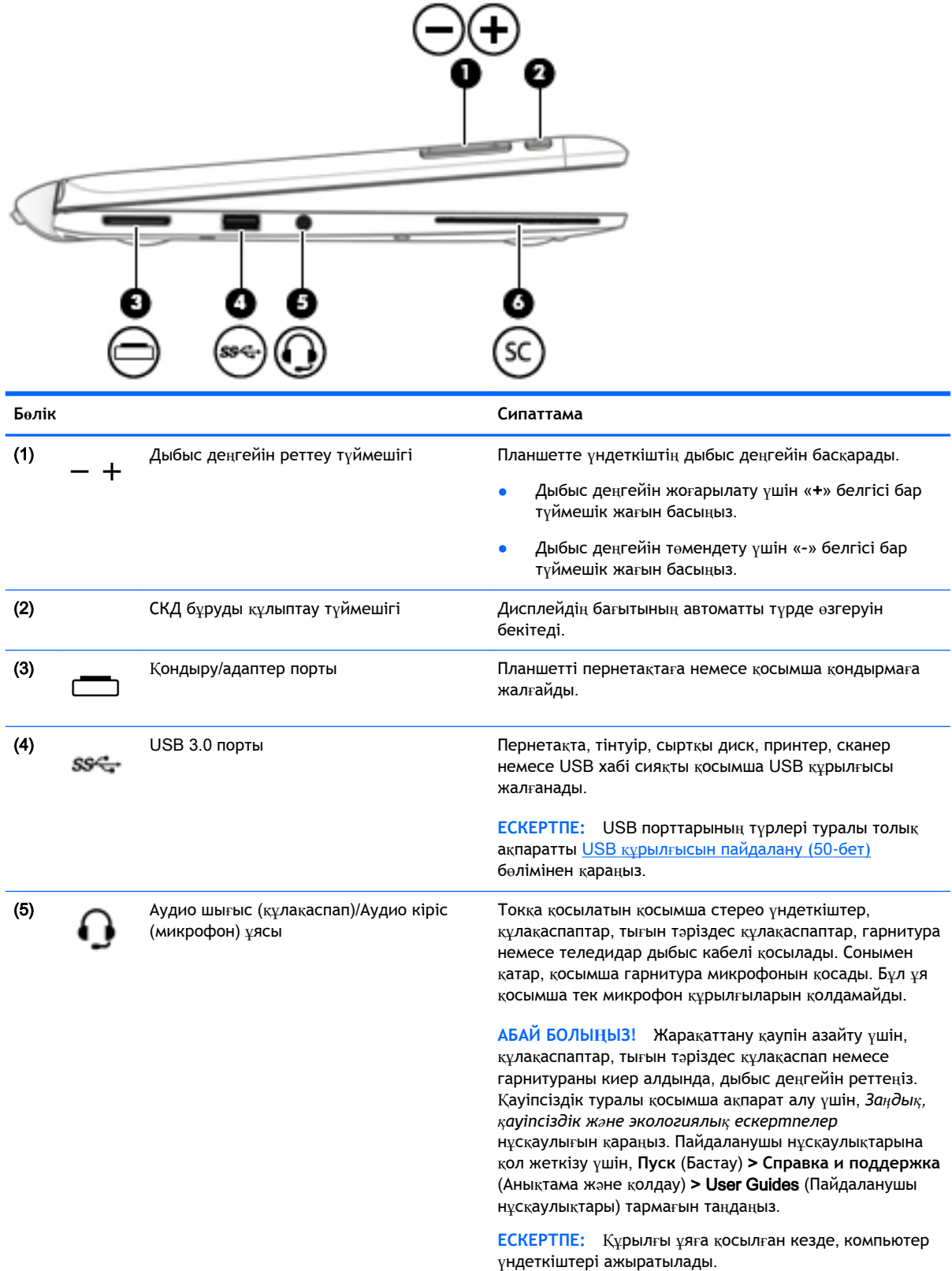

<span id="page-25-0"></span>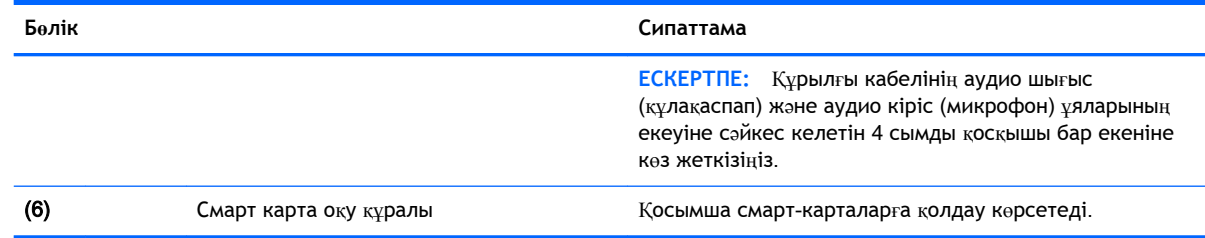

## **Планшетті пернетақтадан босату**

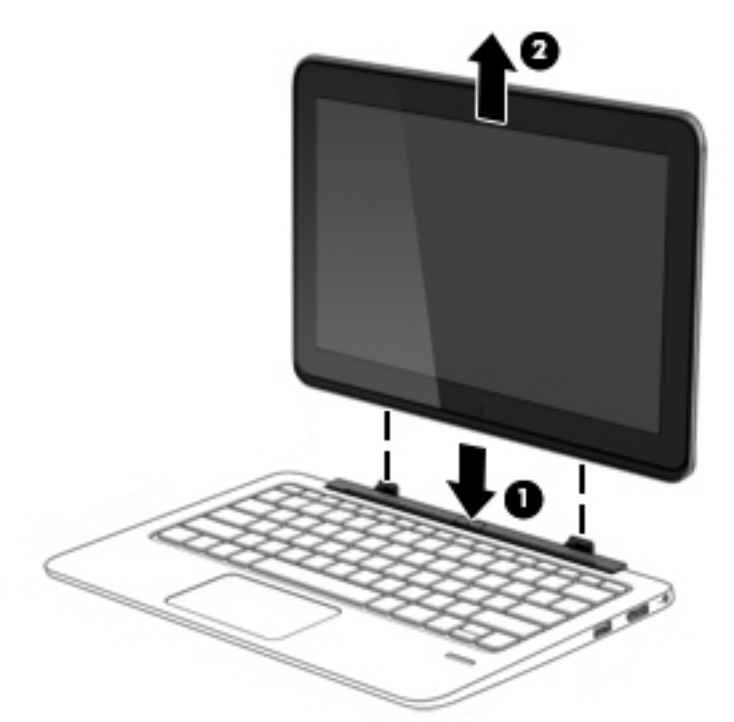

Планшетті пернетақтадан босату үшін төмендегі қадамдарды орындаңыз:

- **ЕСКЕРТУ:** Жалғау ұясы зақымының алдын алу үшін планшет пернетақтадан ажыратылған кезде қосқышты ұстамаңыз.
	- 1**.** Пернетақтада орналасқан босату ысырмасын басыңыз (1).
	- 2**.** Планшетті көтеріп алыңыз (2).

## **Планшет параметрлерін өзгерту**

Көрініс пен экран жарықтығын өзгерте аласыз.

### **Планшет көрінісін өзгерту**

Планшет бағдары немесе көрінісі альбомдық бағдардан портреттік бағдарға немесе портреттік бағдардан альбомдық бағдарға автоматты түрде өзгереді.

- <span id="page-26-0"></span>1**.** Планшет көрінісін альбомдық бағдардан портреттік бағдарға өзгерту үшін: Планшетті тігінен ұстап, оны 90 градусқа оң жаққа (сағат тілімен бағыттас) бұрыңыз.
- 2**.** Планшет көрінісін портреттік бағдардан альбомдық бағдарға өзгерту үшін:

Планшетті тігінен ұстап, оны 90 градусқа сол жаққа (сағат тіліне қарсы бағытпен) бұрыңыз.

### **Планшеттің автоматты бұрылу құлпын реттеу**

Планшет қондырылмаған кезде планшеттің автоматты бұру құлпын реттеу үшін

- **▲** Планшет қосылып тұрғанда дисплейдің айналдыру функциясын бекіту үшін, автоайналдыру түймесін басыңыз. Авто-айналдыру құлпын ашу үшін, түймені қайта басыңыз.
- немесе –
- 1**.** Шебер түймелерді көрсету мақсатымен саусақты сенсорлы тақтаның немесе экранның оң жақ жиегінен жылжытыңыз да, **Параметры** (Параметрлер) белгішесін түртіңіз.
- 2**.** Экранның төменгі оң жағында орналасқан **Экран** белгішесін түртіңіз. Планшеттің ағымдағы экранын орнында құлыптау және оның бұруын болдырмау үшін **Блокировка автоповорота**  (Автоматты бұру құлпы) белгішесін түртіңіз. Автоматты бұру құлпы қосулы кезде құлып белгішесі көрсетіледі. Автоматты бұру құлпын ажырату үшін, **Блокировка автоповорота**  (Автоматты бұру құлпы) белгішесін қайта түртіңіз.

### **Планшеттің экран жарықтығын реттеу**

Экран жарықтығын реттеу үшін:

- 1**.** Шебер түймелерді көрсету мақсатымен саусақты сенсорлы тақтаның немесе экранның оң жақ жиегінен жылжытыңыз да, **Параметры** (Параметрлер) белгішесін түртіңіз.
- 2**.** Экранның төменгі оң жағында орналасқан **Экран** белгішесін түртіңіз. Экран жарықтығын басқаратын тік сырғытпа көрсетіледі.

**ЕСКЕРТПЕ:** Сонымен қатар, Windows жұмыс үстелінде, тапсырмалар тақтасының оң жақ шетінде орналасқан хабарландыру аймағындағы **Счетчик питания** (Қуат көрсеткіші) белгішесін түртіп, **Регулировать яркость экрана** (Экран жарықтығын реттеу) пәрменін таңдаңыз және экранның төменгі жағындағы **Яркость экрана** (Экран жарықтығы) параметрінің жанындағы сырғытпаны жылжытыңыз.

## <span id="page-27-0"></span>3 **Желіге қосылу**

Осы компьютермен кез келген жерге саяхаттауға болады. Алайда, компьютер мен сымсыз не сымды желі байланысын пайдаланып үйде отырып та дүние жүзін шарлап, миллиондаған вебтораптардың ақпараттарына қол жеткізуге болады. Осы тараудағы ақпарат әлеммен байланысуға көмектеседі.

## **Сымсыз желіге қосылу**

Сымсыз технология деректерді сым арқылы емес, радио толқындары арқылы тасымалдайды. Компьютер келесі сымсыз құрылғылардың біреуі немесе бірнешеуімен жабдықталған болуы мүмкін:

- Сымсыз жергілікті желі (WLAN) құрылғысы Компьютерлерді корпоративті офистер, үй және әуежайлар, мейрамханалар, кафелер, қонақ үйлер және университеттер сияқты қоғамдық орындарда (әдетте, Wi-Fi желілері, сымсыз LAN немесе WLAN деп аталатын) сымсыз жергілікті желілерге қосады. WLAN желісінде компьютеріңіздегі мобильді сымсыз құрылғы сымсыз жол жоспарлағышымен немесе сымсыз кіру нүктесімен байланысады.
- НР мобильді кең жолақты желі модулі (тек таңдаулы үлгілерде) көптеген аймақтарда сымсыз байланыс орнатуға мүмкіндік беретін сымсыз ғаламдық желі (WWAN) құрылғысы болып табылады. Мобильді желі операторлары үлкен географиялық аумақтардың барлық жерінде бүкіл облыстар, аймақтар немесе тіпті ауылдардың байланыс аясына қамтылуын тиімді қамтамасыз ететін (ұялы телефон мұнаралары сияқты) базалық станцияларды орнатады.
- Сымсыз байланыс қондырмасы (WiDock) (тек таңдаулы үлгілерде) компьютерді қондырғыға жалғанған құрылғылар, пернетақталар, мониторларды және басқа дисплейлерге WiGig байланыса арқылы жалғау мүмкіндігін және сымды желі байланыстарын қосу мүмкіндігін ұсынады.
- Bluetooth құрылғысы компьютерлер, телефондар, принтерлер, құлақаспаптар, үндеткіштер және камералар сияқты басқа Bluetooth қосылған құрылғылармен байланысу үшін басқа жеке аймақтық желіні (PAN) жасайды. PAN желісіндегі әр құрылғы басқа құрылғылармен тікелей байланысады және бұл құрылғылар бір-біріне біршама жақын, әдетте бір-бірінен 10 метр (шамамен 33 фут) қашықтықта болуы тиіс.

Сымсыз технология жөнінде қосымша мәлімет алу үшін, «Анықтама және қолдау» бөліміндегі ақпаратты және веб-торап сілтемелерін қараңыз. Анықтама және қолдау орталығына кіру үшін, **Пуск** (Бастау) > **Справка и поддержка** (Анықтама және қолдау) тармағын таңдаңыз.

### **Сымсыз басқару элементтерін пайдалану**

Компьютердегі сымсыз құрылғыларды мына мүмкіндіктерді пайдалана отырып басқаруға болады:

- Сымсыз байланыс түймешігі, сымсыз байланыс қосқышы немесе сымсыз байланыс пернесі (осы тарауда «сымсыз байланыс түймешігі» деп аталады)
- Амалдық жүйе басқару элементтері

### <span id="page-28-0"></span>HP Connection Manager **пайдалану** (**тек таңдаулы үлгілерде**)

HP Connection Manager құралы сымсыз байланыс құрылғыларын басқарудың орталығын, HP мобильді байланыстың кең жолақты желісі арқылы Интернетке жалғанудың интерфейсін, сондай-ақ SMS (мәтінді) хабарлар жіберудің интерфейсін қамтамасыз етеді. HP Connection Manager бағдарламасы төмендегі құрылғыларды басқаруға мүмкіндік береді:

- Сымсыз жергілікті желі (WLAN)/Wi-Fi;
- Сымсыз ғаламдық желі (WWAN)/HP мобильді байланыстың кең жолақты желісі;
- Сымсыз гигабит (WiGig)/Сымсыз Қондырма (WiDock)
- **Bluetooth**

HP Connection Manager құралы байланыс күйі, қуат күйі, SIM мәліметтері және SMS хабарлары жайында ақпарат және хабарландыру береді. Күй ақпараты мен хабарландырулар тапсырмалар тақтасының оң жақ шетіндегі хабарландыру аймағында беріледі.

HP Connection Manager құралын ашу үшін

**▲** Тапсырмалар тақтасындағы HP Connection Manager белгішесін басыңыз.

-немесе-

**Пуск** (Бастау) > **Все программы** (Барлық бағдарламалар) > **Производительность и средства**  (Өнімділік және құралдар) > HP Connection Manager (НР Қосылу жөнінде көмекші) тармағын таңдаңыз.

Қосымша ақпарат алу үшін, HP Connection Manager бағдарламалық құралының анықтамасын қараңыз.

### **Сымсыз байланыс түймешігін пайдалану**

Үлгісіне байланысты компьютерде сымсыз байланыс түймешігі, бір немесе бірнеше сымсыз құрылғы және бір не екі сымсыз байланыс шамы болады. Компьютердегі сымсыз құрылғылардың барлығы зауытта қосылады, сондықтан, компьютер қосылғанда, сымсыз байланыс шамы (ақ) жанып тұрады.

Сымсыз байланыс шамы жеке құрылғылардың емес, сымсыз құрылғылардың жалпы қуат күйін анықтайды. Егер сымсыз байланыс шамы ақ жанып тұрса, кем дегенде бір сымсыз құрылғы қосылған. Егер сымсыз байланыс шамы өшірулі жанып тұрса, сымсыз құрылғылар өшірілген.

**ЕСКЕРТПЕ:** Кейбір үлгілерде барлық сымсыз құрылғылар өшірулі болғанда, сымсыз байланыс шамы сары жанып тұрады.

Сымсыз құрылғылар зауытта қосылатындықтан, оларды бір уақытта қосу немесе өшіру үшін, сымсыз байланыс түймешігін пайдалануға болады.

### **Амалдық жүйе басқару элементтерін пайдалану**

Желі және ортақ қолдану орталығы қосылымды немесе желіні орнатуға, желіге қосылуға, сымсыз желілерді басқаруға және желі ақаулықтарын тексеруге және жөндеуге мүмкіндік береді.

Амалдық жүйенің басқару элементтерін пайдалану үшін

**▲ Пуск** (Бастау) > **Панель Управления** (Басқару тақтасы) > **Сеть и Интернет** (Желі және Интернет) > **Центр управления сетями и общим доступом** (Желі және ортақ пайдалануды басқару орталығы) тармақтарын таңдаңыз.

Қосымша ақпарат алу мақсатымен Анықтама және қолдау орталығына кіру үшін, **Пуск** (Бастау) > **Справка и поддержка** (Анықтама және қолдау) пәрмендерін таңдаңыз.

### <span id="page-29-0"></span>WLAN **құрылғысын қолдану**

WLAN құрылғысымен сымсыз жол жоспарлағыш немесе сымсыз кіру нүктесі арқылы байланыстырылған басқа компьютерлерден және қосалқы құралдардан құрылған сымсыз жергілікті желіге (WLAN) кіруге болады.

**ЕСКЕРТПЕ:** *Сымсыз жол жоспарлағышы* және *сымсыз кіру нүктесі* жиі өзара ауыстырылатын күйде қолданылады.

- Корпоративтік немесе жалпы WLAN желісі сияқты кең ауқымды WLAN жүйесі әдетте, көптеген компьютерлер мен қосалқы құралдарды қамтамасыз етіп, критикалық желі функцияларын бөле алатын, сымсыз кіру нүктелерін пайдаланады.
- Yйдегі немесе шағын кеңседегі WLAN жүйесі әдетте бірнеше сымсыз немесе сымды компьютерлерге Интернет байланысы, принтерді және файлдарды аппараттық немесе бағдарламалық құралдардың қосымша бөліктерін талап етпестен ортақ пайдалануға мүмкіндік беретін сымсыз жол жоспарлағышын пайдаланады.

Компьютерде WLAN құрылғысын қолдану үшін, WLAN инфрақұрылымына (қызмет провайдері немесе қоғамдық не біріккен желі арқылы берілген) қосылу қажет.

### **Интернет провайдерін пайдалану**

Үйде Интернет байланысын орнату кезінде, Интернет провайдерінің (ISP) есептік жазбасын орнату қажет. Интернет қызметін және модемді сатып алу үшін жергілікті Интернет провайдерімен хабарласыңыз. Интернет провайдері модем параметрлерін реттеуге, сымсыз компьютерді модемге қосу үшін желі кабелін орнатуға және Интернет қызметін тексеруге көмектеседі.

**ЕСКЕРТПЕ:** Интернет провайдері Интернетке кіру үшін пайдаланушы идентификаторы мен құпия сөзді береді. Берілген мәліметтерді жазып алыңыз да, қауіпсіз жерде сақтаңыз.

### <span id="page-30-0"></span>WLAN **желісін орнату**

WLAN құрылғысын орнату және Интернетке қосылу үшін, төмендегі жабдық қажет:

- Кең жолақты модем (DSL немесе кабельді) (1) және Интернет провайдерінен сатып алынған жоғары жылдамдықты интернет қызметі
- Сымсыз жол жоспарлағыш (2) (бөлек сатылады)
- Сымсыз компьютер (3)

**ЕСКЕРТПЕ:** Кейбір модемдердің ішіне жол жоспарлағышы орнатылады. Интернет провайдерінен модем түрінің қайсысын пайдаланатындығын сұраңыз.

Төменде берілген суретте интернетке қосылған сымсыз желінің орнатымы мысалға келтірілген.

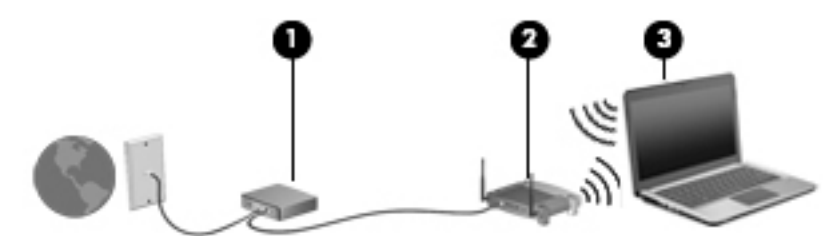

Желі кеңейген сайын, Интернетке кіру үшін желіге қосымша сымсыз және сымды компьютерлерді қосуға болады.

WLAN желісін орнату бойынша көмек керек болса, жол жоспарлағыштың өндірушісі немесе Интернет провайдері (ISP) берген ақпаратты қараңыз.

#### **Сымсыз жол жоспарлағыш параметрлерін реттеу**

Сымсыз жол жоспарлағыштың параметрлерін орнату бойынша көмек алу үшін, жол жоспарлағыш өндірушісі немесе Интернет провайдері берген ақпаратты қараңыз.

**ЕСКЕРТПЕ:** Жаңа сымсыз компьютеріңізді жол жоспарлағышына онымен қамтамасыз етілген желілік кабель арқылы бастапқыда қосу ұсынылады. Компьютер Интернетке сәтті қосылғаннан кейін кабельді ажыратып, Интернетке сымсыз желі арқылы кіруге болады.

### WLAN **жүйесін қорғау**

WLAN құрылғысын орнатқан немесе бар WLAN желісіне кірген кезде, әрқашан рұқсатсыз кіруден желіні қорғау үшін қауіпсіздік мүмкіндіктерін қосыңыз. Қоғамдық аймақтар немесе кофеханалар және әуежайлар сияқты адам көп аймақтар ешқандай қауіпсіздікті қамтамасыз етпейді. Байланыс орнында компьютердің қауіпсіздігі туралы сенімді болмасаңыз, құпия емес электрондық пошта хабарын жіберу және негізгі Интернетте іздеу сияқты желі әрекеттерімен шектеліңіз.

Сымсыз радио сигналдары желінің сыртында да таралғандықтан басқа WLAN құрылғылары қорғалмаған сигналдарды қабылдауы мүмкін. WLAN желісін қорғау үшін, келесі сақтық шараларын қолданыңыз:

Желіаралық қалқанды пайдаланыңыз.

Желіаралық қалқан желіге жіберілген деректерді де, деректер сұраныстарын да тексереді және кез келген күмәнді элементтерді қайтарады. Желіаралық қалқандар бағдарламалық

<span id="page-31-0"></span>құралда да, жабдықта да жұмыс істейді. Кейбір желілер екі түрін де біріктіріп пайдаланады.

Сымсыз шифрлауды қолданыңыз.

Сымсыз шифрлау желі арқылы тасымалданатын деректерді шифрлау және шифрын ашу үшін қауіпсіздік параметрлерін қолданады. Қосымша ақпарат алу мақсатымен Анықтама және қолдау орталығына кіру үшін, **Пуск** (Бастау) > **Справка и поддержка** (Анықтама және қолдау) пәрмендерін таңдаңыз.

#### WLAN **желісіне қосылу**

WLAN желісіне қосылу үшін, төмендегі қадамдарды орындаңыз:

- 1**.** WLAN құрылғысының қосулы екендігіне көз жеткізіңіз. Егер қосылған болса, сымсыз байланыс шамы ақ болады. Сымсыз байланыс шамы сөніп тұрса, сымсыз байланыс түймешігін басыңыз.
- **ЕСКЕРТПЕ:** Кейбір үлгілерде барлық сымсыз құрылғылар өшірулі болғанда, сымсыз байланыс шамы сары түспен жанып тұрады.
- 2**.** Тапсырмалар тақтасының оң жақ шетіндегі хабарландыру аймағындағы желі белгішесін басыңыз.
- 3**.** Қосылатын сымсыз жергілікті желіні таңдаңыз.
- 4**. Подключиться** (Қосылу) түймешігін басыңыз.

Егер желі қауіпсіз қосылған WLAN желісі болса, сізден желінің қауіпсіздік кілтін енгізу сұралады. Кодты енгізіп, қосылуды аяқтау үшін, OK түймешігін басыңыз.

**ЕСКЕРТПЕ:** Егер WLAN тізімі көрсетілсе, сымсыз жол жоспарлағышы ауқымының немесе кіру нүктесінің сыртында болуыңыз мүмкін.

**ЕСКЕРТПЕ:** Қосылатын сымсыз жергілікті желі көрсетілмесе, **Открыть центр управления сетями и общим доступом** (Желілер мен ортақ пайдалануды басқару орталығын ашу) пәрменін таңдап, **Настройка нового подключения или сети** (Жаңа қосылым немесе желіні орнату) түймешігін басыңыз. Желіні қолмен іздеу және оған қосылу немесе жаңа желі байланысын орнатуға мүмкіндік беретін опциялар тізімі ашылады.

5**.** Экрандағы нұсқауларды орындап қосылуды аяқтаңыз.

Байланыс орнатылып болған соң, оның аты мен күйін тексеру үшін, тінтуір меңзерін тапсырмалар тақтасының оң жақ шетіндегі хабарландыру аймағындағы желі белгішесіне қойыңыз.

**ЕСКЕРТПЕ:** Жұмыс ауқымы (сымсыз сигналдардың жету алыстығы) WLAN кіруіне, жол жоспарлағышын өндірушіге және басқа электрондық құрылғылардан алынған кедергілерге немесе қабырғалар және едендер сияқты құрылымды тосқауылдарға байланысты болады.

### **НР Мобильді кең жолақты модулін пайдалану** (**тек таңдаулы үлгілерде**)

HP мобильді кең жолақты модулі компьютерге WLAN желілерімен салыстырғанда WWAN арқылы Интернетке көбірек орындардан және үлкенірек аймақтардан кіруге мүмкіндік береді. HP мобильді кең жолақты байланысы, көптеген жағдайларда ұялы байланыс операторы болып табылатын, (*ұялы байланыс операторы* деп аталатын) желі қызметінің провайдерін қажет етеді. НР мобильді кең жолақты желісінің қамту аясы ұялы телефон дауысының қамту аясымен бірдей.

<span id="page-32-0"></span>Мобильді желі операторы қызметімен бірге пайдаланғанда, НР мобильді кең жолақты модулі жолда немесе Wi-Fi жылдам қосылу нүктесінің қамту аясының сыртында болғанда Интернетке қосылу, электрондық пошта хабарын жіберу немесе корпоративтік желіге қосылу мүмкіндігін береді.

НР келесі технологияларға қолдау көрсетеді:

- GSM (Global System for Mobile Communications) телекоммуникация стандартына байланысты желілердің қолданысын қамтамасыз ететін HSPA (High Speed Packet Access) технологиясы.
- CDMA (Code division multiple access) телекоммуникация стандартына байланысты желілердің қолданысын қамтамасыз ететін EV-DO (Evolution Data Optimized) технологиясы.

Мобильді байланыстың кең жолақты қызметін іске қосу үшін, HP мобильді байланыстың кең жолақты желі модулінің сериялық нөмірі керек болуы мүмкін. Сериялық нөмірі компьютердің батарея ұясындағы жапсырмада берілген.

Кейбір мобильді желі операторлары SIM картасын пайдалануды талап етеді. SIM картасында жеке идентификациялық нөмір (PIN), сондай-ақ желі туралы ақпарат сияқты жалпы ақпарат қамтылады. Кейбір компьютерлердің батарея ұясында SIM алдын ала орнатылады. Егер SIM картасы алдын ала орнатылмаған болса, ол компьютермен бірге берілетін HP мобильді кең жолақты байланысы ақпаратының ішінде берілуі немесе мобильді желі операторы оны компьютерден бөлек беруі мүмкін.

SIM картасын салу және шығару туралы ақпарат алу үшін, осы тараудың SIM картасын салу және шығару (23-бет) бөлімін қараңыз.

НР мобильді кең жолақты модулі туралы және таңдаулы мобильді желілер операторы арқылы қызметті іске қосу әдісі туралы мәліметтер алу үшін, компьютерге енгізілген НР мобильді кең жолақты модулі туралы ақпаратты қараңыз. Қосымша ақпаратты [http://www.hp.com/go/](http://www.hp.com/go/mobilebroadband) [mobilebroadband](http://www.hp.com/go/mobilebroadband) мекенжайындағы веб-торапты қараңыз (тек таңдаулы аймақтарда/елдерде қолданылады).

### SIM **картасын салу және шығару**

**ЕСКЕРТУ:** Қосқыштарға зақым келтіруді болдырмау үшін SIM картасын орналастыру кезінде қатты күш салмаңыз.

SIM картасын салу үшін, төмендегі қадамдарды орындаңыз:

- 1**.** Компьютерді сөндіріңіз.
- 2**.** Дисплейді жабыңыз.
- 3**.** Компьютерге жалғанған сыртқы құрылғылардың барлығын ажыратыңыз.
- 4**.** Қуат сымын айнымалы ток көзінен ажыратыңыз.
- 5**.** Планшеттегі SIM/MicroSD жад картасының тесігіне абайлап қағаз түйреуіш немесе басқа жіңішке темір таяқша енгізіңіз. Бұл панельді сырғытпа ашқыштың сол жағына қарай ашып, SIM/ MicroSD жад карталарына қол жеткізу мүмкіндігін ұсынады.
- <span id="page-33-0"></span>6**.** SIM картасын SIM ұясына салып, ол өз орнында тығыз түскенше SIM картасын оның ұясына жайлап басыңыз.
	- **ЕСКЕРТПЕ:** Компьютердің SIM картасының көрінісі осы бөлімдегі суреттегіден сәл өзгешелеу болуы мүмкін.
- **ЕСКЕРТПЕ:** SIM картасының компьютерге салынатын бағытын анықтау үшін, батарея орнындағы суретті қараңыз.

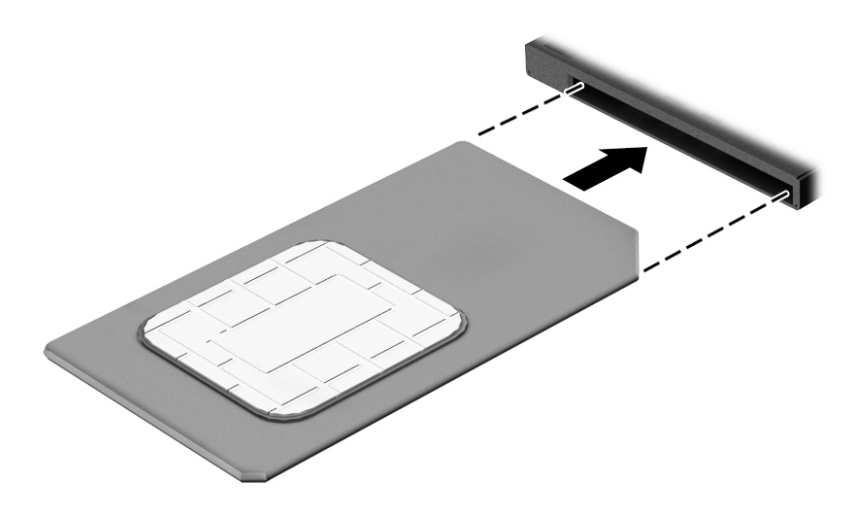

- 7**.** Sim/MicroSD ұясының қақпағын орнына салыңыз.
- 8**.** Сыртқы қуатты қайтадан қосыңыз.
- 9**.** Сыртқы құрылғыларды қайтадан қосыңыз.
- 10**.** Компьютерді қосыңыз.

SIM картасын шығарып алу үшін картаны басып, оны ұясынан шығарып алыңыз.

### GPS **пайдалану** (**тек таңдаулы үлгілерде**)

Компьютерде GPS (Ғаламдық орынды анықтау жүйесі) құрылғысы орнатылуы мүмкін. GPS спутниктері орналасу, жылдамдық және бағдарлар туралы ақпаратты GPS стандартымен жабдықталған жүйелерге жібереді.

Қосымша ақпарат алу үшін, «HP GPS and Location» бағдарламалық құралының анықтамасын қараңыз.

### Bluetooth **сымсыз құрылғыларын пайдалану**

Bluetooth құрылғысы әдетте мына электрондық құрылғыларды байланыстыратын физикалық кабель қосылымдарын ауыстыратын қысқа ауқымды сымсыз байланыстарды қамтамасыз етеді.

- Компьютерлер (жұмыс үстелі, ноутбук, қалта компьютері)
- Телефондар (ұялы, сымсыз, смартфон)
- Сурет түсіретін құрылғылар (принтер, камера)
- Дыбыстық құрылғылар (гарнитура, үндеткіштер)
- <span id="page-34-0"></span>Тінтуір
- Сыртқы пернетақта

Bluetooth құрылғысы Bluetooth құрылғыларының дербес желісін орнатуға мүмкіндік беретін тең дәрежелі мүмкіндікті қамтамасыз етеді. Bluetooth құрылғыларының параметрлерін реттеу және оларды пайдалану туралы ақпаратты Bluetooth бағдарламалық құралының анықтамасынан қараңыз.

### **Сымсыз қондырманы** (WiDock) **пайдалану**

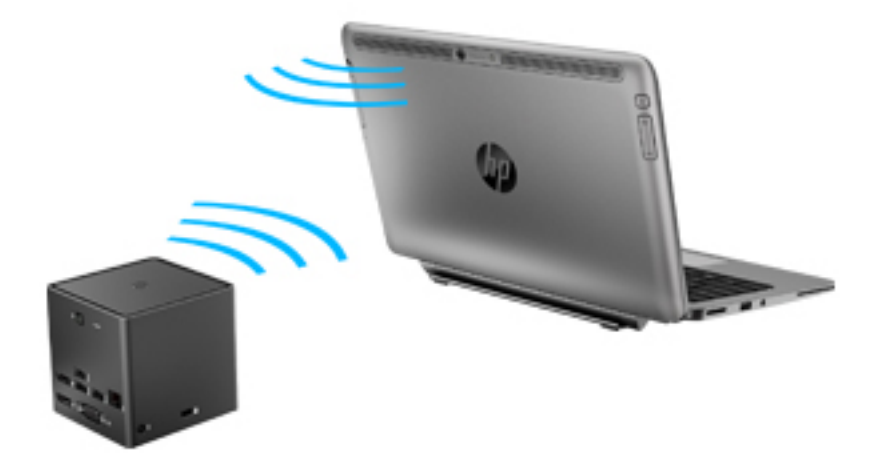

Сымсыз қондырма (WiDock) компьютерді қондырғыға жалғанған құрылғылар, пернетақталар, мониторларды және басқа дисплейлерге WiGig байланысы арқылы жалғау мүмкіндігін және сымды желі байланыстарын қосу мүмкіндігін ұсынады.

**ЕСКЕРТПЕ:** WiDock және оны жалғайтны құрылғы қатар орналасуы қажет. WiDock қондырмасын сигналдарды бөгеуі мүмкін деген құрылғылардың артына қоюға болмайды.

WiDock қондырғысын қолдану туралы қосымша ақпаратты пайдаланушы нұсқаулығынан қараңыз.

## **Сымды желіге қосылу**

Сымды байланыс орнатудың 2 түрі бар: жергілікті желі (LAN) және модем арқылы қосу. LAN байланысы желі кабелін пайдаланады және телефон кабелін пайдаланатын модемнен жылдамдығы жоғарырақ. Кабельдің екі түрі де бөлек сатылады.

**АБАЙ БОЛЫҢЫЗ!** Электр тогының соғуы, өрт шығуы немесе жабдыққа зиян келтіру қатерінен аулақ болу үшін, модем кабелін немесе телефон кабелін RJ-45 (желі) ұясына жалғамаңыз.

### **Жергілікті желіге** (LAN) **қосылу**

Компьютерді тікелей үйдегі жол жоспарлағышқа (сымсыз жұмыс істеудің орнына) немесе офистегі бұрыннан бар желіге қосу керек болса, LAN байланысын пайдаланыңыз.

LAN желісін жалғау үшін 8 істікті USB-to-RJ45 кабелі мен USB-RJ-45 aдаптері қажет.

Желі кабелін қосу үшін, төмендегі қадамдарды орындаңыз:

- 1**.** USB-ден-RJ45-ке адаптерін компьютердегі USB портына жалғаңыз, одан кейін желі кабелін адаптердегі желі ұяшығына (1) жалғаңыз.
- 2**.** Желілік кабелдің екінші ұшын желінің қабырға ұясына (2) немесе жол жоспарлағышқа жалғаңыз.
- **ЕСКЕРТПЕ:** Желі кабелінің теледидар мен радио кедергілерінен қорғайтын кедергілерді басу схемасы (3) бар болса, кабельдің осы схема орналасқан ұшын компьютерге қарай бағыттаңыз.

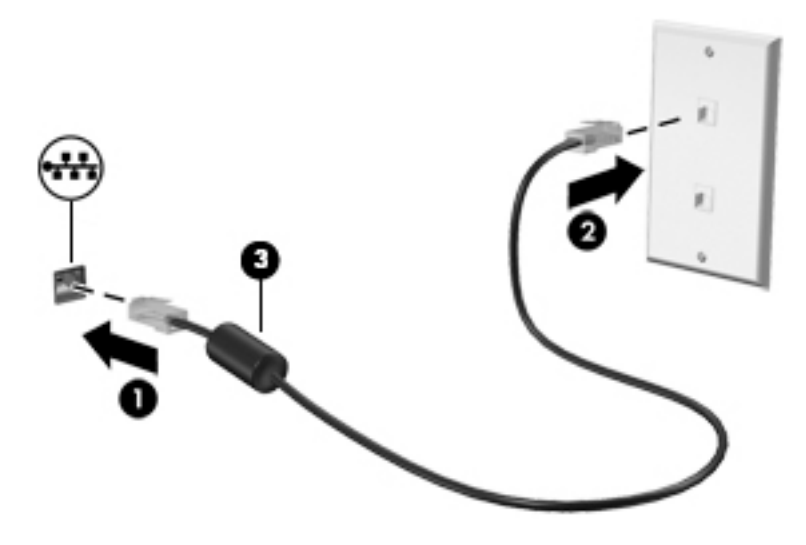
# 4 **Пернетақта**, **сенсорлы тақтаның қимылдары және меңзегіш құрылғылар арқылы шарлау**

Бұл компьютер пернетақта мен тінтуірге қоса сенсорлы тақтаның қимылдарын (тек таңдаулы үлгілерде) пайдалану арқылы экранда оңай жылжу мүмкіндігін береді. Қимылдар компьютердің сенсорлы тақтасында немесе сенсорлы экранда (тек таңдаулы үлгілерде) орындалады.

Кейбір компьютер үлгілерінде жиі жасалатын тапсырмаларды орындауға арналған арнайы әрекет пернелері немесе төте пернелер болады.

# **Меңзегіш құрылғыларды пайдалану**

**ЕСКЕРТПЕ:** Компьютермен бірге жеткізілетін меңзегіш құрылғылармен қоса, сыртқы USB тінтуірін (бөлек сатылады) оны компьютердегі USB порттарының біреуіне жалғау арқылы пайдалануға болады.

### **Меңзегіш құрылғылар параметрлерін орнату**

Түймешік конфигурациясы, басу жылдамдығы және меңзер параметрлері сияқты меңзегіш құрылғыларына арналған параметрлерді реттеу үшін, Windows жүйесіндегі тінтуір параметрлерін қолданыңыз. Сенсорлы тақта қимылдарының мысалдарын көруіңізге болады.

Тінтуір сипаттарына өту үшін:

● **Пуск** (Бастау) > **Устройства и принтеры** (Құрылғылар мен принтерлер) тармақтарын таңдаңыз. Одан кейін компьютеріңіз болып табылатын құрылғыны тінтуірдің оң жақ түймешігімен басып, **Настройки мыши** (Тінтуір параметрлері) пәрменін таңдаңыз.

### **Сенсорлы тақтаны және қимылдарды пайдалану**

Сенсорлы тақта қарапайым саусақ қозғалыстарымен компьютер экранында оңай жылжуға мүмкіндік береді.

**КЕҢЕС:** Сенсорлы тақтаның сол және оң жақ түймешіктері сыртқы тінтуірдің сәйкес түймешіктері сияқты пайдаланылады.

<sub>Н</sub> ЕСКЕРТПЕ: Сенсорлы тақта қимылдарына қолданбалардың барлығында қолдау көрсетіле бермейді.

### **Түрту**

Экранда элементті таңдау үшін сенсорлы тақтада Түрту мүмкіндігін пайдаланыңыз.

Таңдау үшін сенсорлы тақта аймағын бір саусақпен түртіңіз. Элементті ашу үшін оны екі рет түртіңіз.

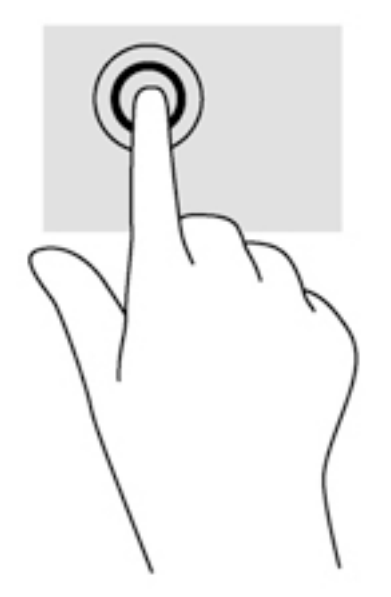

### **Жылжу**

Жылжу қимылы бетте немесе суретте жоғары, төмен қарай немесе көлденең жылжу кезінде қажет әрекет.

Екі саусақты сенсорлы тақта аймағына арасын алшақ қойып, одан кейін оларды жоғары, төмен, сол немесе оң жаққа қарай жылжытыңыз.

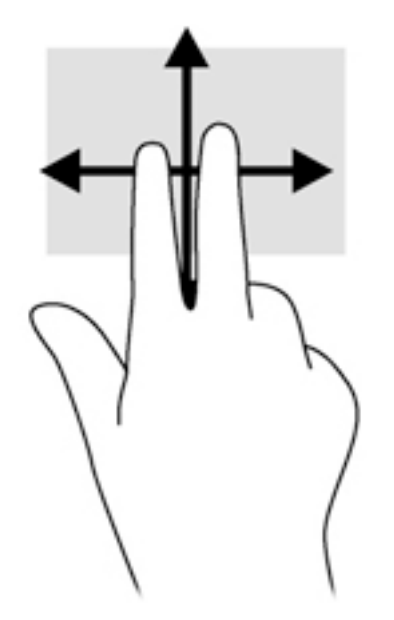

### 2 **саусақ көмегімен қысып масштабтау**

2 саусақ көмегімен қысып масштабтау қимылы суреттерді немесе мәтінді үлкейтуге не кішірейтуге мүмкіндік береді.

- Ірілеу үшін, екі саусақты сенсорлы тақтада қысып ұстаңыз, одан кейін саусақтарды жанжаққа жылжытыңыз.
- Кішірейту үшін, екі саусақты сенсорлы тақтаға арасын алшақ қойып, одан кейін олардың арасын жақындатыңыз.
- 28 4-тарау Пернетақта, сенсорлы тақтаның қимылдары және меңзегіш құрылғылар арқылы шарлау

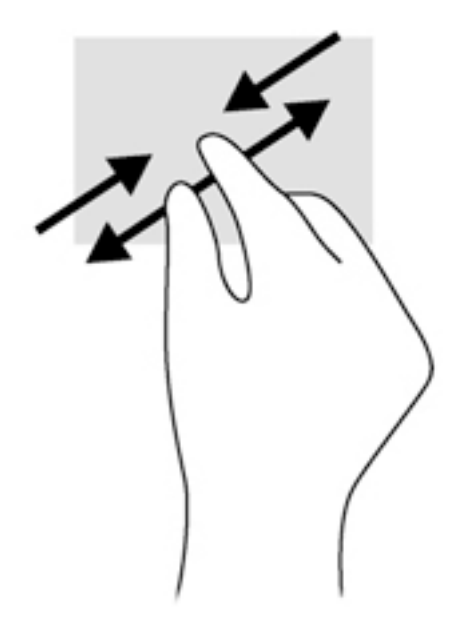

### 2 **саусақпен басу**

2 саусақпен басу қимылы экрандық нысан үшін мәзір пәрмендерін таңдауға мүмкіндік береді.

**ЕСКЕРТПЕ:** 2 саусақпен басу қимылы тінтуірдің оң жағын басу әрекетімен бірдей.

Таңдалған нысан үшін мәзір пәрмендерінің тізімін ашу мақсатымен сенсорлы тақта аймағына екі саусақты қойып басыңыз.

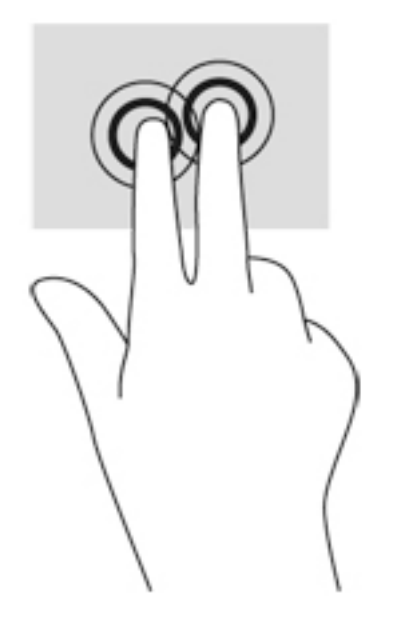

## **Айналдыру** (**тек таңдаулы үлгілерде**)

Айналдыру мүмкіндігі фотосурет сияқты элементтерді бұруға мүмкіндік береді.

● Сол сұқ саусақты сенсорлы тақта аймағында тіреңіз. Оң сұқ саусақты сағат тілімен 90 градус жүргізіңіз. Кері айналдыру үшін, сұқ саусағыңызды сағат тіліне қарсы 90 градус жүргізіңіз.

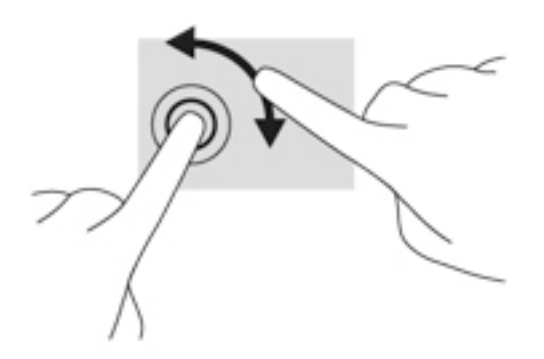

### **Сызу мүмкіндігі** (**тек таңдаулы үлгілерде**)

Сызу экрандарда жылжытуға немесе құжаттарды жылдам қарап шығуға мүмкіндік береді.

● Үш саусақты сенсорлы тақта аймағына қойып, саусақтарыңызды жоғары, төмен, сол немесе оң жаққа қарай баяу жылжытыңыз.

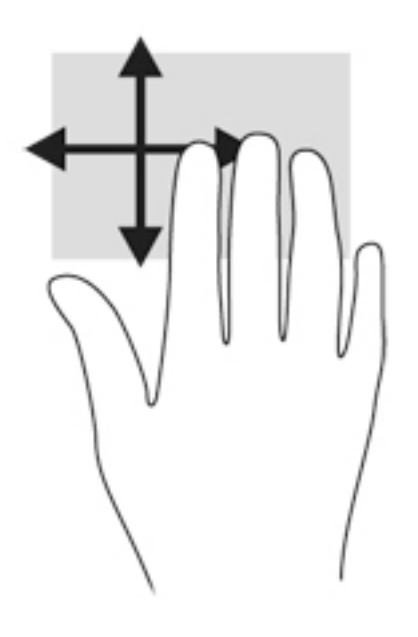

# **Графикалық қаламды пайдалану** (**тек таңдаулы үлгілерде**)

Қаламның қолдануына арналған бағдарламаларда, барлық Microsoft® Office бағдарламаларында және Windows жүйесінің көптеген басқа бағдарламалары мен утилиталарында қаламның көмегімен жазуға болады. Қаламмен экранға жазылған ақпаратты қалтаға салуға, іздеуге және бағдарламалар арасында ортақтасуға болады.

### **Қаламның құрамдас бөліктерін анықтау**

Ұшы (1) экранға тигенде, қалам компьютермен әрекеттеседі. (2) қалам түймесі сыртқы тінтуірдің оң жақ түймешігінің функцияларын орындайды.

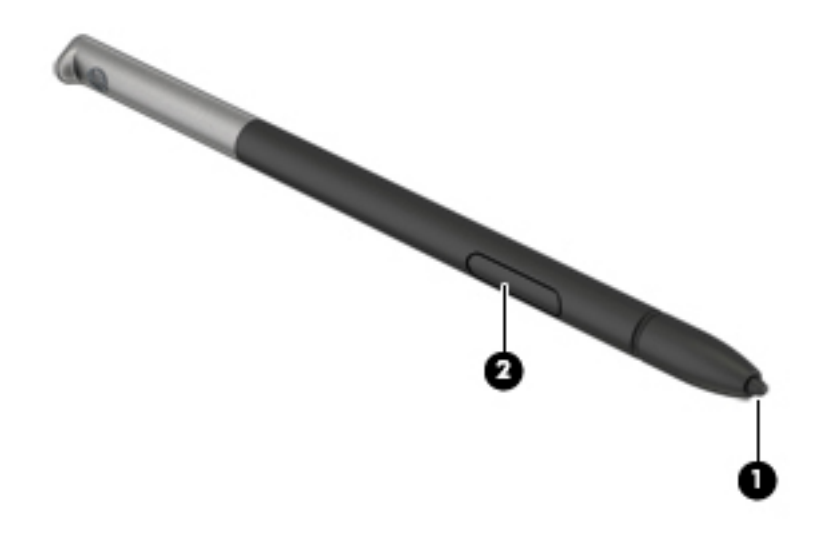

#### **Қаламды ұстау әдісі**

Қаламды қалыпты қалам немесе қарындашпен жазғандай ұстаңыз.

#### **Қаламды сақтау**

Қолданбағанда қаламды сақтау үшін алдымен ұшын салып, қаламды компьютердегі ұстағышына кіргізіңіз.

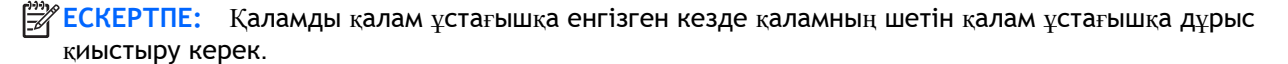

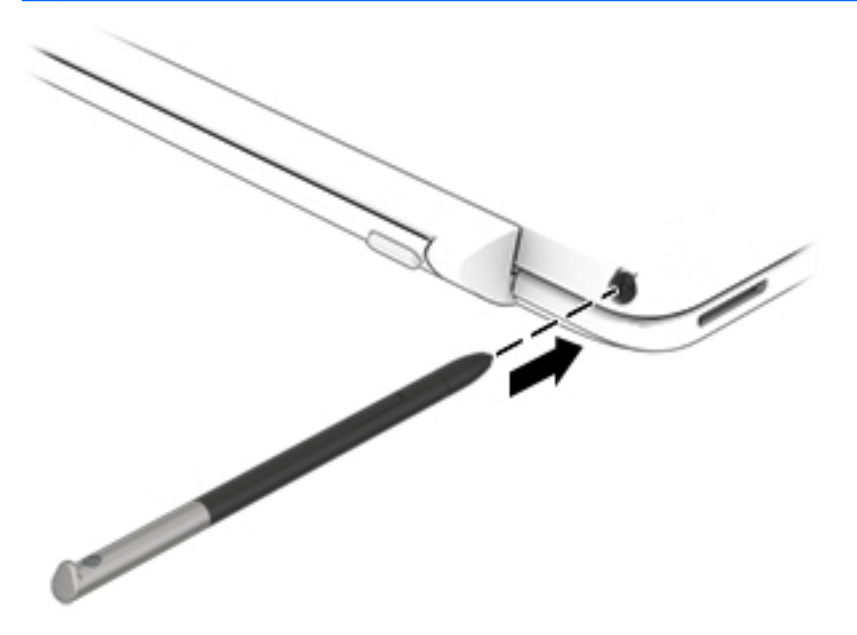

# **Пернетақтаны пайдалану**

Пернетақта және тінтуір сенсорлы экрандағы қимылдар сияқты теруге және бірдей функцияларды жүзеге асыруға мүмкіндік береді. Пернетақта әрекеттер пернелері мен жылдам пернелердің арнайы функцияларын орындауға мүмкіндік береді.

**ЕСКЕРТПЕ:** Еліңізге/аймағыңызға байланысты, пернетақтаның пернелері мен пернетақта функциялары осы бөлімде сипатталғаннан өзгешелеу болуы мүмкін.

# **Пернелер тіркесімдерін пайдалану**

Пернелер тіркесімі – fn пернесі мен esc пернесінің немесе функционалдық пернелердің біреуінің тіркесімі.

Пернелер тіркесімін пайдалану:

**▲** fn пернесін аз уақыт басыңыз, одан кейін пернелер тіркесімінің екінші пернесін басып қалыңыз.

### **Пернетақталарды пайдалану**

Компьютерде енгізілген сандық пернетақта болады, сондай-ақ компьютермен қосымша сыртқы сан пернетақтасын немесе сан пернетақтасы бар қосымша сыртқы пернетақтаны да қолдануға болады. Орнатылған сандық пернетақта туралы ақпаратты [Пернелер](#page-21-0) (12-бет) бөлімінен қараңыз.

#### **Енгізілген сандық пернетақтаны пайдалану**

#### **Енгізілген сандық пернетақтаны қосу және өшіру**

Енгізілген сандық пернетақтаны қосу үшін fn+num lk пернелерін басыңыз. Енгізілген сандық пернетақтаны өшіру үшін fn+num lk пернелерін басыңыз.

**ЕЗУ ЕСКЕРТПЕ:** Енгізілген сандық пернетақта сыртқы пернетақта немесе сандық пернетақта компьютерге жалғанған кезде өшірулі.

#### **Кірістірілген сандық пернетақтадағы перне функцияларын ауыстыру**

Енгізілген сандық пернетақта пернелерінің функцияларын олардың стандарты пернетақта функциялары мен сандық пернетақта функцияларының арасында ауыстырып қосуға болады.

- Сандық пернетақта өшірулі кезде, оның пернесінің шарлау функциясын пайдалану үшін, пернетақта пернесін басқан кезде fn пернесін басып ұстап тұрыңыз.
- Сандық пернетақта қосулы кезде оның пернесінің стандартты функциясын пайдалану үшін
	- Кіші әріппен жазу үшін, fn пернесін басып, ұстап тұрыңыз.
	- Бас әріппен жазу үшін, fn+shift пернелер тіркесімін басып, ұстап тұрыңыз.

#### **Қосымша сыртқы сандық пернетақтаны пайдалану**

Көптеген сыртқы сандық пернетақталардағы пернелер num lock қызметінің қосулы немесе өшірулі болуына байланысты әртүрлі қызмет атқарады. (Num lock зауытта өшіріледі.)Мысалы:

- num lock қосулы болғанда, пернетақта пернелерінің көбі сандарды тереді.
- num lock өшірулі болғанда, пернетақта пернелерінің көбі көрсеткі, page up немесе page down пернелері сияқты жұмыс істейді.

Сыртқы пернетақтада num lock функциясы қосулы болса, компьютердегі num lock шамы жанып тұрады. Сыртқы пернетақтадағы num lock функциясы өшірулі болса, компьютердегі num lock шамы сөніп тұрады.

Жұмыс істегенде, сыртқы пернетақтадағы num lock қызметін қосу немесе өшіру үшін:

**▲** Компьютердегі емес, сыртқы пернетақтадағы num lk пернесін басыңыз.

# 5 **Мультимедиа**

Компьютеріңізде мыналар болуы мүмкін:

- Кірістірілген динамик(тер)
- Кірістірілген динамик(тер)
- Кірістірілген веб камера
- Алдын ала орнатылған мультимедиялық бағдарламалық құрал
- Мультимедия түймешіктері немесе пернелері

# **Медиа белсенділігі пернелерін пайдалану**

Компьютеріңіздің үлгісіне байланысты, оның мультимедиялық файлдарды ойнату, тоқтату, жылдам алға қарай немесе артқа қарай айналдыратын мынадай медиа әрекеттері пернелері болу мүмкін:

- Медиа түймешіктері
- Медиа жылдам пернелері (fn пернесімен бірге басылатын арнайы пернелер)
- Медиа пернелері

# **Аудио**

HP компьютерімен музыка жүктеуге және тыңдауға, вебтегі аудио мазмұнды тыңдауға (соның ішінде радионы), дыбыс жазуға немесе мультимедиа файлын жасау үшін дыбыс пен бейнені біріктіруге болады. Тыңдау әсерін жақсарту үшін, үндеткіштер немесе құлақаспаптар сияқты сыртқы дыбыс құрылғыларын жалғаңыз.

# **Үндеткіштерді қосу**

Сымды үндеткіштерді компьютердегі немесе қондыру тұғырындағы USB портына (немесе дыбыс шығысы ұясына) жалғау арқылы қосуға болады.

Сымсыз үндеткіштерді компьютерге қосу үшін, құрылғы өндірушісінің нұсқауларын орындаңыз. Дыбыс құрылғыларын қосу үшін, дыбыс деңгейін реттеңіз.

# **Дыбыс деңгейін реттеу**

Компьютеріңіздің үлгісіне байланысты, дыбыс деңгейін мыналарды пайдаланып реттеуге болады:

- Дыбыс деңгейі түймешіктері
- Дыбыс деңгейін басқаруға арналған пернелер тіркесімдері (fn пернесімен бірге басылатын арнайы пернелер)
- Дыбыс деңгейі пернелері

**АБАЙ БОЛЫҢЫЗ!** Жарақаттану қаупін азайту үшін, құлақаспаптар, тығын тәріздес құлақаспап немесе гарнитураны киер алдында, дыбыс деңгейін реттеңіз. Қосымша қауіпсіздік ақпаратын *Заңдық*, *қауіпсіздік және экологиялық ескертпелер* нұсқаулығынан қараңыз. Пайдаланушы нұсқаулықтарына қол жеткізу үшін, **Пуск** (Бастау) > **Справка и поддержка** (Анықтама және қолдау) > **Руководства пользователя** (Пайдаланушы нұсқаулықтары) тармағын таңдаңыз.

**ЕСКЕРТПЕ:** Дыбыс деңгейін амалдық жүйе және кейбір бағдарламалар арқылы да реттеуге болады.

**ЕСКЕРТПЕ:** Компьютеріңіздегі дыбыс деңгейін басқару құралдарының түрі туралы ақпаратты [Компьютермен танысу](#page-13-0) (4-бет) бөлімінен қараңыз.

### **Құлақаспаптарды және микрофондарды қосу**

Сымды құлақаспаптарды және гарнитураларды компьютердегі аудио шығыс (құлақаспап)/аудио кіріс (микрофон) ұясына қосуға болады. Ішкі микрофоны бар гарнитуралар сатылады.

Компьютерге *сымсыз* құлақаспаптарды не гарнитураларды қосу үшін, құрылғы өндірушісінің нұсқауларын орындаңыз.

**АБАЙ БОЛЫҢЫЗ!** Жарақаттану қаупін азайту үшін, құлақаспаптар, тығын тәріздес құлақаспаптар немесе гарнитураны киер алдында, дыбыс қаттылығын төмендетіңіз. Қауіпсіздік туралы қосымша ақпарат алу үшін, *Заңдық*, *қауіпсіздік және экологиялық ескертпелер*  нұсқаулығын қараңыз. Бұл нұсқаулыққа өту үшін, **Пуск** (Бастау) > **Справка и поддержка**  (Анықтама және қолдау) > **Руководства пользователя** (Пайдаланушы нұсқаулықтары) тармағын таңдаңыз.

# **Компьютердің аудио функцияларын тексеру**

**ЕСКЕРТПЕ:** Жазу кезінде жақсы нәтижеге қол жеткізу үшін, микрофонға тікелей сөйлеп, дыбыс жазуды тыныш жерде орындаңыз.

Компьютердің аудио функцияларын тексеру үшін, мына қадамдарды орындаңыз:

- 1**. Пуск** (Бастау) > **Панель управления** (Басқару тақтасы) > **Оборудование и звук**  (Аппараттық құрал және дыбыс) > **Звук** (Дыбыс) тармағын таңдаңыз.
- 2**.** Звук (Дыбыс) терезесі ашылғанда, **Звуки** (Дыбыстар) қойындысын басыңыз. **Программные события** (Бағдарламалық оқиғалар) ішінде сигнал немесе дабыл сияқты кез келген дыбыс оқиғасын таңдап, **Проверить** (Сынау) түймешігін басыңыз.

Дыбысты үндеткіштер немесе қосылған құлақаспаптар арқылы естуіңіз қажет.

Компьютердің жазу функцияларын тексеру үшін, мына қадамдарды орындаңыз:

- 1**. Пуск** (Бастау) > **Все программы** (Барлық бағдарламалар) > **Стандартные** (Керек-жарақтар) > **Устройство звукозаписи** (Дыбысты жазу құрылғысы) тармақтарын таңдаңыз.
- 2**. Начать запись** (Жазуды бастау) түймешігін басып, микрофонмен сөйлеңіз.
- 3**.** Файлды жұмыс үстеліне сақтаңыз.
- 4**.** Мультимедиалық бағдарламаны ашыңыз және дыбысты ойнатыңыз.

Компьютерде аудио параметрлерін құптау немесе өзгерту үшін

**▲ Пуск** (Бастау) > **Панель управления** (Басқару тақтасы) > **Аудио** тармақтарын таңдаңыз.

# **Веб**-**камера**

Кейбір компьютерлерде кірістірілген веб-камера бар. Алдын ала орнатылған бағдарламалық құралдың көмегімен сурет немесе бейне түсіру үшін веб-камера пайдалана аласыз. Фотосуреттерді немесе жазылған бейне қарап шығуға немесе сақтауға болады.

Веб-камера бағдарламалық құралы мынадай мүмкіндіктерді пайдалануға мүмкіндік береді.

- Бейне түсіріп, ортақ пайдалану
- Жылдам хабар алмасу бағдарламалық құралының көмегімен бейне дерек алу
- Дыбыссыз суретке түсіру

# **Бейне**

Бұл HP компьютері таңдаулы веб-тораптардағы таратылатын бейнені көруге және желіге қосылмай-ақ компьютерден тамашалау үшін бейнелер мен фильмдерді жүктеп алуға мүмкіндік беретін қуатты бейне құрылғысы болып табылады.

Көруге байланысты әрекеттеріңізді жақсарту мақсатында компьютерді сыртқы монитор, проектор немесе теледидарға қосу үшін, бейне порттардың бірін пайдаланыңыз. Ал кейбір компьютерлерде ажыратымдылығы жоғары мониторды немесе теледидарды қосуға мүмкіндік беретін HDMI порты болады.

Компьютерде мына сыртқы бейне порттардың біреуі немесе бірнешеуі болуы мүмкін:

- **VGA**
- HDMI (Ажыратымдылығы жоғары мультимедиалық интерфейс)
- **DisplayPort**
- **Thunderbolt**

**МАҢЫЗДЫ АҚПАРАТ:** Сыртқы құрылғының дұрыс кабель арқылы компьютердегі дұрыс ұяға қауіпсіз түрде жалғанғандығына көз жеткізіңіз. Сұрақтарыңыз болса, құрылғы өндірушісінің нұсқауларын қараңыз.

**ЕХУ ЕСКЕРТПЕ:** Компьютердегі бейне порттары туралы ақпаратты [Компьютермен танысу](#page-13-0) (4-бет) бөлімінен қараңыз.

# DisplayPort (**тек пернетақта**)

DisplayPort компьютерді ажыратымдылығы жоғары теледидар сияқты қосымша бейне дерек немесе дыбыстық құрылғысына не болмаса кез келген үйлесімді сандық немесе дыбыстық құралдарына жалғайды. Сыртқы VGA монитор портымен салыстырғанда DisplayPort өнімділігі жоғары болып, сандық қосылысты жақсартады.

**ЕСКЕРТПЕ:** Бейне және/немесе дыбыс сигналдарын DisplayPort арқылы жіберу үшін, DisplayPort кабелі (бөлек сатылады) керек болады.

**ЕСКЕРТПЕ:** Компьютердің DisplayPort портына бір ғана DisplayPort құрылғысын жалғауға болады. Компьютер экранындағы ақпарат бір мезгілде DisplayPort құрылғысында да көрсетіледі.

Бейне немесе аудио құрылғысын DisplayPort портына жалғау үшін

1**.** DisplayPort кабелінің бір ұшын компьютердегі DisplayPort портына жалғаңыз.

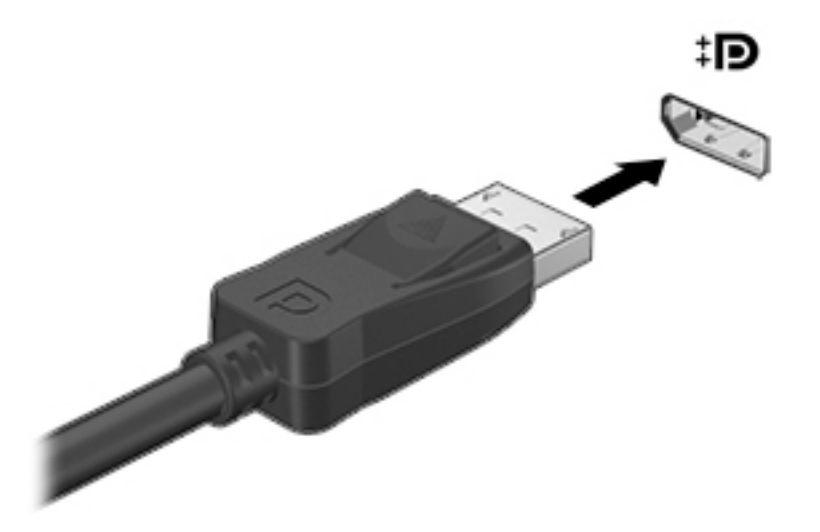

- 2**.** Кабельдің екінші ұшын сандық дисплейге жалғаңыз.
- 3**.** Компьютер экранындағы кескінді 4 түрлі көрсету күйіне ауыстырып қосу үшін, fn+f4 пернелер тіркесімін басыңыз:
	- **ДК экраны ғана**: экрандағы кескінді тек компьютерден көру.
	- **Қос**: экрандағы кескінді бір уақытта компьютер мен сыртқы құрылғының *екеуінен* де көру.
	- **Кеңейтілген**: экрандағы кескінді компьютер мен сыртқы құрылғының *екеуінен* көру.
	- **Екінші экран ғана**: экрандағы кескінді тек сыртқы құрылғыдан көру.

fn+f4 пернелер тіркесімі басылған сайын, көрсету күйі өзгереді.

**ЕСКЕРТПЕ:** Жақсы нәтижелер үшін «Кеңейтілген» мүмкіндігі пайдаланылған кезде, сыртқы құрылғының экран ажыратымдылығын реттеу мақсатымен келесі әрекеттерді орындаңыз: **Пуск** (Бастау) > **Панель управления** (Басқару тақтасы) > **Оформление и персонализация** (Безендіру және даралау) тармақтарын таңдаңыз. **Дисплей** санатынан **Регулировать разрешение экрана** (Экран ажыратымдылығын реттеу) пәрменін таңдаңыз.

**ЕСКЕРТПЕ:** Құрылғы кабелін алу үшін, оны компьютерден ажыратуға қосқыш ілгекті басыңыз.

# MultiStream Transport **технологиясын пайдаланып сымды дисплейлерге қосылу**

MultiStream Transport (MST) компьютерде бір қосқыштан бірнеше дисплей қолдауын, DisplayPort (DP) береді.

**ЕСКЕРТПЕ:** Intel сызбалық реттегішімен 3 дейін сыртқы дисплей құрылғысын қосуға болады.

Бірнеше дисплейді орнату үшін мына қадамдарды орындаңыз:

- 1**.** DP-to-DP кабелімен (бөлек сатып алынады) сыртқы хабты (бөлек сатып алынады) компьютердегі DisplayPort қосыңыз. Концентратордың қуат адаптері айнымалы ток қуатына қосылғанына көз жеткізіңіз.
- 2**.** Сыртқы дисплей құрылғыларын хабтағы VGA немесе DisplayPorts порттарына жалғаңыз.
- 3**.** Бірнеше дисплей нұсқалары барлық қосылған дисплейлердегі экран кескінін кеңейтетін Duplicate (Қайталау) немесе компьютер экранын барлық қосылған дисплейлерге жаятын Extend (Кеңейту) мәндерін қамтиды.

**ЕСКЕРТПЕ:** Сыртқы құрылғының дұрыс кабель арқылы хабтағы дұрыс портқа қауіпсіз түрде жалғанғандығына көз жеткізіңіз.

Қосымша ақпарат алу үшін таңдаңыз Start (Бастау) > Control Panel (Басқару тақтасы) > Display (Дисплей) немесе fn + f4 басып, экрандағы нұсқауларды орындаңыз.

# 6 **Қуатты басқару**

**ЕСКЕРТПЕ:** Компьютерде қуат түймешігі немесе қуат қосқышы болуы мүмкін. *Қуат түймешігі* термині осы нұсқаулықта қуатты басқару элементтерінің екі түрін білдіреді.

# **Компьютерді өшіру**

**ЕСКЕРТУ:** компьютер өшірілген кезде сақталмаған мәліметтер жойылады.

Жұмысты аяқтау пәрмені амалдық жүйені қоса барлық ашық бағдарламаларды жауып, дисплей мен компьютерді өшіреді.

Келесі жағдайлардың кез келгені орын алса компьютерді өшіріңіз:

- Батареяны ауыстыру немесе компьютердің ішіндегі бөліктерге қол жеткізу қажет болғанда
- Әмбебап тізбекті шина (USB) портына жалғанбаған сыртқы ақпараттық құралға қосылғанда
- Компьютер ұзақ уақыт бойы пайдаланылмайтын болса және сыртқы қуат көзінен ажыратылған кезде

Компьютерді қуат түймешігі арқылы да өшіруге болатынымен, ұсынылатын үрдіс Windows өшіру пәрменін қолдану болып табылады.

**ЕСКЕРТПЕ:** Компьютер ұйқы немесе күту күйінде болғанда, жұмысты аяқтамас бұрын, қуат түймешігін басып қалу арқылы ұйқы немесе күту күйінен шығу қажет.

- 1**.** Жұмысыңызды сақтап, барлық ашық бағдарламаларды жабыңыз.
- 2**. Пуск** (Бастау) > **Завершение работы** (Жұмысты аяқтау) тармағын таңдаңыз.

Компьютер жауап бермесе және жұмысты аяқтаудың алдыңғы процедурасын пайдалану мүмкін болмаса, келесі төтенше жағдай процедураларын көрсетілген кезекпен орындап көріңіз:

- ctrl+alt+delete пернелер тіркесімін басыңыз. **Питание** (Қуат) белгішесін басыңыз, одан кейін **Завершение работы** (Жұмысты аяқтау) параметрін таңдаңыз.
- Қуат түймешігін кемінде 5 секунд басып тұрыңыз.
- Компьютерді сыртқы қуат көзінен ажыратыңыз.
- Пайдаланушы ауыстыратын батареясы бар үлгілердегі компьютерден батареяны шығарыңыз. Зауытта пломбаланған батареялы үлгілерде, қуат түймешігін кем дегенде 15 секунд басып ұстап тұрыңыз.

# **Қуат параметрлерін орнату**

# **Қуатты үнемдеу күйлерін пайдалану**

Ұйқылық күй зауытта іске қосылады.

Ұйқылық күй қосылғанда, қуат шамдары жыпылықтап, экран тазарады. Жұмысыңыз жадқа сақталады.

**ЕСКЕРТУ:** Аудио және видео файлдарын ойнатудың мүмкін нашарлауы, аудио немесе бейне ойнату жұмысының жоғалуы немесе ақпараттың жоғалу қаупін азайту үшін, дискіден не сыртқы жад картасынан оқу немесе оған жазу кезінде ұйқы күйін қоспаңыз.

**ЕСКЕРТПЕ:** Компьютер ұйқылық күйде болғанда, желіге қосылудың кез келген түрін қосуды немесе компьютердің кез келген функцияларын орындай алмайсыз.

### Intel Rapid Start Technology (Intel **жылдам іске қосу технологиясы**, **тек таңдаулы үлгілерде**)

Таңдаулы үлгілерде әдепкі параметрлер бойынша RST (Intel Rapid Start Technology - Жылдам іске қосу технологиясы) мүмкіндігі қосылған. RST мүмкіндігі әрекетсіз тұрған компьютерді бірден іске қосуға мүмкіндік береді.

RST мүмкіндігі қуатты үнемдеу опцияларын келесі жолдармен басқарады:

- Ұйқылық күй: RST мүмкіндігі ұйқылық күйді таңдауға мүмкіндік береді. Ұйқылық күйден шығу үшін кез келген пернені басыңыз, сенсорлы тақтаны іске қосыңыз немесе қуат түймешігін тез басып қалыңыз.
- Күту күйі: RST мүмкіндігі күту күйін ұйқылық күйдегі компьютерде не батарея қуатымен, не сыртқы қуатпен істеп тұрғанда бос тұрғаннан кейін, не болмаса батареяның заряды тым төмен деңгейге жеткенде қосады. Күту күйінен шығып, жұмысты жалғастыру үшін, қуат түймешігін басыңыз.

**ЕСКЕРТПЕ:** RST мүмкіндігін Setup Utility (BIOS) ішінде өшіруге болады. Күту күйін қосқыңыз келсе, қуат параметрлерінде пайдаланушы арқылы қосылатын күту күйі параметрін таңдауыңыз тиіс. Күйін қосу жә[не одан шы](#page-50-0)ғу (41-бет) бөлімін қараңыз.

#### **Ұйқылық күйді қосу және одан шығу**

Компьютер қосулы болғанда келесі жолдардың кез келгенін қолданып ұйқылық күйді қосуға болады:

- Қуат түймешігін тез басып қалыңыз.
- Дисплейді жабыңыз.
- **Пуск** (Бастау) түймешігін басып, «Завершение работы» (Жұмысты аяқтау) түймешігінің жанындағы көрсеткіні басыңыз да, **Сон** (Ұйқы) белгішесін басыңыз.

Ұйқы күйінен шығу үшін

- Қуат түймешігін тез басып қалыңыз.
- Егер экран сөніп тұрса, оны қосыңыз.
- Пернетақтадағы пернені басыңыз.
- Сенсорлы тақтаны түрту немесе саусақты жылжыту.

Компьютер ұйқылық күйден шыққанда электр қуатының шамдары жанып, экранда жұмысыңыздың тоқтаған жері көрсетіледі.

**ЕСКЕРТПЕ:** Егер оянған кезде, құпия сөз сұралатындай орнатылған болса, компьютерде жұмысты жалғастыру үшін, Windows құпия сөзін енгізу қажет болады.

#### <span id="page-50-0"></span>**Күйін қосу және одан шығу**

Жүйе зауытта не батарея қуатымен, не сыртқы қуатпен істеп тұрғанда бос тұрғаннан кейін, не болмаса батареяның заряды тым төмен деңгейге жеткенде күту күйіне қосылатын етіп орнатылған.

Қуат параметрлері мен үзілістерін Windows жүйесінің басқару тақтасында өзгертуге болады.

Күту күйін қосу үшін

**▲ Пуск** (Бастау) түймешігін басып, «Завершение работы» (Жұмысты аяқтау) түймешігінің жанындағы көрсеткіні басыңыз да, **Гибернация** (Күту) пәрменін таңдаңыз.

Күту күйінен шығу үшін

**▲** Қуат түймешігін тез басып қалыңыз.

Қуат шамдары жанып, экранда жұмысыңыздың тоқтаған жері көрсетіледі.

**ЕСКЕРТПЕ:** Егер оянған кезде, құпия сөз сұралатындай орнатылған болса, жұмысты жалғастыру үшін, Windows құпия сөзін енгізу қажет болады.

#### **Қуат өлшегіш пен қуат параметрлерін пайдалану**

Қуат өлшегіш хабарландыру аймағындағы тапсырмалар тақтасының оң жақ шетінде орналасқан. Қуат көрсеткіші қуат параметрлеріне жылдам кіруге және қалған батарея зарядын көруге мүмкіндік береді.

- Батарея зарядының қалған пайыздағы деңгейін және ағымдағы қуат жоспарын экранда көрсету үшін, меңзерді қуат өлшегіш белгішесінің үстінен жүргізіңіз.
- Қуат параметрлерін ашу немесе қуат жоспарын өзгерту үшін, қуат өлшегіш белгішесін басып, тізімнен бір тармақты таңдаңыз.

Әртүрлі қуат көрсеткішінің белгішелері компьютердің батарея қуатымен немесе сыртқы қуатпен жұмыс істеп тұрғанын көрсетеді. «Заряд төмен» деңгейіне немесе «Заряд өте төмен» деңгейіне жеткенде, белгіше хабар шығарады.

#### **Оянған кезде сұралатын құпиясөзбен қорғау**

Компьютер ұйқылық немесе күту күйінен шыққанда, компьютерде құпия сөз сұралуын орнату үшін, осы қадамдарды орындаңыз:

- 1**. Пуск** (Бастау) > **Панель управления** (Басқару тақтасы) > **Система и безопасность** (Жүйе және қауіпсіздік) > **Электропитание** (Қуат параметрлері) тармақтарын таңдаңыз.
- 2**.** Сол жақ тақтадан **Запрашивать пароль при пробуждении** (Оянғанда құпия сөз сұрау) тармағын таңдаңыз.
- 3**. Изменение параметров**, **недоступных в данный момент** (Қазіргі уақытта қол жетімді емес параметрлерді өзгерту) параметрін таңдаңыз.
- 4**. Запрашивать пароль** (**рекомендуется**) (Құпия сөз сұрау (ұсынылады)) параметрін таңдаңыз.
- **ЕСКЕРТПЕ:** Пайдаланушы есептік жазбасының құпия сөзін жасау немесе ағымдағы құпия сөзді өзгерту қажет болса, **Создание или изменение пароля учетной записи пользователя** (Пайдаланушы жазбасының құпия сөзін жасау немесе өзгерту) тармағын таңдап, экрандағы нұсқауларды орындаңыз. Пайдаланушы есептік жазбасының құпия сөзін жасау немесе өзгерту қажет болмаған жағдайда, 5-қадамға өтіңіз.
- 5**. Сохранить изменения** (Өзгертулерді сақтау) параметрін таңдаңыз.

### **Батарея қуатын пайдалану**

**АБАЙ БОЛЫҢЫЗ!** Пайда болуы мүмкін қауіпсіздік мəселелерін азайту үшін компьютермен бірге жабдықталған батареяны, HP компаниясы ұсынатын ауыстыру батареясын немесе HP компаниясынан сатып алынған үйлесімді батареяны пайдаланыңыз.

Компьютер сыртқы айнымалы ток қуатына жалғанбаған кезде ол батареяның қуатымен жұмыс атқарады. Қуатты басқару параметрлеріне, ашылған бағдарламаларға, экранның жарықтығына, компьютерге жалғанған сыртқы құрылғыларға және басқа да себептерге байланысты компьютер батареясының жұмыс мерзімі әртүрлі болады. Компьютер айнымалы ток қуатына қосылған болса да, батареяны компьютерде сақтау батареяны зарядтайды және де қуат берілмей қалған жағдайда жұмысты қорғайды. Компьютерде зарядталған батарея болса және сыртқы айнымалы ток қуаты іске қосылса, компьютерден айнымалы ток адаптері ажыратылғанда немесе айнымалы ток қуатының берілуі тоқтатылғанда, компьютер батарея қуатын автоматты түрде қосады.

**ЕСКЕРТПЕ:** Компьютер айнымалы ток көзінен ажыратылғаннан кейін дисплей жарықтығы батареяның қызмет ету мерзімін сақтау үшін автоматты түрде төмендейді.

#### **Зауытта пломбаланған батарея** (**тек таңдаулы үлгілерде**)

Батареяның күйін бақылау үшін немесе батареяның заряды тез бітетін болса, Справка и Поддержка (Анықтама және қолдау) ішінде Battery Check (Батарея тексеру) бағдарламасын іске қосыңыз. Батарея туралы ақпаратты ашу үшін, **Пуск** (Бастау) > **Справка и поддержка**  (**Анықтама және қолдау**) > **Устранение неполадок** (**Ақаулықтарды жою**) > **Питание**, **тепловое и механическое** (Қуат, жылу және механикалық) тармақтарын таңдаңыз. **Питание**  (Қуат) қойыншасын ашып, одан кейін **Проверка батареи** (Батареяны тексеру) тармағын таңдаңыз. Егер батареяны ауыстыру керектігі Battery Check (Батарея тексеру) бағдарламасы арқылы анықталған болса, НР қолдау қызметімен хабарласыңыз.

Осы құрылғыдағы батареяны (батареяларды) пайдаланушы арқылы оңай ауыстыруға болмайды. Батареяны алу немесе ауыстыру кепілдік күшіне әсер етуі мүмкін. Егер батареяның заряды жылдам аяқталса, қолдау қызметіне хабарласыңыз.

Батареяның жарамдылық мерзімі аяқталғанда, оны үйдегі қоқыспен бірге лақтырмаңыз. Жергілікті батарея тастау заңдары мен ережелерін орындаңыз.

#### **Батарея туралы қосымша ақпарат табу**

Анықтама және қолдау орталығында мына құралдар және батарея туралы ақпарат бар:

- Батарея жұмысын тексеруге арналған батареяны тексеру құралы
- Батареяның қызмет ету мерзімін ұлғайтуға арналған тексеру, қуатты басқару және дұрыс күтім мен сақтау туралы ақпарат
- Батареяның түрлері, сипаттамалары, батареяның қызмет ету мерзімдері және сыйымдылығы туралы ақпарат

Батарея туралы ақпаратқа қол жеткізу үшін

**▲ Пуск** (Бастау) > **Справка и поддержка** (Анықтама және қолдау) > **Обучение** (Үйрену) > **Часто задаваемые вопросы в схемах управления питанием** (Қуат жоспарлары: жиі қойылатын сұрақтар) тармақтарын таңдаңыз.

#### **Батареяны тексеру бағдарламасын пайдалану**

Анықтама және қолдау орталығында компьютерде орнатылған батарея күйі туралы ақпарат беріледі.

Батареяны тексеруді іске асыру үшін

1**.** Айнымалы ток адаптерін компьютерге қосыңыз.

**ЕСКЕРТПЕ:** Батареяны тексеру құралының дұрыс жұмыс істеуі үшін компьютер сыртқы қуат көзіне жалғануы тиіс.

- 2**. Пуск** (Бастау) > **Справка и поддержка** (Анықтама және қолдау) > **Устранение неполадок**  (Ақаулықтарды жою) > **Неполадки питания**, **температурные и механические неполадки**  (Қуат, жылу және механикалық ақаулықтар) тармағын таңдаңыз.
- 3**. Питание** (Қуат) қойыншасын ашып, одан кейін **Проверка батареи** (Батареяны тексеру) тармағын таңдаңыз.

Батареяны тексеру құралы батареяның және оның ұяларының дұрыс жұмыс істейтінін тексереді және тексерудің нәтижелерін хабарлайды.

#### **Қалған батарея зарядын көрсету**

**▲** Меңзерді Windows жұмыс үстелінің хабарландыру аймағындағы тапсырма тақтасының оң жақ шетінде орналасқан қуат көрсеткіші белгішесінің үстінен жүргізіңіз.

#### **Батареяның зарядсыздану уақытын ұлғайту**

Батареяның зарядсыздану уақыты батарея қуатын пайдаланғанда қандай мүмкіндіктердің қолданылатынына байланысты әртүрлі болады. Ең көп зарядсыздану уақыты батареяның сақтық сыйымдылығы төмендейтіндіктен біртіндеп қысқарады.

Батареяның зарядсыздану уақытын ұлғайтуға арналған кеңестер:

- Экранның жарықтығын төмендетіңіз.
- Пайдаланушымен ауыстырылатын батареямен жабдықталған компьютер қолданыста болмағанда немесе зарядталмағанда батареяны компьютерден шығарып алыңыз.
- Пайдаланушымен ауыстырылатын батареяны салқын, құрғақ жерде сақтаңыз.
- Параметры электропитания (Қуат параметрлері) ішінен **Сохранение питания** (Қуат үнемдегіші) параметрін таңдаңыз.

### **Төмен батарея деңгейлерін басқару**

Осы бөлімдегі ақпарат ескертулер мен зауытта орнатылған жүйе жауаптарын сипаттайды. Кейбір батареяның төмендігі туралы ескертулер мен жүйе жауаптарын Параметры электропитания (Қуат параметрлерін) қолдану арқылы өзгертуге болады. Параметры электропитания (Қуат параметрлерін) қолдану басымдықтарының жиынтығы шамдарға әсер етпейді.

#### **Төмен батарея деңгейлерін анықтау**

Компьютердің жалғыз қуат көзі болатын батарея заряды төмен батарея деңгейіне жеткенде, батарея шамы жыпылықтайды.

Батарея шамы (тек таңдаулы үлгілерде) батарея зарядының төмен немесе тым төмен деңгейін көрсетеді.

– немесе –

Хабарландыру аймағындағы қуат өлшегіштің белгішесі төмен немесе өте төмен заряд деңгейі туралы хабарландыру береді.

**ЕЗУ ЕСКЕРТПЕ:** Қуат көрсеткіші туралы қосымша ақпарат алу үшін, <u>Қуат ө[лшегіш пен](#page-50-0) қуат</u> [параметрлерін пайдалану](#page-50-0) (41-бет) бөлімін қараңыз.

Егер компьютер қосулы немесе ұйқылық күйде болса, компьютерде ұйқылық күй қысқа уақытқа қосылады да, компьютер өшіріледі. Барлық сақталмаған ақпарат жоғалады.

#### **Төмен батарея деңгейі мәселесін шешу**

#### **Сыртқы қуат қолданылғанда төмен батарея деңгейін шешу**

- **▲** Мына құрылғылардың біреуін жалғаңыз:
	- Айнымалы ток адаптері
	- Қосымша жалғау немесе кеңейту құрылғысы
	- НР компаниясынан қосалқы құрал ретінде сатып алынатын қосымша қуат адаптері

#### **Ешқандай қуат көзі болмағанда төмен батарея деңгейін шешу**

Ешқандай қуат көзі болмаған кезде, батареядағы зарядтың деңгейі төмен болса, жұмысты сақтаңыз да, компьютерді өшіріңіз.

#### **Батарея қуатын үнемдеу**

- Windows жүйесінің Панель управления (Басқару тақтасындағы) Параметры электропитания (Қуат параметрлерін) параметрі арқылы төмен қуат деңгейін пайдалану параметрлерін таңдаңыз.
- Сымсыз және LAN қосылыстарын ажыратып, оларды қолданбаған кезде модем бағдарламаларынан шығыңыз.
- Оларды қолданбаған кезде сыртқы қуат көзінен ажыратылмаған сыртқы құрылғыларды ажыратыңыз.
- Пайдаланбаған кез келген сыртқы жад карталарының жұмысын тоқтатыңыз, оларды өшіріңіз немесе шығарып алыңыз.
- Экран жарықтығын азайтыңыз.
- Жұмысты тоқтатқан кезде, ұйқылық күйді қосыңыз немесе компьютерді өшіріңіз.

# **Сыртқы айнымалы ток қуаты көзін пайдалану**

**АБАЙ БОЛЫҢЫЗ!** Ұшақ бортында болғанда компьютер батареясын зарядтамаңыз.

**АБАЙ БОЛЫҢЫЗ!** Мүмкін сақтық шараларына қатысты мәселелерді болдырмау үшін, компьютермен қамтамасыз етілетін айнымалы ток адаптерін, HP қамтамасыз ететін ауыстырғыш айнымалы ток адаптерін немесе HP компаниясынан сатып алынған айнымалы ток адаптерін ғана пайдаланыңыз.

**ЕСКЕРТПЕ:** Айнымалы ток көзіне қосылу жөнінде қосымша ақпаратты қораптың ішіндегі *Орнату нұсқаулары* постерінен қараңыз.

Сыртқы айнымалы ток қуаты мақұлданған айнымалы ток адаптері немесе қосымша жалғау, не кеңейту құрылғысы арқылы қамтамасыз етіледі.

Төмендегі жағдайлардың кез келгенінде компьютерді сыртқы айнымалы ток қуатына қосыңыз:

- Батареяны зарядтағанда немесе тексергенде.
- Жүйелік бағдарламалық құралды орнатқанда немесе өзгерткенде.
- Ақпаратты ықшам дискіге, DVD немесе BD (тек таңдаулы үлгілерде) дискілеріне жазғанда.
- Дискіні дефрагментациялау құралын іске қосқанда.
- Сақтық көшірме жасағанда немесе қалпына келтіргенде.

Компьютерді сыртқы айнымалы токқа қосқанда, төмендегі жағдайлар туындайды:

- Батарея зарядтала бастайды.
- Компьютер қосылып тұрса, хабарландыру аймағындағы қуат өлшегіш белгішесінің түрі өзгереді.

Компьютерді сыртқы айнымалы токтан ажыратқанда, төмендегі жағдайлар туындайды:

- Компьютер батарея қуатына көшеді.
- Батареяның қызмет ету мерзімін сақтау үшін, дисплей жарықтығы автоматты түрде азаяды.

### **Айнымалы ток адаптерін тексеру**

Айнымалы ток қуат көзіне жалғанған компьютерде мына жағдайлар орын алса, айнымалы ток адаптерін тексеріңіз:

- Компьютер қосылмайды.
- Дисплей қосылмайды.
- Қуат шамдары жанбайды.

Айнымалы ток адаптерін тексеру:

**ЕСКЕРТПЕ:** Келесі нұсқаулар пайдаланушы ауыстыратын батареясы бар компьютерлерге қатысты қолданылады.

- 1**.** Компьютерді сөндіріңіз.
- 2**.** Компьютерден батареяны шығарып алыңыз.
- 3**.** Айнымалы ток адаптерін компьютерге және ауыспалы ток розеткасына жалғаңыз.
- 4**.** Компьютерді қосыңыз.
	- Қуат шамдары *жанса*, айнымалы ток адаптері дұрыс істеп тұр.
	- Егер қуат шамдары *сөніп* тұрса, айнымалы ток адаптері жұмыс істемейді және оны ауыстыру қажет.

Айнымалы токтың қуат адаптерін ауыстыруды орындау туралы ақпарат алу үшін қолдау қызметімен байланысыңыз.

## Intel Smart Connect **технологиясы** (**тек таңдаулы үлгілерде**) **арқылы бағдарламалық құралдың мазмұнын жаңарту**

Компьютер ұйқы күйінде болған кезде, Intel® Smart Connect технологиясы компьютердің ұйқы күйін тұрақты түрде өшіріп тұрады. Желі қосылысы бар болса, Smart Connect құралы электрондық пошта жәшіктері, әлеуметтік веб-тораптар және жаңалықтар беттері сияқты ашық болған бағдарламаларды жаңартады, одан кейін компьютерде ұйқы күйі қосылады. Smart Connect арқылы электрондық пошта хабарламалары сияқты дербес жасалған мазмұн да қадамдастырылады. Компьютер ұйқы күйінен шыққанда, жаңартылған ақпарат бірден қол жетімді болады.

**▲** Бұл мүмкіндікті қосу немесе параметрлерді қолмен реттеу үшін, **Пуск** (Бастау) > **Все программы** (Барлық бағдарламалар) > Intel > Intel® Smart Connect Technology (Intel Smart Connect технологиясы) тармақтарын таңдаңыз.

Intel Smart Connect Technology белгішесін көрсету үшін, хабарландыру аймағындағы тапсырмалар тақтасының оң жақ соңында орналасқан белгішелердің үстіне меңзерді бағыттаңыз, содан кейін белгішені басыңыз.

# 7 **Сыртқы карталар мен құрылғылар**

# **Жад карталарын оқу құралын пайдалану**

Қосымша жад карталары деректерді қауіпсіз сақтауға және оларды ыңғайлы түрде ортақ пайдалануға мүмкіндік береді. Бұл карталар әдетте сандық медиамен жабдықталған камераларда, қалта компьютерлерінде және басқа да компьютерлерде қолданылады.

Компьютеріңіз қолдау көрсететін жад карталарының пішімдерін анықтау үшін, [Компьютермен](#page-13-0)  [танысу](#page-13-0) (4-бет) бөлімін қараңыз.

# **Жад картасын енгізу**

**ЕСКЕРТУ:** Жад картасы қосқышының зақымдану қатерін азайту үшін, жад картасын күштеп енгізбеңіз.

- 1**.** Сандық картаның белгісі бар жағын жоғары, ал қосқыштарын компьютерге қаратып ұстаңыз.
- 2**.** Картаны жад картасы оқу құрылғысына енгізіп, нық отырғанша үстінен басыңыз.

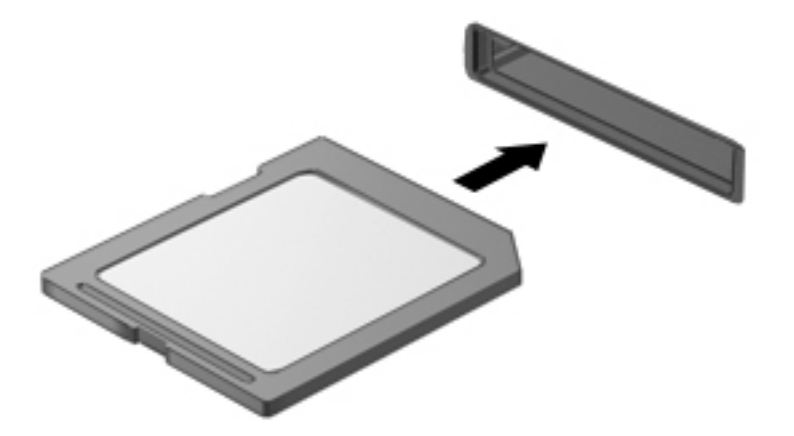

Құрылғы анықталғанда дыбыс естіледі және параметрлер мәзірі көрінуі мүмкін.

### **Жад картасын шығарып алу**

**ЕСКЕРТУ:** Ақпарат жоғалуының немесе жүйенің жауап қатпау қаупін азайту мақсатында жад картасын қауіпсіз шығарып алу үшін төмендегі қадамдарды орындаңыз.

- 1**.** Мәліметтеріңізді сақтап, жад картасымен байланысты барлық бағдарламаларды жабыңыз.
- 2**.** Windows жұмыс үстелінің хабарландыру аймағындағы тапсырмалар тақтасының оң жақ шетінде орналасқан жабдықты шығару белгішесін басыңыз. Одан кейін экрандағы нұсқауларды орындаңыз.

3**.** Картаны (1) басып, оны ұясынан (2) шығарып алыңыз.

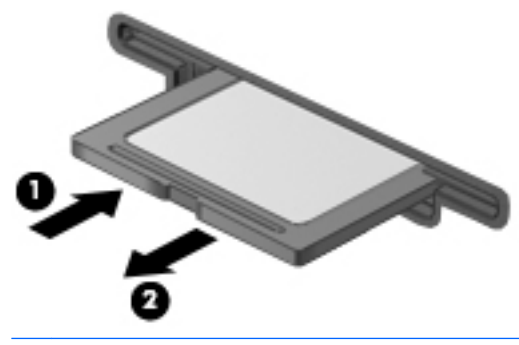

**ЕСКЕРТПЕ:** Карта шықпаса, оны ұясынан тартып шығарыңыз.

# **Смарт карталарды** (**пернетақта ғана**) **пайдалану**

**ЕСКЕРТПЕ:** *Смарт*-*карта* термині осы тарауда смарт-карталар мен Java™ карталарының екі түрін білдіреді.

Смарт карта — жад пен микропроцессоры бар шағын схемалы несие картасы өлшеміндегі қосалқы құрал. Дербес компьютерлер сияқты смарт карталардың кірісті және шығысты басқаратын амалдық жүйелері, сондай-ақ оларды рұқсатсыз пайдаланудан қорғайтын қауіпсіздік мүмкіндіктері бар. Өндірісте қолданылатын смарт карталар оқу құралдарымен (тек таңдаулы үлгілерде) бірге пайдаланылады.

PIN коды микрочип мазмұнына кіру рұқсатын алуға керек. Смарт карталардың қауіпсіздік мүмкіндіктері туралы қосымша ақпаратты HP Support Assistant бағдарламасынан қараңыз. HP Support Assistant бағдарламасына қол жеткізу үшін, бастау экранында HP Support Assistant белгішесін таңдаңыз.

# **Смарт картаны енгізу**

1**.** Жапсырмасы бар карта жағын жоғары қаратып, карта нық отырғанша оны смарт карта оқу құралына жайлап салыңыз.

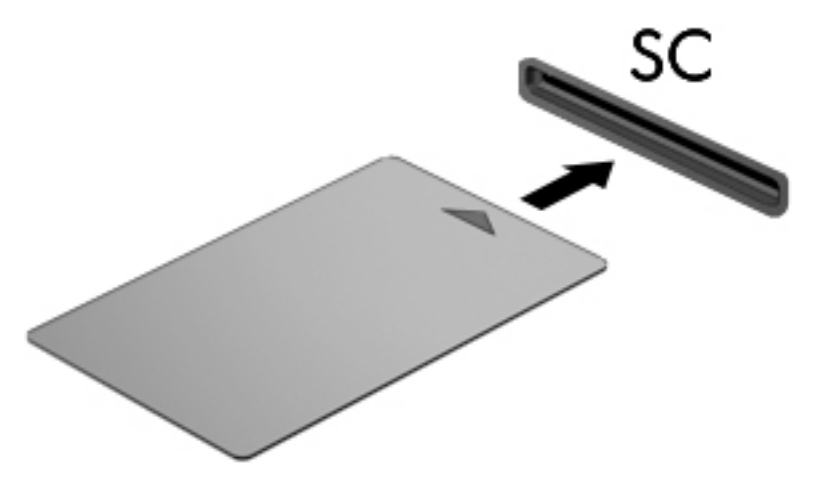

2**.** Компьютерге смарт картаның PIN коды арқылы кіру жөніндегі экрандағы нұсқауларды орындаңыз.

## **Смарт картаны шығарып алу**

**▲** Смарт картаның шеттерінен ұстап, оны смарт карта оқу құралынан сыртқа шығарыңыз.

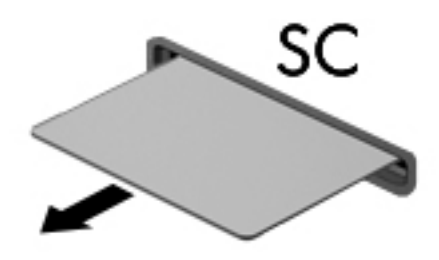

# USB **құрылғысын пайдалану**

Әмбебап тізбекті шина (USB) дегеніміз USB пернетақтасы, тінтуір, диск, басып шығарғыш, сканер немесе хаб сияқты қосымша сыртқы құрылғыны қосуға арналған аппараттық құрал интерфейсі.

Кейбір USB құрылғылары әдетте құрылғымен қоса берілетін қосымша қолдау бағдарламалық құралын қажет етуі мүмкін. Құрылғыға арналған бағдарламалық құрал жөнінде қосымша ақпаратты өндірушінің нұсқауларынан қараңыз. Бағдарламалық құралмен қамтамасыз етілген бұл нұсқаулар дискіде немесе өндірушінің веб-торабында болуы мүмкін.

Компьютерде USB 1.0, 1.1, 2.0 немесе 3.0 құрылғыларымен жұмыс істейтін кем дегенде 1 USB порты бар. Сонымен қатар, сыртқы құрылғыға қуат беретін USB зарядтау порты компьютеріңізде болуы мүмкін. Қосымша USB қондыру құрылғысы немесе USB концентраторы компьютермен пайдалануға болатын қосымша USB порттарымен қамтамасыз етеді.

# USB **құрылғысын жалғау**

**/ ECKEPTУ:** USB қосқышын зақымдау қаупін азайту үшін, құрылғыны күштеп қоспаңыз.

- **▲** Құрылғының USB кабелін USB портқа жалғаңыз.
- **ЕСКЕРТПЕ:** Төмендегі сурет пен компьютер көрінісінің арасында біраз айырмашылық болуы мүмкін.

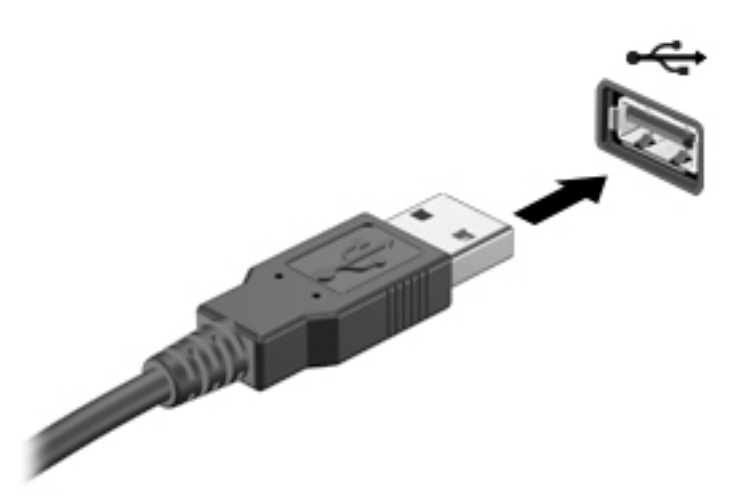

Құрылғы табылғанда белгілі бір дыбыс естіледі.

**ЕСКЕРТПЕ:** USB құрылғысын бірінші рет қосқан кезде хабарландыру аймағында компьютер құрылғыны анықтағанын білдіретін хабарлама шығады.

# USB **құрылғысын шығарып алу**

**ЕСКЕРТУ:** USB қосқышын зақымдау қаупін азайту үшін USB құрылғысын шығарып алған кезде оны сымынан тартпаңыз.

**ЕСКЕРТУ:** Деректер жоғалуының немесе жүйенің жауап қатпау қаупін азайту мақсатында USB құрылғысын қауіпсіз шығарып алу үшін төмендегі қадамдарды орындаңыз.

- 1**.** USB құрылғысын шығарып алу үшін, ақпаратты жауып, құрылғымен байланысты барлық бағдарламаларды жабыңыз.
- 2**.** Windows жұмыс үстелінің тапсырмалар тақтасының оң жақ шетінде орналасқан хабарландыру аймағындағы жабдықты шығару белгішесін басыңыз, одан кейін экрандағы нұсқауларды орындаңыз.
- 3**.** Құрылғыны шығарып алыңыз.

# **Қосымша сыртқы құрылғыларды пайдалану**

**ЕСКЕРТПЕ:** Керекті бағдарламалық құрал мен диск жетектері туралы ақпарат алу үшін немесе компьютердің қолданылатын портын білу үшін өндіруші нұсқауларын қараңыз.

Сыртқы құрылғыны компьютерге жалғау үшін:

- **ЕСКЕРТУ:** Қуатты құрылғыны жалғағанда құралдың зақымдалу қаупін азайту үшін құрылғының өшіріліп, қуат сымының айнымалы ток көзінен ажыратылғанын тексеріңіз.
	- 1**.** Құрылғыны компьютерге жалғаңыз.
	- 2**.** Егер қуатты құрылғыны жалғаған болсаңыз, оның қуат сымын жерге қосылған ток көзіне қосыңыз.
	- 3**.** Құрылғыны қосыңыз.

Қуат көзіне қосылмаған сыртқы құрылғыны ажырату үшін құрылғыны өшіріп, одан кейін оны компьютерден ажыратыңыз. Қуат көзіне қосылған сыртқы құрылғыны ажырату үшін құрылғыны өшіріңіз де, оны компьютерден ажыратыңыз, одан кейін айнымалы ток сымын суырыңыз.

# **Қосымша сыртқы дискілерді пайдалану**

Алынатын сыртқы дискілер мәліметтерді сақтау және оларға кіруге арналған мүмкіндіктер санын ұлғайтады. USB жинақтағыш дискісін компьютердегі USB портына жалғау арқылы қосуға болады.

**ЕСКЕРТПЕ:** HP сыртқы USB оптикалық дискілерін қуатқа қосылған компьютердегі USB портына (тек таңдаулы үлгілерде) жалғау керек.

USB дискісінің мынадай түрлері бар:

- 1,44 мегабайттық дискета салғыш
- Қатты диск модулі
- Сыртқы оптикалық диск (CD, DVD және Blu-ray)
- MultiBay құрылғысы

# 8 **Қауіпсіздік**

# **Компьютерді қорғау**

Windows амалдық жүйесі қамтамасыз ететін стандартты қауіпсіздік мүмкіндіктері және Windows жүйесіне кірмейтін Setup Utility (BIOS) құралы жеке параметрлеріңіз бен деректеріңізді әртүрлі қауіптерден қорғауы мүмкін.

**ЕСКЕРТПЕ:** Қауіпсіздік шешімдері сақтандырғыштар сияқты әрекет ету үшін жасалған. Бұл сақтандырғыштар өнімді күтімсіз ұстаудан немесе ұрланудан қорғамауы мүмкін.

**ЕСКЕРТПЕ:** Компьютеріңізді жөндеуге жібермес бұрын, барлық құпия файлдардың көшірмесін жасап алып, өшіріңіз және барлық құпия сөздерді алып тастаңыз.

**ЕХА ЕСКЕРТПЕ:** Осы тарауда сипатталған кейбір мүмкіндіктер компьютеріңізде болмауы мүмкін.

†<u>₩</u> ЕСКЕРТПЕ: Компьютеріңіз Computrace құралын қолдайды, бұл онлайн қауіпсіздікке негізделетін қадағалау және қалпына келтіру қызметі кейбір аймақтарда қолжетімді болады. Егер компьютер ұрланған болса, рұқсаты жоқ пайдаланушы Интернетке кіргенде Computrace құралы компьютердің ізін қадағалай алады. Computrace құралын пайдалану үшін, бағдарламалық құралды сатып алып, қызметке жазылуыңыз тиіс. Computrace бағдарламалық құралына тапсырыс беру туралы ақпаратты алу үшін, <http://hp-pt.absolute.com> мекенжайы бойынша веб-торапқа өтіңіз.

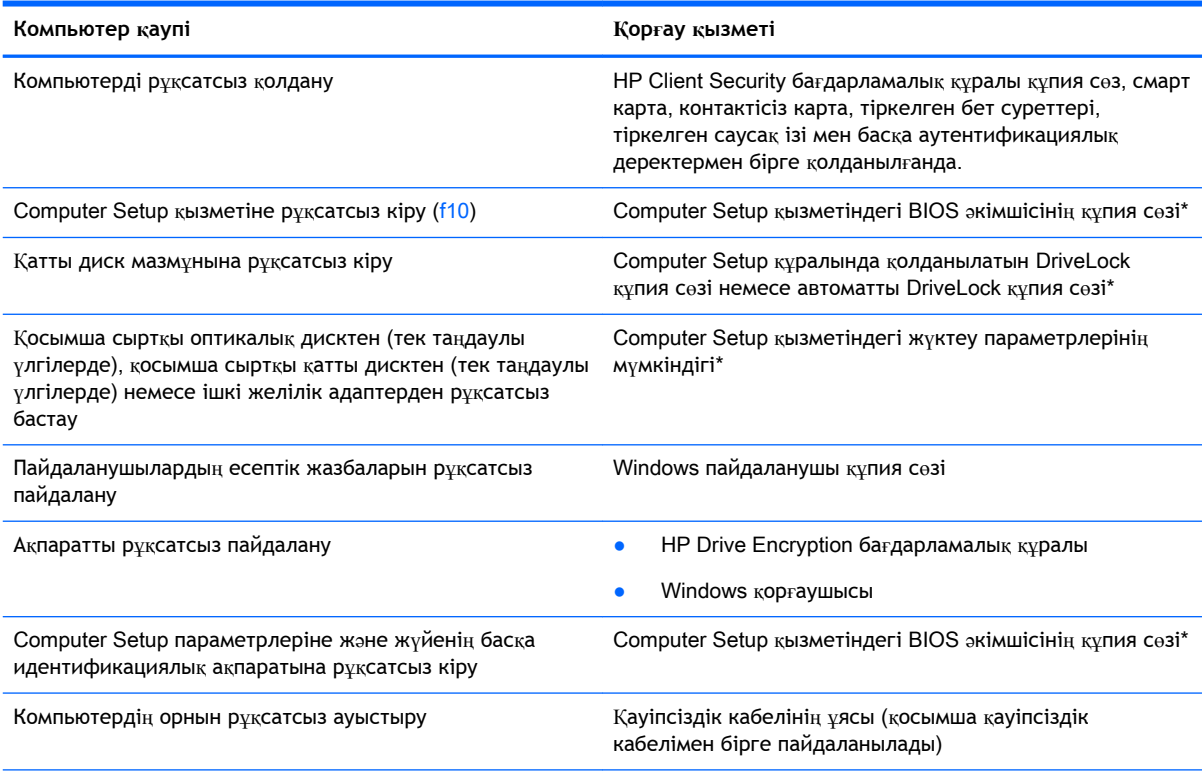

\*Амалдық жүйе жұмыс жасамай немесе жүктелмей тұрғанда да қолданыла беретін тұрақты еске сақтау құрылғысына негізделген Computer Setup утилитасы алдын ала орнатылған. Computer Setup қызметінде шарлау және таңдау үшін, көрсеткі құрылғысын (TouchPad, көрсеткі таяқшасын немесе USB тінтуірін) немесе пернетақтаны қолдануға болады.

# **Құпия сөздерді пайдалану**

Құпия сөз — компьютер ақпаратын қорғау үшін таңдалатын таңбалардың тобы. Ақпаратқа кіруді басқарудың жолына байланысты құпия сөздердің бірнеше түрлері орнатылуы мүмкін. Құпия сөздер Windows жүйесінің немесе компьютерде алдын ала орнатылған Windows жүйесінен басқа жүйелердің Computer Setup утилитасында (BIOS) орнатылады.

- BIOS әкімшісінің құпия сөзі және DriveLock құпия сөзі Computer Setup утилитасында орнатылады. Олар жүйенің BIOS бағдарламасы арқылы басқарылады.
- Автоматты DriveLock құпия сөздері Computer Setup утилитасында қосылады.
- Windows құпия сөздері тек Windows амалдық жүйесінде орнатылады.
- Егер HP SpareKey параметрлері бұрын орнатылған болса және Computer Setup бағдарламасында орнатылған BIOS әкімшісінің құпия сөзін ұмытып қалсаңыз, утилитаға кіру үшін HP SpareKey құралын пайдаланыңыз.
- DriveLock пайдаланушы құпия сөзін ұмытсаңыз және DriveLock басты құпия сөзі Computer Setup қызметінде орнатылған болса, құпия сөздермен қорғалған қатты диск құлыпталып, қолданысқа жарамай қалады.

Computer Setup және Windows қауіпсіздік мүмкіндіктері үшін бір құпия сөзді пайдалануға болады. Бірнеше Computer Setup мүмкіндігіне де бір құпия сөзді қолдануға болады.

Құпия сөздерді жасау және сақтау үшін келесі кеңестерді орындаңыз.

- Құпия сөздерді жасаған кезде бағдарламамен қойылған талаптарды орындаңыз.
- Бірнеше бағдарламалар немесе веб-тораптар үшін бір құпия сөзді пайдаланбаңыз және кез келген басқа бағдарлама немесе веб-торап үшін Windows құпия сөзін қайта пайдаланбаңыз.
- HP Client Security бағдарламасының Password Manager (Құпия сөздер реттегіші) құралын веб-тораптарыңыз бен бағдарламаларыңыздың барлығы үшін пайдаланушы аттары мен құпия сөздерін сақтау мақсатымен пайдаланыңыз. Егер оларды болашақта ұмытып қалсаңыз, оларды қауіпсіз түрде оқи аласыз.
- Құпия сөздерді компьютердегі файлда сақтауға болмайды.

Келесі кестелерде жиі қолданылатын Windows және BIOS әкімшілік құпия сөздерінің тізімі және олардың функцияларының сипаттамасы берілген.

# Windows **амалдық жүйесінде құпия сөздер орнату**

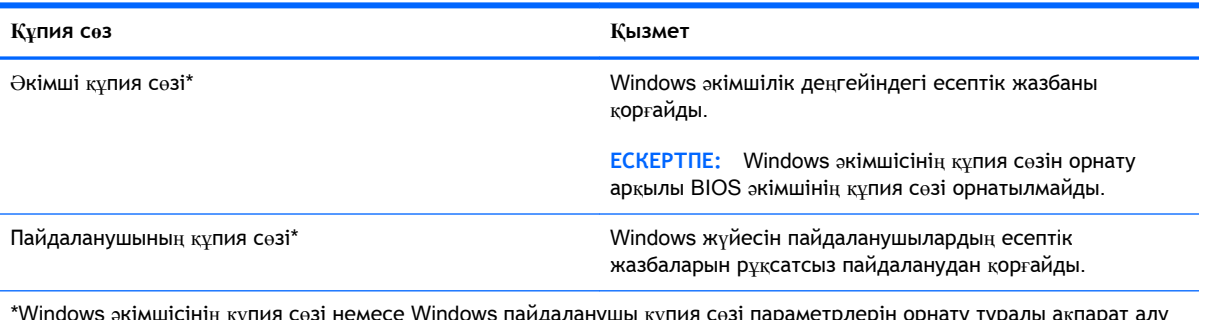

\*Windows әкімшісінің құпия сөзі немесе Windows пайдаланушы құпия сөзі параметрлерін орнату туралы ақпарат алу мақсатымен Анықтама және қолдау қызметіне қол жеткізу үшін, **Пуск** (Бастау) > **Справка и поддержка** (Анықтама және қолдау) тармақтарын таңдаңыз.

# Computer Setup **қызметінде құпия сөздер орнату**

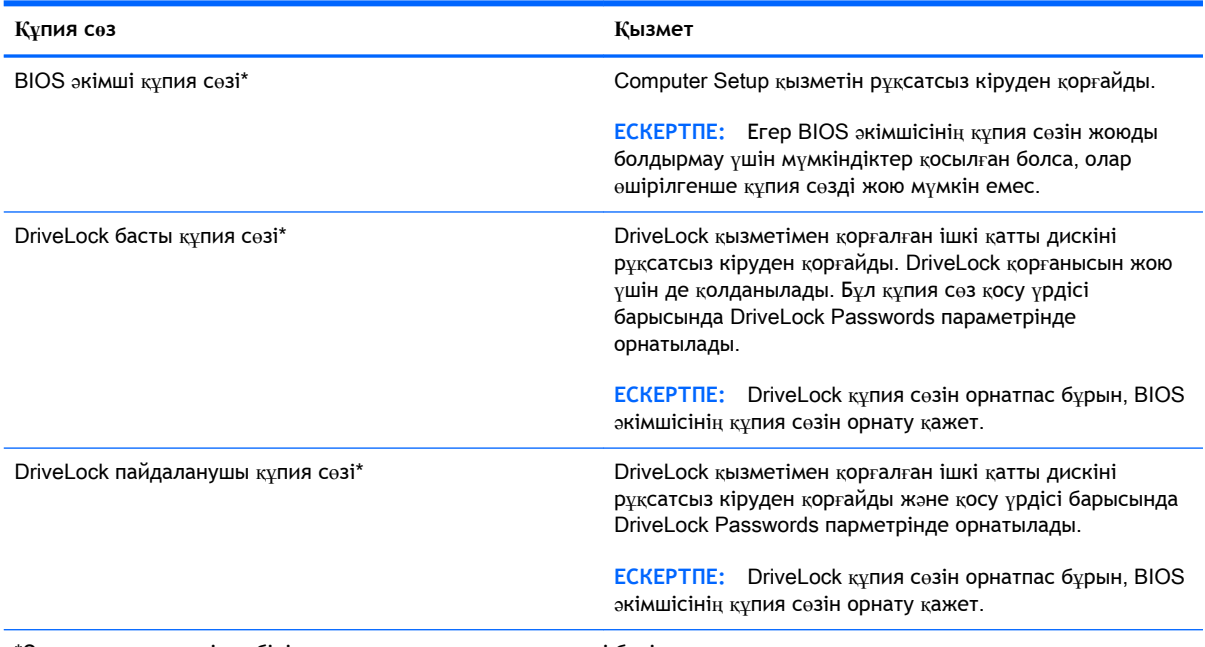

\*Осы құпия сөздердің әрбірі туралы толық ақпаратты келесі бөлімдерден қараңыз.

# BIOS **әкімші құпия сөзін басқару**

Бұл құпия сөзді орнату, өзгерту немесе жою үшін мына қадамдарды орындаңыз:

#### **Жаңа** BIOS **әкімші құпия сөзін орнату**

- 1**.** Компьютерді қосыңыз немесе, компьютерді қайта іске қосыңыз және одан кейін esc пернесін басыңыз немесе, экранның төменгі жағында "Hold the Volume Down button to enter the BIOS Startup Menu" (BIOS іске қосу мәзірін енгізу үшін дыбысты төмендету түймесін басыңыз) хабары көрсетіліп тұрғанда, дыбыс деңгейін реттеу түймешігі ұстап.
- 2**.** Computer Setup утилитасына кіру үшін f10 пернесін басыңыз немесе түртіңіз.
- 3**.** Меңзегіш құрылғының, көрсеткі пернелердің немесе сенсорлық тақтаның көмегімен Security (Қауіпсіздік) > Setup BIOS Administrator **Р**assword (BIOS әкімші құпия сөзін орнату) тармақтарын таңдаңыз, содан кейін enter пернесін басыңыз.
- 4**.** Нұсқау берілгенде, құпия сөзді теріңіз.
- 5**.** Нұсқау берілгенде, жаңа құпия сөзді растау үшін қайта теріңіз.
- 6**.** Өзгерістерді сақтап Computer Setup құралынан шығу үшін, Save (Сақтау) пернесін басып, экрандағы нұсқауларды орындаңыз.
	- немесе –

Main (Негізгі) > Save Changes and Exit (Өзгерістерді сақтап шығу) тармағын таңдап, экрандағы нұсқауларды орындаңыз.

Бұл өзгертулер нәтижесі компьютерді қайта қосқаннан кейін көрінеді.

#### BIOS **әкімші құпия сөзін өзгерту**

- 1**.** Компьютерді қосыңыз немесе, компьютерді қайта іске қосыңыз және одан кейін esc пернесін басыңыз немесе, экранның төменгі жағында "Hold the Volume Down button to enter the BIOS Startup Menu" (BIOS іске қосу мәзірін енгізу үшін дыбысты төмендету түймесін басыңыз) хабары көрсетіліп тұрғанда, дыбыс деңгейін реттеу түймешігі ұстап.
- 2**.** Computer Setup утилитасына кіру үшін f10 пернесін басыңыз немесе түртіңіз.
- 3**.** Меңзегіш құрылғының, көрсеткі пернелердің немесе сенсорлық тақтаның көмегімен Security (Қауіпсіздік) > Change Password (Құпия сөзды өзгеру) тармақтарын таңдаңыз, содан кейін enter пернесін басыңыз.
- 4**.** Нұсқау берілгенде, ағымдағы құпия сөзді теріңіз.
- 5**.** Нұсқау берілгенде, растау үшін, жаңа құпия сөзді қайта теріңіз.
- 6**.** Өзгерістерді сақтап, Computer Setup қызметінен шығу үшін, экранның төменгі сол жақ бұрышындағы Save (Сақтау) белгішесін басып, экрандағы нұсқауларды орындаңыз.

– немесе –

Main (Негізгі) > Save Changes and Exit (Өзгерістерді сақтап шығу) тармағын таңдап, экрандағы нұсқауларды орындаңыз.

Бұл өзгертулер нәтижесі компьютерді қайта қосқаннан кейін көрінеді.

#### BIOS **әкімші құпия сөзін жою**

- 1**.** Компьютерді қосыңыз немесе, компьютерді қайта іске қосыңыз және одан кейін esc пернесін басыңыз немесе, экранның төменгі жағында "Hold the Volume Down button to enter the BIOS Startup Menu" (BIOS іске қосу мәзірін енгізу үшін дыбысты төмендету түймесін басыңыз) хабары көрсетіліп тұрғанда, дыбыс деңгейін реттеу түймешігі ұстап.
- 2**.** Computer Setup утилитасына кіру үшін f10 пернесін басыңыз немесе түртіңіз.
- 3**.** Меңзегіш құрылғының, көрсеткі пернелердің немесе сенсорлық тақтаның көмегімен Security (Қауіпсіздік) > Change Password (Құпия сөзды өзгеру) тармақтарын таңдаңыз, содан кейін enter пернесін басыңыз.
- 4**.** Нұсқау берілгенде, ағымдағы құпия сөзді теріңіз.
- 5**.** Жаңа құпия сөз сұралғанда, жолақты бос қалдырып, enter пернесін басыңыз.
- 6**.** Ескертуді оқыңыз. Жалғастыру үшін, YES (ИӘ) жауабын таңдаңыз.
- 7**.** Жаңа құпия сөз қайта сұралғанда, жолақты бос қалдырып, enter пернесін басыңыз.
- 8**.** Өзгерістерді сақтап, Computer Setup қызметінен шығу үшін, экранның төменгі сол жақ бұрышындағы Save (Сақтау) белгішесін басып, экрандағы нұсқауларды орындаңыз.

– немесе –

Main (Негізгі) > Save Changes and Exit (Өзгерістерді сақтап шығу) тармағын таңдап, экрандағы нұсқауларды орындаңыз.

Бұл өзгертулер нәтижесі компьютерді қайта қосқаннан кейін көрінеді.

### BIOS **әкімші құпия сөзін енгізу**

BIOS administrator password (BIOS әкімші құпия сөзі) сұралғанда, құпия сөзді теріңіз де (құпия сөзді орнатқанда пайдаланған пернелер түрін қолданып) enter пернесін басыңыз. BIOS әкімші құпия сөзі енгізу әрекеті 3 рет қатар сәтсіз болса, компьютерді қайта қосып, қайта енгізіп көру керек.

# Computer Setup DriveLock **құпия сөзін басқару**

**ЕСКЕРТУ:** DriveLock құралымен қорғалған қатты диск қолданысқа жарамай қалмау үшін, DriveLock пайдаланушы құпия сөзін және DriveLock басты құпия сөзін компьютерден қашық қауіпсіз жерге жазып қойыңыз. DriveLock құпия сөздерінің екеуін де ұмытсаңыз, қатты диск құлыпталып, қолданысқа жарамай қалады.

DriveLock қорғанысы қатты диск мазмұндарын рұқсатсыз кіруден қорғайды. DriveLock қызметін тек компьютердің ішкі қатты дискісіне (дискілеріне) қолдануға болады. DriveLock қорғанысы дискіге қолданылса, дискіні ашу үшін, құпия сөзді енгізу керек. DriveLock құпия сөздерімен кіру үшін, диск компьютерге немесе қосымша порт ұзартқышына салыну керек.

**ЕСКЕРТПЕ:** DriveLock мүмкіндіктерін пайдалануға кіріспес бұрын, BIOS әкімшісінің құпия сөзін орнату қажет.

DriveLock қорғанысын ішкі қатты дискіге қолдану үшін, пайдаланушы және басты құпия сөздері Computer Setup қызметінде орнатылу керек. DriveLock қорғанысын қолдану туралы келесі түсініктерге назар аударыңыз:

- DriveLock қорғанысы қатты дискіге қолданылған соң, қатты дискіге тек пайдаланушы құпия сөзін немесе басты құпия сөзді енгізу арқылы кіруге болады.
- Пайдаланушы құпия сөзінің иегері қорғалған қатты дискінің ағымдағы пайдаланушысы болу керек. Басты құпия сөздің иегері жүйе әкімшісі немесе ағымдағы пайдаланушы болуы мүмкін.
- Пайдаланушы құпия сөзі мен басты құпия сөз бірдей болуы мүмкін.
- Пайдаланушы құпия сөзін немесе басты құпия сөзді тек DriveLock қорғанысын дискіден алу арқылы жоюға болады. DriveLock қорғанысын дискіден тек басты құпия сөз арқылы алуға болады.

### DriveLock **құпия сөзін орнату**

Computer Setup қызметінде DriveLock құпия сөзін орнату үшін, келесі қадамдарды орындаңыз:

- 1**.** Компьютерді қосу және одан кейін esc пернесін басыңыз немесе, экранның төменгі жағында "Hold the Volume Down button to enter the BIOS Startup Menu" (BIOS іске қосу мәзірін енгізу үшін дыбысты төмендету түймесін басыңыз) хабары көрсетіліп тұрғанда, дыбыс деңгейін реттеу түймешігі ұстап тұрыңыз.
- 2**.** Computer Setup утилитасына кіру үшін f10 пернесін басыңыз немесе түртіңіз.
- 3**.** Меңзегіш құрылғының, көрсеткі пернелердің немесе сенсорлық экран көмегімен Security (Қауіпсіздік) > Hard Drive Tools (Қатты диск құралдары) > DriveLock тармақтарын таңдаңыз, экрандағы нұсқауларды орындаңыз.
- 4**.** Set DriveLock Password (global) (DriveLock құпия сөзін орнату (жаһандық)) пәрменін таңдаңыз.
- 5**.** BIOS әкімші құпиясөзін енгізіп, экрандағы нұсқауларды орындаңыз.
- 6**.** Меңзегіш құрылғының, жебе пернелердің немесе сенсорлық экран көмегімен қорғағыңыз келетін қатты дискіні таңдаңыз да, экрандағы нұсқауларды орындаңыз.
- 7**.** Ескертуді оқыңыз. Жалғастыру үшін, YES (ИӘ) жауабын таңдаңыз.
- 8**.** Нұсқау берілгенде, басты құпиясөзді теріп, одан кейін орындаңыз, экрандағы нұсқауларды.
- 9**.** Сұралғанда растау үшін негізгі құпиясөзді қайта жазып, растаңыз да eнгізупернесін басыңыз.
- 10**.** Нұсқау берілгенде, пайдаланушы құпиясөзін теріп, одан кейін орындаңыз, экрандағы нұсқауларды.
- 11**.** Сұралғанда пайдаланушы құпиясөзін қайта растау үшін жазып, экрандағы нұсқауларды орындаңыз.
- 12**.** Таңдалған дискіге DriveLock қорғау мүмкіндігінің қолданылуын растау үшін, DriveLock сөзін растау өрісінде теріңіз, экрандағы нұсқауларды орындаңыз.

**ЕХЕРТПЕ:** DriveLock құпия сөзін растағанда, әріптің үлкен-кішілігіне назар аудару керек.

13**.** Өзгерістерді сақтап, Computer Setup қызметінен шығу үшін, экранның төменгі сол жақ бұрышындағы Save (Сақтау) белгішесін басып, экрандағы нұсқауларды орындаңыз.

– немесе –

Main (Негізгі) > Save Changes and Exit (Өзгерістерді сақтап шығу) тармағын таңдап, экрандағы нұсқауларды орындаңыз.

Бұл өзгертулер нәтижесі компьютерді қайта қосқаннан кейін көрінеді.

# DriveLock **құпия сөзін енгізу**

Қатты диск компьютерге салынғанын тексеріңіз (қосымша жалғау немесе сыртқы MultiBay құрылғысына емес).

DriveLock Password (DriveLock құпиясөзі) енгізу сұралған кезде, қолданушы атауыңызды немесе құпиясөзіңізді (құпиясөзді орнатқанда басылған бірдей пернелерді пайдалану арқылы) теріңіз, одан кейін экрандағы нұсқауларды орындаңыз.

Құпия сөзді енгізу әрекеті 2 рет қатар сәтсіз болса, компьютердің жұмысын аяқтап, қайта енгізіп көру керек.

### DriveLock **құпия сөзін өзгерту**

Computer Setup қызметінде DriveLock құпия сөзін өзгерту үшін, келесі қадамдарды орындаңыз:

- 1**.** Компьютерді қосу және одан кейін esc пернесін басыңыз немесе, экранның төменгі жағында "Hold the Volume Down button to enter the BIOS Startup Menu" (BIOS іске қосу мәзірін енгізу үшін дыбысты төмендету түймесін басыңыз) хабары көрсетіліп тұрғанда, дыбыс деңгейін реттеу түймешігі ұстап тұрыңыз.
- 2**.** Computer Setup утилитасына кіру үшін f10 пернесін басыңыз немесе түртіңіз.
- 3**.** Меңзегіш құрылғының, көрсеткі пернелердің немесе сенсорлық экран көмегімен Security (Қауіпсіздік) > Hard Drive Tools (Қатты диск құралдары) > DriveLock тармақтарын таңдаңыз, экрандағы нұсқауларды орындаңыз.
- 4**.** BIOS әкімші құпиясөзін енгізіп, экрандағы нұсқауларды орындаңыз.
- 5**.** Меңзегіш құрылғының немесе көрсеткі пернелердің көмегімен Set DriveLock Password (DriveLock құпиясөзін орнату) тармақтарын таңдаңыз, содан кейін экрандағы нұсқауларды орындаңыз.
- 6**.** Ішкі қатты дискті таңдау үшін көрсеткі пернелерді басып, экрандағы нұсқауларды орындаңыз.
- 7**.** Меңзегіш құрал, көрсеткі пернелер немесе сенсорлық экран көмегімен Change Password (Құпия сөзді өзгерту) пәрменін таңдаңыз.
- 8**.** Нұсқау берілгенде, ағымдағы құпиясөзді және орындаңыз да, экрандағы нұсқауларды.
- 9**.** Нұсқау берілгенде, жаңа құпиясөзді теріп, одан кейін орындаңыз, экрандағы нұсқауларды.
- 10**.** Сұралғанда жаңа құпиясөзді қайта жазып растаңыз және экрандағы нұсқауларды орындаңыз.
- 11**.** Өзгерістерді сақтап, Computer Setup қызметінен шығу үшін, экранның төменгі сол жақ бұрышындағы Save (Сақтау) белгішесін басып, экрандағы нұсқауларды орындаңыз.

– немесе –

 $Main$  (Herisri) > Save Changes and Exit (Өзгерістерді сақтап шығу) тармағын таңдап, экрандағы нұсқауларды орындаңыз.

Бұл өзгертулер нәтижесі компьютерді қайта қосқаннан кейін көрінеді.

#### DriveLock **қорғанысын алу**

Computer Setup қызметінде DriveLock қорғанысын алу үшін, келесі қадамдарды орындаңыз:

- 1**.** Компьютерді қосу және одан кейін esc пернесін басыңыз немесе, экранның төменгі жағында "Hold the Volume Down button to enter the BIOS Startup Menu" (BIOS іске қосу мәзірін енгізу үшін дыбысты төмендету түймесін басыңыз) хабары көрсетіліп тұрғанда, дыбыс деңгейін реттеу түймешігі ұстап тұрыңыз.
- 2**.** Computer Setup утилитасына кіру үшін f10 пернесін басыңыз немесе түртіңіз.
- 3**.** Меңзегіш құрылғының, көрсеткі пернелердің немесе сенсорлық экран көмегімен Security (Қауіпсіздік) > Hard Drive Tools (Қатты диск құралдары) > DriveLock тармақтарын таңдаңыз, экрандағы нұсқауларды орындаңыз.
- 4**.** BIOS әкімші құпиясөзін енгізіп, экрандағы нұсқауларды орындаңыз.
- 5**.** Меңзегіш құрылғының, көрсеткі пернелердің немесе сенсорлық экран көмегімен Set DriveLock Password (Драйв бекіту құпия сөзін тағайындау) пәрменін таңдап, экрандағы нұсқауларды орындаңыз.
- 6**.** Меңзегіш құрылғының, көрсеткі пернелердің немесе сенсорлық экран көмегімен ішкі қатты дискіні таңдап, экрандағы нұсқауларды орындаңыз.
- 7**.** Меңзегіш құрылғының, көрсеткі пернелердің немесе сенсорлық экран көмегімен Disable protection (Қорғауды өшіру) пәрменін таңдаңыз.
- 8**.** Негізгі құпиясөзді теріп, экрандағы нұсқауларды орындаңыз.
- 9**.** Өзгерістерді сақтап Computer Setup құралынан шығу үшін, Save (Сақтау) пернесін басып, экрандағы нұсқауларды орындаңыз.

– немесе –

Main (Негізгі) > Save Changes and Exit (Өзгерістерді сақтап шығу) тармағын таңдап, экрандағы нұсқауларды орындаңыз.

Бұл өзгертулер нәтижесі компьютерді қайта қосқаннан кейін көрінеді.

# Computer Setup **құралының автоматты** DriveLock **құпия сөзін пайдалану**

Бірнеше пайдаланушы болғанда, автоматты DriveLock құпия сөзін орнатуға болады. Автоматты DriveLock құпия сөзі функциясы қосылғанда, кездейсоқ пайдаланушы құпия сөзі мен DriveLock басты құпия сөзі сіз үшін жасалады. Кез келген пайдаланушы құпия сөз куәлігін тапсырғанда, диск құлпын ашу үшін, сол кездейсоқ пайдаланушы және DriveLock басты құпия сөзі қолданылады.

**ЕСКЕРТПЕ:** Автоматты DriveLock мүмкіндіктерін пайдалануға кіріспес бұрын, BIOS әкімші құпия сөзі сізде болуы тиіс.

#### **Автоматты** DriveLock **құпия сөзін енгізу**

Computer Setup қызметінде Автоматты DriveLock құпия сөзі функциясын қосу үшін, келесі қадамдарды орындаңыз:

1**.** Компьютерді қосыңыз немесе, компьютерді қайта іске қосыңыз және одан кейін esc пернесін басыңыз немесе, экранның төменгі жағында "Hold the Volume Down button to enter the BIOS Startup Menu" (BIOS іске қосу мәзірін енгізу үшін дыбысты төмендету түймесін басыңыз) хабары көрсетіліп тұрғанда, дыбыс деңгейін реттеу түймешігі ұстап.

- 2**.** Computer Setup утилитасына кіру үшін f10 пернесін басыңыз немесе түртіңіз.
- 3**.** Меңзегіш құрылғының, көрсеткі пернелердің немесе сенсорлық экран көмегімен Security (Қауіпсіздік) > Hard Drive Tools (Қатты диск құралдары) > Automatic DriveLock (Автоматты DriveLock) тармақтарын таңдаңыз, экрандағы нұсқауларды орындаңыз.
- 4**.** BIOS әкімші құпиясөзін енгізіп, экрандағы нұсқауларды орындаңыз.
- 5**.** Меңзегіш құрылғының, көрсеткі пернелердің немесе сенсорлық экран көмегімен ішкі қатты дискіні таңдап, экрандағы нұсқауларды орындаңыз.
- 6**.** Ескертуді оқыңыз. Жалғастыру үшін, YES (ИӘ) жауабын таңдаңыз.
- 7**.** Өзгерістерді сақтап Computer Setup құралынан шығу үшін, Save (Сақтау) пернесін басып, экрандағы нұсқауларды орындаңыз.

– немесе –

Main (Негізгі) > Save Changes and Exit (Өзгерістерді сақтап шығу) тармағын таңдап, экрандағы нұсқауларды орындаңыз.

#### **Автоматты** DriveLock **қорғанысын алу**

Computer Setup қызметінде DriveLock қорғанысын алу үшін, келесі қадамдарды орындаңыз:

- 1**.** Компьютерді қосыңыз немесе, компьютерді қайта іске қосыңыз және одан кейін esc пернесін басыңыз немесе, экранның төменгі жағында "Hold the Volume Down button to enter the BIOS Startup Menu" (BIOS іске қосу мәзірін енгізу үшін дыбысты төмендету түймесін басыңыз) хабары көрсетіліп тұрғанда, дыбыс деңгейін реттеу түймешігі басып ұстап тұрыңыз.
- 2**.** Computer Setup утилитасына кіру үшін f10 пернесін басыңыз немесе түртіңіз.
- 3**.** Меңзегіш құрылғының, көрсеткі пернелердің немесе сенсорлық экран көмегімен Security (Қауіпсіздік) > Hard Drive Tools (Қатты диск құралдары) > Automatic DriveLock (Автоматты DriveLock) тармақтарын таңдаңыз, экрандағы нұсқауларды орындаңыз.
- 4**.** BIOS әкімші құпиясөзін енгізіп, экрандағы нұсқауларды орындаңыз.
- 5**.** Меңзегіш құрылғының, көрсеткі пернелердің немесе сенсорлық экран көмегімен ішкі қатты дискіні таңдап, экрандағы нұсқауларды орындаңыз.
- 6**.** Меңзегіш құрылғының, көрсеткі пернелердің немесе сенсорлық экран көмегімен Disable protection (Қорғауды өшіру) пәрменін таңдаңыз.
- 7**.** Өзгерістерді сақтап, Computer Setup қызметінен шығу үшін, экранның төменгі сол жақ бұрышындағы Save (Сақтау) белгішесін басып, экрандағы нұсқауларды орындаңыз.

– немесе –

Main (Негізгі) > Save Changes and Exit (Өзгерістерді сақтап шығу) тармағын таңдап, экрандағы нұсқауларды орындаңыз.

# **Вирусқа қарсы бағдарламаны пайдалану**

Компьютерді электрондық пошта, желі немесе Интернет бетін ашу үшін пайдаланғанда оған вирустар ену қаупі төнеді. Компьютерлік вирустер амалдық жүйені, бағдарламаларды немесе
<span id="page-72-0"></span>қызметтік бағдарламаларды бұзады, не болмаса олардың нашар жұмыс істеуіне әкеліп соқтырады.

Вирусқа қарсы бағдарлама көптеген вирустарды тауып жоя алады, және көбінесе олардың келтірген зиян салдарын шешеді. Жаңа пайда болған вирустардан уақытымда қорғауды қамтамасыз ету үшін вирусқа қарсы бағдарлама жаңартылып отыру керек.

Компьютер вирустары туралы толық ақпарат алу үшін, «Справка и поддержка» (Анықтама және қолдау) орталығының «Поиск» (Іздеу) жолағына вирустар сөзін теріңіз.

# **Желіаралық қалқан бағдарламасын пайдалану**

Желіаралық қалқан жүйені немесе желіні рұқсатсыз пайдаланудан қорғау үшін жасалған. Желіаралық қалқан компьютерге және/немесе желіге орнататылатын бағдарламалық құрал немесе аппараттық және бағдарламалық құралдың екеуінде қорғайтын шешім болуы мүмкін.

Екі түрлі желіаралық қалқанның ішінен таңдау жасауға болады:

- Хостқа негізделген желіаралық қалқандар тек өзі орнатылған компьютерді қорғайтын бағдарламалық құрал.
- Желіге негізделген желіаралық қалқандар DSL немесе кабельдік модемнің және үй желісінің арасына орнатылып, желідегі барлық компьютерлерді қорғайды.

Желіаралық қалқан орнатылған соң жүйеге және жүйеден жіберілген барлық деректер тексеріліп пайдаланушы анықтаған қауіпсізідк белгілері бойынша салыстырылады. Осы белгілерге сәйкес келмейтін кез келген деректер құрсауланады.

Компьютеріңізде немесе желілік жабдығыңызда желіаралық қалқан орнатылып қойылған болуы мүмкін. Егер олай болмаса, желіаралық қалқан бағдарламалық құралын орнатуға болады.

**ЕСКЕРТПЕ:** Белгілі бір шарттар аясында желіаралық қалқан бағдарламасы Интернет ойындарына кіруге мүмкіндік бермейді, желіде принтер немесе файл бөлісуіне араласады, немесе тіркелген электрондық хат қосымшаларын ашпайды. Мәселені шешу үшін, желіаралық қалқан бағдарламасын уақытша өшіріп, қажет шаралар қолданған соң, оны қайта қосыңыз. Мәселені шешу үшін, желіаралық бағдарламасының параметрлерін уақытша өзгертіңіз.

## **Қорғаныс жүйесінің маңызды жаңартуларын орнату**

**ЕСКЕРТУ:** Microsoft® маңызды жаңартулардың бар екені туралы ескертеді. Компьютерді қауіпсіздік бұзудан және компьютер вирустарынан қорғау үшін, ескертулерді алғаннан кейін мүмкіндігінше тез Microsoft компаниясынан барлық маңызды жаңартуларды орнатыңыз.

Амалдық жүйе үшін жаңартулар және басқа бағдарламалық құрал компьютер зауыттан жіберілгеннен кейін қол жетімді болуы мүмкін. Компьютерге қол жетімді барлық жаңартулардың орнатылғанын тексеру үшін, осы нұсқауларды орындаңыз.

- 1**.** Компьютерді орнатқаннан кейін мүмкіндігінше тез Windows Update (Windows жаңарту) бағдарламасын іске қосыңыз.
- 2**.** Бұдан кейін Windows Update қызметін ай сайын қосыңыз.
- 3**.** Windows және басқа Microsoft бағдарламаларының жаңартуларын шығарылған кезде Microsoft веб-торабы, сондай-ақ анықтама және қолдау орталығындағы жаңартулар сілтемесі арқылы алыңыз.

# <span id="page-73-0"></span>HP Client Security Manager **пайдалану**

HP Client Security Manager бағдарламалық құралы кейбір компьютер үлгілерінде алдын ала орнатылып келеді. Бұл бағдарламалық құралды Windows басқару тақтасынан ашуға болады. Оның қауіпсіздік мүмкіндіктері компьютер, желілер мен өте маңызды деректерге рұқсатсыз кіруден қорғайды. Қосымша ақпаратты HP Client Security бағдарламалық құралының анықтамасынан қараңыз.

## **Саусақ ізін оқу құрылғысын қолдану** (**тек таңдаулы модельдерде**)

Ішкі саусақ ізін оқу құрылғылары тек таңдаулы үлгілерде қолжетімді болады. Саусақ ізін оқу құралын пайдалану үшін, саусақ ізін HP Client Security бағдарламасының Credential Manager құралында тіркеу қажет. HP Client Security бағдарламалық құралының анықтамасын қараңыз.

Саусақ ізін Credential Manager құралында тіркегеннен кейін, қолдау көрсетілетін вебтораптарда және бағдарламаларда пайдаланушы аттары мен құпия сөздерін сақтау және жазу үшін, HP Client Security бағдарламасының Password Manager құралын пайдалана аласыз.

## **Саусақ ізін оқу құрылғысының орналасуы**

Саусақ ізін оқу құрылғысы компьютердің төмендегі жерлерінде орналасқан кішкендей темір сенсор:

- Сенсорлы тақтаның төменгі жағының қасында
- Пернетақтаның оң жағында
- Дисплейдің оң жақ жоғарғы бұрышында
- Дисплейдің сол жағында

Компьютердің үлгісіне байланысты оқу құрылғысы көлденең немесе ұзыннан бағытталуы мүмкін. Оның екі түрі де саусағыңызды металды сенсордың үстіне тігінен тигізуіңізді талап етеді. Компьютеріңіздегі саусақ ізін оқу құрылғысының орны туралы ақпаратты Компьютермен [танысу](#page-13-0) (4-бет) бөлімінен қараңыз.

# <span id="page-74-0"></span>9 **Күтім**

# **Компьютерді тазалау**

Компьютерді қауіпсіз түрде тазалау үшін келесі өнімдерді пайдаланыңыз:

- Диметил бензил аммоний хлоридінің 0,3 пайыздық тұнбасы (мысалы, әртүрлі компаниялар шығарған бір рет қолданылатын сүрткіштер түрінде).
- Құрамында спирті жоқ әйнек тазалағыш сұйықтық
- Жұмсақ сабын қосылған су
- Құрғақ микроталшықты тазалау шүберегі немесе күдері (майланбаған жұмсақ антистатикалық шүберек)
- Антистатикалық шүберек майлықтар

**ЕСКЕРТУ:** Компьютерді бір жолға зақымдауы мүмкін қатты тазартқыш еріткіштерді пайдаланбаңыз. Тазалағыш заттың компьютер үшін қауіпсіз болғанына сенімді болмасаңыз, спирт, ацетон, аммоний хлориді, метиленхлорид және көмірсутектер сияқты ингредиенттердің өнім құрамында жоқ екенін тексеріңіз.

Қағаз орамал сияқты талшықты материалдар компьютерге сызат түсіруі мүмкін. Уақыт өткенде, кір және тазалағыш заттар сызаттарды бітеуі мүмкін.

## **Тазалау іс рәсімдері**

Осы нұсқаулықта берілген нұсқауларды компьютерді қауіпсіз тазалау үшін орындаңыз.

**АБАЙ БОЛЫҢЫЗ!** Ток ұру немесе жабдықтың зақымдалуын болдырмау үшін, токқа қосулы компьютерді тазаламаңыз.

- Компьютерді өшіріңіз.
- Айнымалы ток көзінен ажыратыңыз.
- Токқа қосылатын сыртқы құрылғылардың барлығын ажыратыңыз.

**ЕСКЕРТУ:** Ішкі бөліктерді зақымдамау үшін, тазалағыш заттар немесе сұйықтықтарды компьютер беткейіне тікелей шашпаңыз. Бетіне түскен сұйықтықтар ішкі бөліктердің зақым алуына әкелуі мүмкін.

#### **Дисплейді тазалау** (**көп қызметті компьютерлерде немесе ноутбуктерде**)

Дисплейді жұмсақ, талшықтары жоқ, спиртсіз әйнек тазалау құралына малынған шүберекпен жайлап сүртіңіз. Дисплейді жаппай тұрып, оны құрғатып алу керек.

#### **Компьютердің жақтары немесе қақпағын тазалау**

Құрылғының жақтары немесе қақпағын тазалау үшін, бұрын аталған тазалау сұйықтықтардың біреуіне суланған жұмсақ микроталшық матаны, күдеріні немесе бір рет қолданылатын антисептикалық майлықты пайдаланыңыз.

**ЕСКЕРТПЕ:** Компьютердің бетін тазалау кезінде, ластануды және қоқымдарды кетіру үшін айналма қозғалыстар жасаңыз.

#### **Сенсорлы тақта**, **пернетақта немесе тінтуірді тазалау**

**АБАЙ БОЛЫҢЫЗ!** Ішкі бөлшектерінен ток соғуды болдырмай немесе ішкі бөліктеріне зақым келтірмей тазалау үшін шаңсорғышты қолданбаңыз. Шаңсорғышты қолданғанда пернетақта бетіне тұрмыстық қалдықтар жиналып қалуы мүмкін.

**ЕСКЕРТУ:** Ішкі бөліктерді зақымдамау үшін, сұйықтықтардың пернелер арасына тамшылап түсуіне жол бермеңіз.

- Сенсорлы тақта, пернетақта немесе тінтүірді тазалау үшін, бұрын аталған тазалау сұйықтықтарының біреуіне суланған жұмсақ микроталшық матаны, күдеріні немесе бір рет пайдаланылатын бір рет қолданылатын майлықты пайдаланыңыз.
- Пернелердің жабысып қалуын болдырмай, пернетақтадан шаңды, талшықтарды және қоқымдарды кетіру үшін түтігі бар қаңылтыр бөтелкедегі қысылған ауаны пайдаланыңыз.

# **Бағдарламалар мен драйверлерді жаңарту**

НР компаниясы бағдарламалар мен драйверлерді жүйелі түрде соңғы нұсқалармен жаңартуды ұсынады. Жаңартулар мәселелерді шешіп, компьютерге жаңа мүмкіндіктер мен опциялар қосуы мүмкін. Технологиялар әрдайым жаңарып отырады, сондықтан, бағдарламалар мен дискілерді жаңарту компьютерге ең соңғы технологиялармен жұмыс істеуге мүмкіндік береді. Мысалы, ескі графикалық құрамдас бөліктер ең соңғы ойын ойнау бағдарламалық құралдарымен дұрыс жұмыс істемеуі мүмкін. Ең соңғы диск нұсқасы болмаса, жабдықтың барлық мүмкіндіктерін пайдалана алмайсыз.

HP бағдарламалары мен дискілерінің ең соңғы нұсқаларын жүктеп алу үшін, [http://www.hp.com/](http://www.hp.com/support) [support](http://www.hp.com/support) торабына өтіңіз. Бұған қоса, жаңартулардың бар екені туралы ескертулерді автоматты түрде алу үшін тіркеліңіз.

# SoftPaq Download Manager **құралын пайдалану**

HP SoftPaq Download Manager (SDM) құралы НР бизнес компьютерлері үшін SoftPaq ақпаратын SoftPaq нөмірін енгізбестен жылдам ашуға мүмкіндік береді. Бұл құралды пайдалану арқылы SoftPaq файлдарын оңай тауып, оларды жүктеп ашуға болады.

SoftPaq Download Manager құралы HP FTP веб-торабында орналасқан компьютер үлгісі мен SoftPaq ақпараты бар дерекқор файлын оқып, оны жүктейді. SoftPaq Download Manager құралы жүктеуге болатын SoftPaq файлын анықтау үшін бір немесе бірнеше компьютер үлгісін көрсетуге мүмкіндік береді.

SoftPaq Download Manager құралы HP FTP веб-торабында дерекқор немесе бағдарламалық құралдың жаңартулары бар-жоқтығын тексереді. Егер жаңартулар табылған болса, олар жүктеліп, автоматты түрде қолданылады.

SoftPaq Download Manager құралын HP веб-торабынан жүктеп алуға болады. SoftPaq Download Manager құралын SoftPaq файлдарын жүктеп алуға пайдалану үшін, алдымен бағдарламаны жүктеп орнатуыңыз тиіс.<http://www.hp.com/go/sdm> мекенжайына кіріп, нұсқауларды орындап, SoftPaq жүктеу қолданбасын жүктеп, орнатыңыз.

SoftPaq файлдарын жүктеп алу үшін

**▲ Пуск** (Бастау)> **Все программы** (Барлық бағдарламалар)> HP > HP SoftPaq Download Manager (HP SoftPaq файлдарын жүктеуді реттеуші) тармақтарын таңдаңыз.

**ЕСКЕРТПЕ:** Пайдаланушы жазбасын басқару функциясымен сұрақ қойылса, **Иә** түймешігін басыңыз.

# <span id="page-77-0"></span>10 **Сақтық көшірме жасау және қалпына келтіру**

Ақпаратыңызды қорғауға және қажет болса қалпына келтіруге көмектесетін НР және Windows құралдары компьютерде бар. Бұл құралдар компьютерді оның дұрыс жұмыс күйіне оңай келтіруге көмектеседі. Бұл бөлімде келесі процестер туралы ақпарат беріледі:

- Қалпына келтіру медиасын және сақтық көшірмелерді жасау
- Жүйені бастапқы күйіне немесе қалпына келтіру

## **Қалпына келтіру медиасын және сақтық көшірмелерді жасау**

Жүйе ақаулығынан кейін жүйені қалпына келтіру және тек жақын арада жасалған сақтық көшірме бірдей нәтиже береді.

- 1**.** Компьютер параметрлерін сәтті орнатқаннан кейін, НР қалпына келтіру медиасын жасаңыз. Бұл кезеңде Windows 7 амалдық жүйесінің DVD дискісі және *Драйверді қалпына келтіру*  DVD дискісі жасалады. Windows DVD дискісін тұпнұсқалық амалдық жүйені қатты диск зақымдалған немесе ауыстырылған жағдайда қайта орнату үшін пайдалануға болады. *Драйверді қалпына келтіру* DVD дискісінен арнайы драйверлер және бағдарламалар орнатылады. HP Recovery Disc Creator көмегімен қ[алпына келтіру дискісін жасау](#page-78-0) (69[-бет\)](#page-78-0) бөлімін қараңыз.
- 2**.** Windows сақтық көшірме жасау және қалпына келтіру құралдарын мына әрекеттерді орындау үшін пайдаланыңыз:
	- Жеке файлдар мен қалталардың сақтық көшірмелерін жасау;
	- Бүкіл қатты дисктің сақтық көшірмесін жасау (тек таңдаулы үлгілерде);
	- Орнатылған оптикалық диск жетегін (тек таңдаулы үлгілерде) немесе қосымша сыртқы оптикалық диск жетегін пайдаланып жүйені жөндеу дисктерін жасау;
	- Жүйені қалпына келтіру нүктелерін жасау.

**ЕСКЕРТПЕ:** Бұл нұсқаулықта сақтық көшірме жасау, бастапқы қалпына келтіру және қалпына келтіру мүмкіндіктері туралы шолу беріледі. Берілетін құралдар туралы қосымша толық ақпаратты Анықтама және қолдау орталығында қараңыз. Анықтама және қолдау орталығына кіру үшін, **Пуск** (Бастау) > **Справка и поддержка** (Анықтама және қолдау) тармағын таңдаңыз.

**ЕХУ ЕСКЕРТПЕ:** Жүйе тұрақсыз болса, HP компаниясы қалпына келтіру процедураларын басып шығаруды және кейін пайдалану үшін сақтап қоюды ұсынады.

Жүйе істемей қалғанда, компьютердің мазмұнын сақтық көшірме файлдарымен қалпына келтіруге болады. Ақпараттың сақтық кө[шірмесін жасау](#page-78-0) (69-бет) бөлімін қараңыз.

## **Нұсқаулар**

Қалпына келтіру медиасын жасау немесе сақтық көшірмені дискіде сақтау кезінде мына диск түрлерін (бөлек сатылады) пайдаланыңыз: DVD+R, DVD+R DL, DVD-R, DVD-R DL

<span id="page-78-0"></span>немесе DVD±RW. Пайдаланылатын дискілер қолданыстағы оптикалық диск түріне байланысты болады.

● Қалпына келтіру медиасын жасамас немесе сақтық көшірме жасау үрдісін бастамас бұрын компьютердің айнымалы ток көзіне жалғанғанын тексеріңіз.

## HP Recovery Disc Creator **көмегімен қалпына келтіру дискісін жасау**

HP Recovery Disc Creator — қалпына келтіру дискісін жасаудың салыстырмалы жолын ұсынатын бағдарламалық құрал бағдарламасы. Компьютерді сәтті орнатып болған соң, HP Recovery Disc Creator көмегімен қалпына келтіру дискісін жасай аласыз. Бұл қалпына келтіру медиасы қатты диск зақымдалса түпнұсқалық амалдық жүйені қайта орнатуға, сондай-ақ драйверлер мен бағдарламаларды таңдауға мүмкіндік береді. HP Recovery Disc Creator бағдарламасы қалпына келтіру DVD дискілерінің екі түрін жасайды:

- Windows 7 амалдық жүйесінің DVD дискісінен қосымша драйверлер немесе бағдарламаларды орнатпай амалдық жүйе орнатылады.
- *Драйверлерді қалпына келтіру* DVD дискісінен дәл HP Software Setup утилитасы драйверлер мен қолданбаларды орнатқандай, тек белгілі бір драйверлер мен қолданбалар орнатылады.

#### **Қалпына келтіру дискілерін жасау**

**ЕХЕРТПЕ:** Windows 7 амалдық жүйесінің DVD дискісін тек бір рет қана жасауға болады. Алайда, Windows DVD дискісі жасалғаннан кейін бұл медианы жасау мүмкін емес.

Windows DVD дискісін жасау үшін

- 1**. Пуск** (Бастау) > **Все программы** (Барлық бағдарламалар) > **Производительность и средства** (Өнімділік және құралдар) > HP Recovery Disc Creator тармақтарын таңдаңыз.
- 2**.** Windows **дискісін** таңдаңыз.
- 3**.** Ашылмалы мәзірден қалпына келтіру құралын жазу үшін дискіні таңдаңыз.
- 4**.** Жазу процесін бастау үшін **Создание** (Жасау) түймешігін басыңыз.

Windows 7 амалдық жүйесінің DVD дискісі жасалғаннан кейін *Драйверлерді қалпына келтіру*  DVD дискісін жасаңыз:

- 1**. Пуск** (Бастау) > **Все программы** (Барлық бағдарламалар) > **Производительность и средства** (Өнімділік және құралдар) > HP Recovery Disc Creator тармақтарын таңдаңыз.
- 2**. Драйверлер дискісін** таңдаңыз.
- 3**.** Ашылмалы мәзірден қалпына келтіру құралын жазу үшін дискіні таңдаңыз.
- 4**.** Жазу процесін бастау үшін **Создание** (Жасау) түймешігін басыңыз.

#### **Ақпараттың сақтық көшірмесін жасау**

Бағдарламалық құралды бірінші рет орнатқаннан кейін жүйені қалпына келтіру дискілерін және бастапқы сақтық көшірмені бірден жасауыңыз қажет. Жаңа бағдарлама және деректер файлдары қосылғаннан кейін ең соңғы сақтық көшірме жасауды қамтамасыз ету үшін жүйенің сақтық көшірмесін жүйелі түрде жасауды жалғастыру қажет. Компьютерді іске қосуға және жүйе тұрақсыз болған немесе істемей қалған жағдайда амалдық жүйені жөндеуге қолданылатын Windows жүйесін жөндеу дискілерін (тек таңдаулы үлгілерде) жасау қажет. Алғашқы және кейінгі сақтық көшірмелеріңіз проблема туындағанда деректерді қалпына келтіруге мүмкіндік береді.

<span id="page-79-0"></span>Қосымша сыртқы қатты дискіге, желілік дискіге немесе дискілерге ақпараттың сақтық көшірмесін жасауыңызға болады.

Сақтық көшірме жасау кезінде төмендегі кеңестерге назар аударыңыз:

- Жеке файлдарды Құжаттар кітапханасына сақтап, олардың сақтық көшірмелерін тұрақты түрде жасап тұрыңыз.
- Тиісті каталогтарда сақталатын үлгілердің сақтық көшірмелерін жасаңыз.
- Терезе, құралдар тақтасы не мәзір жолында реттелетін параметрлерді олардың экран суретін жасау арқылы сақтаңыз. Параметрлерді қалпына келтіру қажет болған кезде экран суреті уақытыңызды сақтауы мүмкін.
- Дисктерде сақтық көшірмелерді жасау кезінде, диск жетегінен алған соң әр дискті нөмірлеңіз.

**ЕСКЕРТПЕ:** Сақтық көшірме жасау және қалпына келтіру мүмкіндіктері туралы толық нұсқауларды Анықтама және қолдау қызметіндегі тиісті бөлімдерде іздеңіз. Анықтама және қолдау орталығына кіру үшін, **Пуск** (Бастау) > **Справка и поддержка** (Анықтама және қолдау) тармағын таңдаңыз.

**ЕСКЕРТПЕ:** Windows жүйесі компьютердің қауіпсіздігін жақсарту үшін, пайдаланушы есептік жазбасын басқару мүмкіндігін қамтиды. Бағдарламалық құралды орнату, утилиталарды іске қосу немесе Windows параметрлерін өзгерту сияқты тапсырмаларды орындау үшін сізден рұқсат немесе құпия сөз сұралуы мүмкін. Анықтама және қолдау бөлімін қараңыз. Анықтама және қолдау орталығына кіру үшін, **Пуск** (Бастау) > **Справка и поддержка** (Анықтама және қолдау) тармағын таңдаңыз.

Windows сақтық көшірме жасау және қалпына келтіру мүмкіндігінің көмегімен сақтық көшірме жасау үшін:

**ЕСКЕРТПЕ:** Сақтық көшірме жасау үрдісіне файл өлшеміне және компьютердің жазу жылдамдығына байланысты бір сағаттай уақыт қажет болуы мүмкін.

- 1**. Пуск** (Бастау) > **Все программы** (Барлық бағдарламалар) > **Обслуживание** (Қызмет көрсету) > **Архивация и восстановление** (Сақтық көшірмесін жасау және қалпына келтіру) тармақтарын таңдаңыз.
- 2**.** Экрандық нұсқауларды орындап сақтық көшірме параметрлерін орнатыңыз, жүйе бейнесін жасаңыз (тек таңдаулы үлгілерде) немесе жүйені жөндеу медиасын жасаңыз (тек таңдаулы үлгілерде).

## **Жүйені қалпына келтіруді жүзеге асыру**

Жүйе қателігі немесе тұрақсыздығы орын алса, компьютер файлдарыңызды қалпына келтіру үшін төмендегі құралдарды қамтамасыз етеді:

- Windows қалпына келтіру құралдары: Windows жүйесінің сақтық көшірме жасау және қалпына келтіру құралын пайдаланып бұрын сақтық көшірмесі жасалған ақпаратты қалпына келтіруге болады. Windows жүктеу кезіндегі қалпына келтіру құралының көмегімен Windows жүйесіне дұрыс іске қосылуға кедергі жасайтын проблемаларды шешуге болады.
- $f11$  қалпына келтіру құралдары (тек таңдаулы үлгілерде):  $f11$  қалпына келтіру құралдарын қатты дискінің бастапқы кескінін қалпына келтіру үшін пайдалануға болады. Кескінге Windows амалдық жүйесі және зауытта орнатылған бағдарламалық құрал бағдарламалары кіреді.

<span id="page-80-0"></span>**ЕСКЕРТПЕ:** Компьютерді іске қосу әрі бұрын жасалған жүйені жөндеу медиасын (тек таңдаулы үлгілерде) пайдалану мүмкін болмаса, Windows 7 амалдық жүйесінің DVD медиасын сатып алып компьютерді қайта жүктеу және амалдық жүйені жөндеу керек болады. Қосымша ақпарат алу үшін [Windows 7](#page-81-0) амалдық жүйесінің DVD медиасы (72-бет) бөлімін қараңыз.

## Windows **қалпына келтіру құралдарын пайдалану**

Windows қалпына келтіру құралдарын пайдалану арқылы мына әрекеттерді орындауға болады:

- Жеке файлдарды қалпына келтіру;
- Компьютерді алдыңғы жүйені қалпына келтіру нүктесіне қайтару;
- Қалпына келтіру құралдарымен ақпаратты қалпына келтіру.
- **ЕСКЕРТПЕ:** Қалпына келтіру және бастапқы қалпына келтіру мүмкіндіктері туралы толық нұсқауларды Анықтама және қолдау қызметіндегі тиісті бөлімдерде іздеңіз. Анықтама және қолдау орталығына кіру үшін, **Пуск** (Бастау) > **Справка и поддержка** (Анықтама және қолдау) тармағын таңдаңыз.
- <u>Еу</u> **ЕСКЕРТПЕ:** Windows жүйесі компьютердің қауіпсіздігін жақсарту үшін, пайдаланушы есептік жазбасын басқару мүмкіндігін қамтиды. Бағдарламалық құралды орнату, утилиталарды іске қосу немесе Windows параметрлерін өзгерту сияқты тапсырмаларды орындау үшін сізден рұқсат немесе құпия сөз сұралуы мүмкін. Анықтама және қолдау бөлімін қараңыз. Анықтама және қолдау орталығына кіру үшін, **Пуск** (Бастау) > **Справка и поддержка** (Анықтама және қолдау) тармағын таңдаңыз.

Бұрын сақтық көшірмесі жасалған ақпаратты қалпына келтіру үшін:

- 1**. Пуск** (Бастау) > **Все программы** (Барлық бағдарламалар) > **Обслуживание** (Қызмет көрсету) > **Архивация и восстановление** (Сақтық көшірмесін жасау және қалпына келтіру) тармақтарын таңдаңыз.
- 2**.** Экрандағы нұсқауларды орындап жүйе параметрлерін, компьютеріңізді (тек таңдаулы үлгілерде) немесе файлдарыңызды қалпына келтіріңіз.

Жүктеу кезінде қалпына келтіру құралының көмегімен ақпаратты қалпына келтіру үшін, мына қадамдарды орындаңыз:

**ЕСКЕРТУ:** Кейбір Startup Repair опциялары қатты дискіні мүлдем жойып, қайта пішімдейді. Жасалған барлық файлдар мен компьютерге орнатылған кез-келген бағдарламалық құрал біржолата жойылады. Қайта пішімдеу аяқталғанда, қалпына келтіру процесі қалпына келтіру сақтық көшірмесінен амалдық жүйені, сондай-ақ драйверлерді, бағдарламалық құралдарды және утилиталарды қалпына келтіреді.

- 1**.** Мүмкін болса, барлық жеке файлдардың сақтық көшірмесін жасаңыз.
- 2**.** Мүмкін болса, Windows бөлімінің бар-жоғын тексеріңіз.

Windows жүйесі бөлімінің бар екенін тексеру үшін, **Пуск** (Бастау) > **Компьютер** пәрменін таңдаңыз.

- **ЕСКЕРТПЕ:** Егер Windows бөлімі тізімде көрсетілмесе, амалдық жүйені және бағдарламаларды Windows 7 амалдық жүйесінің DVD дискісі мен *Драйверді қалпына келтіру* дискісі арқылы қалпына келтіру керек. Қосымша ақпарат алу үшін [Windows 7](#page-81-0) амалдық жүйесінің DVD [медиасы \(](#page-81-0)72-бет) бөлімін қараңыз.
- 3**.** Windows бөлімі тізімде көрсетілсе, компьютерді өшіріп, қайта қосыңыз да, Windows амалдық жүйесі жүктелгенше <sup>18</sup> пернесін басыңыз.
- <span id="page-81-0"></span>4**. Восстановление запуска** (Басталғанда қалпына келтіру) пәрменін таңдаңыз.
- 5**.** Экрандағы нұсқауларды орындаңыз.
- **ЕСКЕРТПЕ:** Windows құралдарымен ақпаратты қалпына келтіру туралы қосымша ақпарат алу үшін, **Пуск** (Пуск) > **Справка и Поддержка** (Анықтама және қолдау) ішінде осы тақырыптарды іздеңіз.

## f11 **қалпына келтіру құралдары** (**тек таңдаулы үлгілерде**)

**ЕСКЕРТУ:** f11 пернесін пайдалану қатты дисктегі мазмұнды толығымен жойып, оны қайта пішімдейді. Жасалған барлық файлдар мен компьютерге орнатылған кез-келген бағдарламалық құралдар біржолата жойылады. f11 қалпына келтіру құралы зауытта орнатылған амалдық жүйені және НР бағдарламалары мен драйверлерін қайта орнатады. Зауытта орнатылмаған бағдарламалық құралдарды қайта орнату керек болады.

Түпнұсқалық қатты диск кескінін f11 көмегімен қалпына келтіру үшін:

- 1**.** Мүмкін болса, барлық жеке файлдардың сақтық көшірмесін жасаңыз.
- 2**.** Мүмкін болса, HP Recovery бөлімінің бар-жоғын тексеріңіз: **Пуск** (Бастау) түймешігін басып, **Компьютер** тармағын тінтуірдің оң жақ түймешігімен басыңыз да, **Управление**  (Басқару) пәрменін, одан кейін **Управление дисками** (Дискілерді басқару) тармағын таңдаңыз.
- **ЕСКЕРТПЕ:** Егер HP Recovery бөлімі тізімде көрсетілмесе, амалдық жүйені және бағдарламаларды Windows 7 амалдық жүйесінің DVD дискісі мен *Драйверді қалпына келтіру* дискісі арқылы қалпына келтіру керек. Қосымша ақпарат алу үшін Windows 7 амалдық жүйесінің DVD медиасы (72-бет) бөлімін қараңыз.
- 3**.** Егер HP Recovery бөлімі тізімде болса, компьютерді өшіріп қайта іске қосыңыз және экранның төменгі жағында «Press the ESC key for Startup Menu» (Бастау мәзірін ашу үшін ESC пернесін басыңыз) хабары көрсетіліп тұрғанда, esc пернесін басыңыз.
- 4**.** Экранда «Press <F11> for recovery» (Қалпына келтіру үшін F11 пернесін басыңыз) хабары шыққанда f11 пернесін басыңыз.
- 5**.** Экрандағы нұсқауларды орындаңыз.

## Windows 7 **амалдық жүйесінің** DVD **медиасы**

Егер HP Recovery Disc Creator (тек таңдаулы үлгілерде) арқылы әрі бұрын жасалған қалпына келтіру медиасын пайдалану мүмкін болмаса, Windows 7 амалдық жүйесінің DVD дискісін сатып алып компьютерді қайта жүктеу және амалдық жүйені жөндеу керек болады.

Windows 7 амалдық жүйесінің DVD дискісіне тапсырыс беру үшін, HP веб-торабына өтіңіз. АҚШ-та қолдау алу үшін, <http://www.hp.com/support> мекенжайы бойынша веб-торапты қараңыз. Дүние жүзі бойынша қолдау алу үшін, [http://welcome.hp.com/country/us/en/wwcontact\\_us.html](http://welcome.hp.com/country/us/en/wwcontact_us.html)  веб-торабын қараңыз. Сондай-ақ, қолдау көрсету орталығына қоңырау шалу арқылы DVD дискісіне тапсырыс бере аласыз. Байланыс ақпаратын алу үшін компьютермен бірге жіберілген Worldwide Telephone Numbers (Дүниежүзілік телефон нөмірлері) кітапшасын қараңыз.

**ЕСКЕРТУ:** Windows 7 амалдық жүйесінің DVD дискісін пайдалану қатты диск ішіндегісін толығымен өшіреді әрі қатты диск жетегін қайта пішімдейді. Жасалған барлық файлдар мен компьютерге орнатылған кез-келген бағдарламалық құралдар біржолата жойылады. Қайта пішімдеу аяқталғанда, қалпына келтіру процесі амалдық жүйені, сондай-ақ драйверлерді, бағдарламалық құралдарды және утилиталарды қалпына келтіруге көмектеседі.

Windows 7 амалдық жүйесінің DVD дискісін пайдаланып қалпына келтіруді іске қосу үшін:

**ЕСКЕРТПЕ:** Бұл процесс бірнеше минутқа созылады.

- 1**.** Мүмкін болса, барлық жеке файлдардың сақтық көшірмесін жасаңыз.
- 2**.** Компьютерді өшіріп, қайта қосыңыз да, Windows 7 амалдық жүйесінің DVD дискісін Windows амалдық жүйесі жүктелгенше оптикалық диск жетегіне салыңыз.
- 3**.** Сұралғанда, пернетақтадағы кез келген пернені басыңыз.
- 4**.** Экрандағы нұсқауларды орындаңыз.
- 5**. Далее** (Келесі) түймешігін басыңыз.
- 6**. Восстановить компьютер** (Компьютерді жөндеу) құсбелгісін қойыңыз.
- 7**.** Экрандағы нұсқауларды орындаңыз.

Қалпына келтіру үрдісі аяқталғаннан кейін:

- 1**.** Windows 7 амалдық жүйесінің DVD дискісін шығарып алып, *Драйверлерді қалпына келтіру* DVD дискісін салыңыз.
- 2**.** Алдымен Аппараттық құралды қосу драйверлерін, одан кейін ұсынылған бағдарламаларды орнатыңыз.

# <span id="page-83-0"></span>11 Computer Setup (BIOS), MultiBoot **және**  HP PC Hardware Diagnostics (UEFI)

# Computer Setup **пайдалану**

Computer Setup немесе BIOS (Basic Input/Output System) жүйедегі бүкіл кіріс және шығыс құрылғыларының (мысалы, диск жетектері, монитор, пернетақта, тінтуір және принтер) арасындағы байланысты басқарады. Computer Setup ішінде орнатылған құрылғылардың параметрлері, компьютердің жүктелу реті және жүйе мен кеңейтілген жадтың көлемі қамтылған.

**ЕХ ЕСКЕРТПЕ:** Computer Setup қызметінде өзгерістер жасағанда, ерекше назар аудару керек. Қателер компьютердің дұрыс жұмыс істемеуіне әкелуі мүмкін.

## Computer Setup **қызметін бастау**

**ЕСКЕРТПЕ:** USB портына жалғанған сыртқы пернетақта немесе тінтуірді Computer Setup құралымен тек USB функциясын қолдау қосылып тұрған жағдайда қолдануға болады.

Computer Setup қызметін бастау үшін, келесі қадамдарды орындаңыз:

- 1**.** Компьютерді қосыңыз немесе, компьютерді қайта іске қосыңыз және одан кейін esc пернесін басыңыз немесе, экранның төменгі жағында "Hold the Volume Down button to enter the BIOS Startup Menu" (BIOS іске қосу мәзірін енгізу үшін дыбысты төмендету түймесін басыңыз) хабары көрсетіліп тұрғанда, дыбыс деңгейін реттеу түймешігі басып ұстап тұрыңыз.
- 2**.** Computer Setup утилитасына кіру үшін f10 пернесін басыңыз немесе түртіңіз.

## Computer Setup **қызметінде шарлау және таңдау**

Computer Setupқызметінде шарлау және таңдау үшін, келесі қадамдарды орындаңыз:

1**.** Компьютерді қосыңыз немесе, компьютерді қайта іске қосыңыз және одан кейін esc пернесін басыңыз немесе, экранның төменгі жағында "Hold the Volume Down button to enter the BIOS Startup Menu" (BIOS іске қосу мәзірін енгізу үшін дыбысты төмендету түймесін басыңыз) хабары көрсетіліп тұрғанда, дыбыс деңгейін реттеу түймешігі басып ұстап тұрыңыз.

**ЕСКЕРТПЕ:** Сomputer Setup қызметінде шарлау және таңдау үшін көрсеткі құрылғысын (TouchPad, көрсеткі таяқшасын немесе USB тінтуірін) немесе пернетақтаны қолдануға болады.

2**.** Computer Setup утилитасына кіру үшін f10 пернесін басыңыз немесе түртіңіз.

- <span id="page-84-0"></span>Мәзірді немесе мәзір пәрменін таңдау үшін, tab пернесін және пернетақтаның көрсеткі пернелерін пайдаланыңыз, одан кейін enter пернесін басыңыз немесе пәрменді таңдау үшін меңзегіш құрылғыны пайдаланыңыз.
- Жоғары не төмен жылжу үшін, экранның жоғары оң жақ бұрышындағы жоғары не төмен көрсеткілерді нұқыңыз немесе пернетақтадағы жоғары не төмен көрсеткі пернелерін басыңыз.
- Ашық тілқатысу терезелерін жауып, негізгі Computer Setup экранына оралу үшін, esc пернесін басып, экрандағы нұсқауларды орындаңыз.

Computer Setup мәзірлерінен шығу үшін, төмендегі әдістердің біреуін қолданыңыз:

● Өзгертулерді сақтамай Computer Setup мәзірлерінен шығу үшін, мына әрекеттер орындаңыз:

Экранның төменгі оң жақ бұрышында орналасқан Exit (Шығу) белгішесін басып, экрандағы нұсқауларды орындаңыз.

– немесе –

Main (Негізгі) > Ignore Changes and Exit (Өзгерістерді елемей шығу) тармағын таңдап, экрандағы нұсқауларды орындаңыз.

Енгізілген өзгертулерді сақтау және Computer Setup мәзірлерінен шығу үшін

Экранның төменгі оң жақ бұрышында орналасқан Save (Сақтау) белгішесін басып, экрандағы нұсқауларды орындаңыз.

– немесе –

Main (Негізгі) > Save Changes and Exit (Өзгерістерді сақтап шығу) тармағын таңдап, экрандағы нұсқауларды орындаңыз.

Бұл өзгертулер нәтижесі компьютерді қайта қосқаннан кейін көрінеді.

## Computer Setup **қызметінде зауыт параметрлерін қалпына келтіру**

**ЕСКЕРТПЕ:** Әдепкі параметрлерді қалпына келтіру қатты диск режимін өзгертпейді.

Computer Setup қызметіндегі барлық параметрлерді зауытта орнатылған мәнге қайтару үшін, төмендегі қадамдарды орындаңыз:

- 1**.** Компьютерді қосыңыз немесе, компьютерді қайта іске қосыңыз және одан кейін esc пернесін басыңыз немесе, экранның төменгі жағында "Hold the Volume Down button to enter the BIOS Startup Menu" (BIOS іске қосу мәзірін енгізу үшін дыбысты төмендету түймесін басыңыз) хабары көрсетіліп тұрғанда, дыбыс деңгейін реттеу түймешігі басып ұстап тұрыңыз.
- 2**.** Computer Setup утилитасына кіру үшін f10 пернесін басыңыз немесе түртіңіз.
- 3**.** Меңзегіш құрал, көрсеткі пернелер немесе сенсорлық экран көмегімен Main (Негізгі) > Restore Defaults (Әдепкі параметрлерді қалпына келтіру) тармақтарын таңдаңыз.
- 4**.** Экрандағы нұсқауларды орындаңыз.
- 5**.** Өзгертулерді сақтап шығу үшін, экранның төменгі оң жақ бұрышында орналасқан Save (Сақтау) белгішесін басып, экрандағы нұсқауларды орындаңыз.

– немесе –

<span id="page-85-0"></span>Main (Негізгі) > Save Changes and Exit (Өзгерістерді сақтап шығу) тармағын таңдап, экрандағы нұсқауларды орындаңыз.

Бұл өзгертулер нәтижесі компьютерді қайта қосқаннан кейін көрінеді.

**ЕСКЕРТПЕ:** Зауыт параметрлерін қалпына келтіргенде, құпия сөз және қауіпсіздік параметрлері өзгермейді.

## BIOS **жүйесін жаңарту**

BIOS жүйесінің жаңартылған нұсқалары HP веб-торабында бар болуы мүмкін.

BIOS жүйесінің жаңарту файлдарының көбі HP веб-торабында SoftPaq деп аталатын қысылған файлдарына салынған.

Кейбір жүктеп алу бумаларының файлды орнату және ақаулықтарды жою туралы ақпарат беретін Readme.txt деп аталатын файлдары бар.

#### BIOS **жүйесінің нұсқасын анықтау**

Қолжетімді BIOS жаңартулары ішінде компьютерде орнатылған BIOS нұсқасынан кейінгі нұсқаларының барлығын анықтау үшін орнатылған BIOS жүйесінің нұсқасын білу керек.

BIOS нұсқасының ақпаратын (ROM date (ROM күні) және System BIOS) (BIOS жүйесі) деп те аталады) fn+esc пернелерін басу (Windows жүйесінде болған жағдайда) немесе Computer Setup утилитасын ашу арқылы көрсетуге болады.

- 1**.** Computer Setup қызметін қосыңыз.
- 2**.** Меңзегіш құрал, көрсеткі пернелер немесе сенсорлық экран көмегімен Main (Негізгі) > System Information (Жүйе ақпараты) тармақтарын таңдаңыз.
- 3**.** Өзгертулерді сақтамай, Computer Setup утилитасынан шығу үшін, экранның төменгі оң жақ бұрышында орналасқан Exit (Шығу) белгішесін басып, экрандағы нұсқауларды орындаңыз.

– немесе –

Main (Негізгі) > Ignore Changes and Exit (Өзгерістерді елемей шығу) тармағын таңдап, экрандағы нұсқауларды орындаңыз.

## BIOS **жүйесі жаңартуын жүктеп алу**

**ЕСКЕРТУ:** Компьютердің зақымдану немесе сәтсіз орнатылу қаупін азайту үшін, компьютер айнымалы ток адаптері арқылы сенімді сыртқы қуат көзіне қосылған кезде ғана BIOS жүйесі жаңартуын жүктеп алып, орнатыңыз. Компьютер батареялы қуатымен жұмыс жасағанда немесе қосымша қорек көзіне қосулы болғанда BIOS жаңартуын жүктеп алмаңыз немесе орнатпаңыз. Жүктеп алу және орнату кезінде осы нұсқауларды орындаңыз:

Компьютерді айнымалы ток көзінен ажыратқан кезде қуат сымын тартпаңыз.

Компьютердің жұмысын аяқтамаңыз немесе компьютерде ұйқылық күйді қоспаңыз.

Ешбір құрылғы, кабель немесе сымды кірістірмеңіз, шығармаңыз, жалғамаңыз немесе ажыратпаңыз.

- 1**.** Анықтама және қолдау орталығына кіру үшін **Пуск** (Бастау) > **Справка и поддержка**  (Анықтама және қолдау) пәрмендерін таңдаңыз.
- 2**. Обновления и настройки** (Жаңартулар мен реттеулер) тармағын, одан кейін **Проверить наличие обновлений НР** (НР жаңартуларының бар-жоқтығын тексеру) тармағын таңдаңыз.
- 3**.** Жүктеп алу аймағында келесі қадамдарды орындаңыз:
	- **а.** Ең кейінгі BIOS жаңартуын анықтап, қазір компьютерде орнатылған BIOS нұсқасымен салыстырыңыз. Басқа кодтың күні, атауы немесе қосымша ақпаратын жазып алыңыз. Бұл ақпарат жаңарту файлы қатты дискіге жүктелгеннен кейін оны табу үшін қажет болуы мүмкін.
	- **ә.** Таңдауыңызды қатты дискіге жүктеп алу үшін экрандағы нұсқауларды орындаңыз.

Жаңарту BIOS нұсқаңызбен салыстырғанда ең соңғы жаңарту болса, BIOS жаңартуы жүктеп алынған қатты дискідегі орынға жолды жазып алыңыз. Сіз жаңартуды орнатуға дайын болғаныңызда бұл жол бойынша файлды табасыз.

**ЕСКЕРТПЕ:** Компьютерді желіге қосатын болсаңыз, кез келген бағдарламалық құралының жаңартуын, әсіресе BIOS жаңартуларын, орнатар алдында желілік әкімшімен ақылдасыңыз.

BIOS нұсқасын орнату іс реттері әртүрлі екен. Жүктеп алу үрдісі аяқталғаннан кейін экранда көрсетілетін нұсқауларды орындаңыз. Нұсқаулар экранға шығарылмаған жағдайда мына қадамдарды орындаңыз:

- 1**. Пуск** (Бастау) > **Компьютер** тармақтарын таңдаңыз.
- 2**.** Тағайындалған қатты дискіні нұқыңыз. Әдетте жергілікті диск (C:) тағайындалған қатты диск болып табылады.
- 3**.** Алдында жазып алған қатты диск жолын пайдаланып, жаңарту файлдары бар қатты дискідегі қалтаны ашыңыз.
- 4**.** .exe кеңейтімі бар файлды (мысалы, filename.exe) екі рет басыңыз.

BIOS орнатылуы басталады.

5**.** Экрандағы нұсқауларды орындап орнатуды аяқтаңыз.

**ЕСКЕРТПЕ:** Экранда сәтті орнату туралы хабар пайда болғаннан кейін жүктеп алынған файлды қатты дискіден жоюға болады.

## **Планшет пен пернетақтаны үйлестіру**

Кезде болады, планшетті пернетақта тіркеңіз, компьютерді қайта қосыңыз, пернетақтадағы Енгізілген Басқару шағын қажет қадамдастырылғанын болуы үшін көру үшін BIOS тексереді және басылса бастау. Егер синхрондау процесі үзіліп кетсе, планшет өшіріліп қайта басталмас және синхрондауды қайта бастамас бұрын хабарландыру терезесі 10 секундтқа көрсетіледі.

**ЕСКЕРТПЕ:** Енгізілген Басқару шағын автоматты тек синхрондау планшетті немесе пернетақта батарея артық 50% зарядталған, болса немесе планшет айнымалы ТОК қуат көзіне қосылған болса.

# MultiBoot **желісін пайдалану**

## **Жүктеу құрылғыларының реті туралы**

Компьютер басталғанда, амалдық жүйе қосылған жүктеу құрылғыларынан жүктеуге кіріседі. Зауытта қосылған MultiBoot утилитасы амалдық жүйенің жүктеу құрылғысын таңдау ретін басқарады. Жүктеу құрылғыларының тізіміне оптикалық диск жетектері, дискет жетектері, желілік интерфейс картасы (NIC), қатты дискілер және USB құрылғылары кіреді. Жүктеу құрылғыларында компьютерді бастау және дұрыс жұмыс атқаруға қажет жүктелетін медиа немесе файлдар бар.

**ЕСКЕРТПЕ:** Кейбір жүктеу құрылғылары жүктеу ретіне қосылмас бұрын, оларды Computer Setup утилитасында іске қосу қажет.

Computer Setup утилитасында жүктеу ретін өзгерту арқылы компьютердің жүктеу құрылғысын іздеу ретіне де өзгерістерді енгізуге болады. Экранның төменгі жағында «Press the ESC key for Startup Menu» (Қосылу мәзірін ашу үшін ESC пернесін басыңыз) хабары көрсетіліп тұрғанда, esc пернесін басыңыз, одан кейін f9 пернесін басыңыз. f9 пернесі басылғанда, ағымдағы жүктеу құрылғыларды көрсететін мәзір ашылады және жүктеу құрылғысын таңдауға мүмкіндік беріледі. Немесе MultiBoot Express құралын компьютер қосылған не қайта басталған сайын компьютерде жүктеу құрылғысының орналасуы сұралатындай етіп орнатуға болады.

## MultiBoot **таңдаулы параметрлерін таңдау**

MultiBoot құралын келесі жағдайларда пайдалануға болады:

- Компьютер іске қосылған сайын жаңа жүктеу ретін Computer Setup утилитасында жүктеу ретін өзгерту арқылы орнату үшін.
- $\sigma$  Экранның төменгі жағында «Press the ESC key for Startup Menu» (Бастау мәзірін ашу үшін ESC пернесін басыңыз) хабары көрсетіліп тұрғанда, esc пернесін басу арқылы жүктеу ретін динамикалық түрде таңдап, Boot Device Options (Құрылғыларды жүктеу мүмкіндіктері) мәзірін ашуға f9 пернесін басу үшін.
- Айнымалы жүктеу реттерін орнатуға MultiBoot Express құралын пайдалану үшін. Компьютер іске қосылған немесе қайта басталған сайын жүктеу құрылғысы сұралады.

#### Computer Setup **утилитасында жаңа жүктеу ретін орнату**

Computer Setup утилитасын бастап, компьютер іске қосылған немесе қайта басталған сайын пайдаланылатын жүктеу ретін орнату үшін, мына әрекеттерді орындаңыз:

- 1**.** Компьютерді қосыңыз немесе, компьютерді қайта іске қосыңыз және одан кейін esc пернесін басыңыз немесе, экранның төменгі жағында "Hold the Volume Down button to enter the BIOS Startup Menu" (BIOS іске қосу мәзірін енгізу үшін дыбысты төмендету түймесін басыңыз) хабары көрсетіліп тұрғанда, дыбыс деңгейін реттеу түймешігі басып ұстап тұрыңыз.
- 2**.** Computer Setup утилитасына кіру үшін f10 пернесін басыңыз немесе түртіңіз.
- 3**.** Legacy Boot Order (Жалпы жүктеу реті) тізімін таңдау үшін, меңзегіш құрылғыны, көрсеткі пернелерді немесе сенсорлық экранды пайдаланыңыз, одан кейін enter пернесін басыңыз.
- 4**.** Құрылғыны жүктеу ретінің тізімінде жоғарыға жылжыту үшін, меңзегіш құрылғыны немесе жоғары көрсеткі пернесін пайдаланыңыз немесе + пернесін басыңыз.

– немесе –

Құрылғыны жүктеу ретінің тізімінде төмен жылжыту үшін, меңзегіш құрылғыны немесе төмен көрсеткі пернесін пайдаланыңыз немесе - пернесін басыңыз.

5**.** Өзгертулерді сақтап, Computer Setup утилитасынан шығу үшін, экранның төменгі сол жақ бұрышында орналасқан Save (Сақтау) белгішесін басып, экрандағы нұсқауларды орындаңыз.

– немесе –

Көрсеткі пернелердің көмегімен Main (Негізгі) > Save Changes and Exit (Өзгерістерді сақтау және шығу) пәрмендерін таңдап, экрандағы нұсқауларды орындаңыз.

#### **Жүктеу құрылғысын** f9 **пернесін басып нұсқауларға сәйкес динамикалық түрде таңдау**

Ағымдағы бастау процедурасы үшін жүктеу құрылғысын динамикалық түрде таңдауға мына әрекеттерді орындаңыз:

- 1**.** Компьютерді қосып немесе қайта бастау арқылы Жүктеу Құрылғысын Таңдау мәзірін ашыңыз, одан кейін esc пернесін басыңыз немесе дыбыс деңгейін төмендету түймешігін экранның төменгі жағынан "Hold the Volume Down button to enter the BIOS Startup Menu" (BIOS іске қосу мәзірін енгізу үшін дыбысты төмендету түймесін басыңыз) хабары көрсетіліп тұрғанда басып ұстап тұрыңыз.
- 2**.** f9 пернесін басыңыз.
- 3**.** Меңзегіш құрылғыны, көрсеткі пернелерін немесе сенсорлы экранды қолданып, жүктеу құрылғысын таңдаңыз, одан кейін enter пернесін басыңыз.

#### MultiBoot Express **кеңестерін орнату**

Computer Setup утилитасын бастап, компьютер іске қосылған немесе қайта басталған сайын MultiBoot бастау мәзірін көрсететіндей етіп орнату үшін, мына әрекеттерді орындаңыз:

- 1**.** Компьютерді қосыңыз немесе, компьютерді қайта іске қосыңыз және одан кейін esc пернесін басыңыз немесе, экранның төменгі жағында "Hold the Volume Down button to enter the BIOS Startup Menu" (BIOS іске қосу мәзірін енгізу үшін дыбысты төмендету түймесін басыңыз) хабары көрсетіліп тұрғанда, дыбыс деңгейін реттеу түймешігі басып ұстап тұрыңыз.
- 2**.** Computer Setup утилитасына кіру үшін f10 пернесін басыңыз немесе түртіңіз.
- 3**.** Меңзегіш құрылғыны, көрсеткі пернелері немесе сенсорлық экран көмегімен System Configuration (Жүйе конфигурациясы) > Boot Options (Жүктеу параметрлері) тармақтарын таңдаңыз, содан кейін enter пернесін басыңыз.
- 4**.** Әдепкі параметр ағымдағы MultiBoot параметріне жеткенше компьютердің басталу орналасқан мәзірін экранға шығару уақытының секундта көрсетілетін мәнін MultiBoot Express Popup Delay (Sec) (MultiBoot Express қалқыма хабарын кідірту (сек)) өрісіне енгізіңіз. («0» мәні таңдалған жағдайда, Express Boot басталуының орналасу мәзірі көрсетілмейді.)
- 5**.** Өзгертулерді сақтап, Computer Setup утилитасынан шығу үшін, экранның төменгі сол жақ бұрышында орналасқан Save (Сақтау) белгішесін басып, экрандағы нұсқауларды орындаңыз.

– немесе –

Main (Негізгі) > Save Changes and Exit (Өзгерістерді сақтап шығу) тармағын таңдап, экрандағы нұсқауларды орындаңыз.

Өзгертулер компьютер қайта іске қосылған кезде күшіне енеді.

#### MultiBoot Express **таңдаулы параметрлерін енгізу**

Express Boot мәзірі басталу кезінде экранда көрсетіліп тұрғанда, мына әрекеттерді орындауға болады:

- Express Boot мәзірінде жүктеу құрылғысын анықтау үшін, берілген уақыт ауқымын таңдаңыз, одан кейін enter пернесін басыңыз.
- Компьютердің ағымдағы MultiBoot параметріне өтпеуі үшін, берілген уақыт аяқталғанша кез келген пернені басыңыз. Компьютер жүктеу құрылғысы таңдалып, enter пернесі басылғанша басталмайды.
- Компьютердің ағымдағы MultiBoot параметрлеріне сәйкес басталуы үшін, берілген уақыт аяқталғанша күте тұрыңыз.

# HP PC Hardware Diagnostics (UEFI) **пайдалану** (**тек таңдаулы үлгілерде**)

HP PC Hardware Diagnostics – бірыңғай кеңейтілетін ішкі бағдарламалық құрал интерфейсі (UEFI). Бұл құрал компьютердің аппараттық құралдарының дұрыс жұмыс істейтінін анықтау үшін диагностикалық сынақтарды жүргізуге мүмкіндік береді. Құрал амалдық жүйенің сыртында жұмыс істейді және амалдық жүйенің өзі немесе басқа бағдарламалық құралдар бөліктері туындауы мүмкін аппараттық құралдың ақаулықтарын бөлектейді.

HP PC Hardware Diagnostics UEFI пайдалану үшін

1**.** Компьютерді қосу немесе өшіріп қайта бастау үшін esc пернесін, одан кейін f2 пернесін басыңыз.

f2 пернесі басылғаннан кейін, BIOS бағдарламасы HP PC Hardware Diagnostics (UEFI) құралдарын үш орында төмендегі тәртіпте іздейді:

- **а.** Қосылған USB диск жетегі
- **ЕСКЕРТПЕ:** HP PC Hardware Diagnostics (UEFI) құралын USB диск жетегіне жүктеу туралы ақпаратты HP PC Hardware Diagnostics (UEFI) құралын USB құрылғысына жүктеу (80-бет) бөлімінен қараңыз.
- **ә.** Қатты диск
- **б.** BIOS
- 2**.** Көрсеткі пернелердің көмегімен орындалатын диагностикалық сынақтың түрін таңдаңыз және экрандағы нұсқауларды орындаңыз.

**ЕСКЕРТПЕ:** Егер орындалып тұрған диагностикалық сынақты тоқтату қажет болса, еsc пернесін басыңыз.

## HP PC Hardware Diagnostics (UEFI) **құралын** USB **құрылғысына жүктеу**

**ЕХРІ ЕСКЕРТПЕ:** HP PC Hardware Diagnostics (UEFI) құралын жүктеу жөнінде нұсқаулар ағылшын тілінде ғана беріледі.

HP PC Hardware Diagnostics бағдарламасын USB құрылғысына жүктеудің екі опциясы бар:

1-**опция**: HP PC Diagnostics **басты беті**— соңғы UEFI нұсқасына қатынас береді

- 1**.** <http://hp.com/go/techcenter/pcdiags> веб-торабына өтіңіз.
- 2**.** UEFI Download (UEFI жүктеп алу) сілтемесін басып, **Выполнить** (Орындау) түймешігін таңдаңыз.

2-**опция**: **Қолдау және драйверлер беті**—алдыңғы және кейінгі нұсқалар үшін белгілі бір өнім жүктеулерін береді

- 1**.** <http://www.hp.com> веб-торабына өтіңіз.
- 2**.** Меңзерді беттің жоғарғы жағында орналасқан Support (Қолдау) пәрменінің үстіне орналасып, Download Drivers (Драйверлерді жүктеу) параметрін таңдаңыз.
- 3**.** Өнім атауын мәтін өрісіне енгізіп, Go (Өту) түймешігін басыңыз.

– немесе –

Өнімді автоматты түрде анықтау үшін, Find Now (Қазір табу) пәрменін таңдаңыз.

- 4**.** Компьютер үлгісін және амалдық жүйе түрін таңдаңыз.
- 5**.** Диагностикалық бөлімде HP UEFI Support Environment (HP UEFI қолдау ортасы) пәрменін таңдаңыз.

– немесе –

Download (Жүктеу) түймешігін басыңыз, одан кейін Run (Орындау) опциясын таңдаңыз.

# 12 **Қолдау**

# **Қолдау қызметіне хабарласу**

Осы пайдаланушы нұсқаулығындағы немесе Анықтама және қолдау бөлімдеріндегі ақпарат сұрақтарыңызға жауап бермесе, қолдау қызметіне хабарласуға болады: АҚШ-та қолдау алу үшін, <http://www.hp.com/go/contactHP> мекенжайы бойынша веб-торапты қараңыз. Дүние жүзі бойынша қолдау алу үшін, [http://welcome.hp.com/country/us/en/wwcontact\\_us.html](http://welcome.hp.com/country/us/en/wwcontact_us.html) веб-торабын қараңыз.

Бұл жерде сізде мынадай мүмкіндіктер болады:

● HP маманымен желіде тікелей тілдесу.

**ЕСКЕРТПЕ:** Белгілі бір тілде қолдауға байланысты сөйлесу мүмкін болмаса, ағылшын тілін пайдалануға болады.

- Қолдау қызметінің телефон нөмірлерін табу.
- HP қызмет көрсету орталығының мекенжайын анықтау.

# <span id="page-92-0"></span>**Жапсырмалар**

Компьютерге жапсырылған жапсырмалар жүйе ақаулықтарын жойғанда немесе компьютер алып шетелге саяхатқа шыққанда қажет болуы мүмкін.

**МАҢЫЗДЫ АҚПАРАТ:** Осы бөлімде сипатталған барлық жапсырмалар пернетақтаның астында немесе планшеттің артында орналасқан.

● Сервистік жапсырма компьютерді анықтауға арналған маңызды ақпаратты қамтамасыз етеді. Қолдау қызметімен хабарласу кезінде, сериялық нөмір, өнім нөмірі немесе модель нөмірі сұралуы мүмкін. Қолдау қызметімен хабарласпас бұрын, бұл нөмірлерді табыңыз.

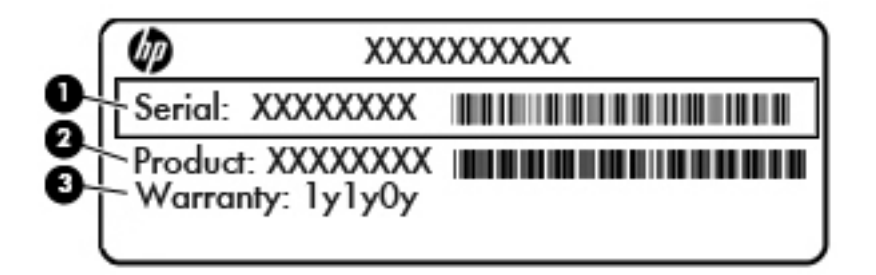

#### **Бөлік**

- (1) Сериялық нөмір
- (2) Өнім нөмірі
- (3) Кепілдік күшінің мерзімі
- Microsoft® аутентификация қуәлігі жапсырмасы (Windows 8 нұсқасынан бұрын шыққан таңдаулы үлгілерде) – Windows өнім кілтін қамтиды. Өнім кілті амалдық жүйені жаңарту немесе ақаулықтарын жою үшін қажет болуы мүмкін. Windows 8 немесе Windows 8.1 нұсқасы алдын ала орнатылған HP платформаларында жапсырма жабыстырылмаған, бірақ оларға сандық өнім кілті электрондық түрде орнатылған.

**ЕСКЕРТПЕ:** НР бекітілген қалпына келтіру әдістері арқылы Windows 8 немесе Windows 8.1 нұсқасын қайта орнату кезінде, бұл сандық өнім кілті Microsoft амалдық жүйесі арқылы автоматты түрде танылады және белсендіріледі.

- Техникалық деректер жапсырмасы(лары) компьютер туралы техникалық ақпаратты береді.
- Сымсыз құралдардың күәландыру жапсырмасы(лары) қосымша сымсыз құрылғылар туралы ақпарат және осы құрылғылардың қолданылуы мақұлданған кейбір елдер немесе аймақтардың мақұлдау таңбаларын қамтамасыз етеді.

# <span id="page-93-0"></span>13 **Техникалық сипаттамасы**

## **Тұтынылатын қуат**

Егер сіз компьютерді алып, халықаралық саяхат жасауды жоспарласаңыз, осы бөлімде берілген қуат туралы ақпарат пайдалы болуы мүмкін.

Компьютер айнымалы немесе тұрақты ток көзінен келетін тұрақты ток арқылы жұмыс істейді. Айнымалы ток көзі 100–240 В, 50–60 Гц шамасында болуы керек. Компьютер бөлек тұрақты ток көзінен жұмыс жасаса да, ол тек НР компаниясы берген және осы компьютерге қолдану үшін ұсынған айнымалы ток адаптері немесе тұрақты ток көзіне қосылуы керек.

Компьютерді төмендегі техникалық параметрлер ішінде тұрақты ток қуат көзі арқылы қуатпен қамтамасыз етуге болады.

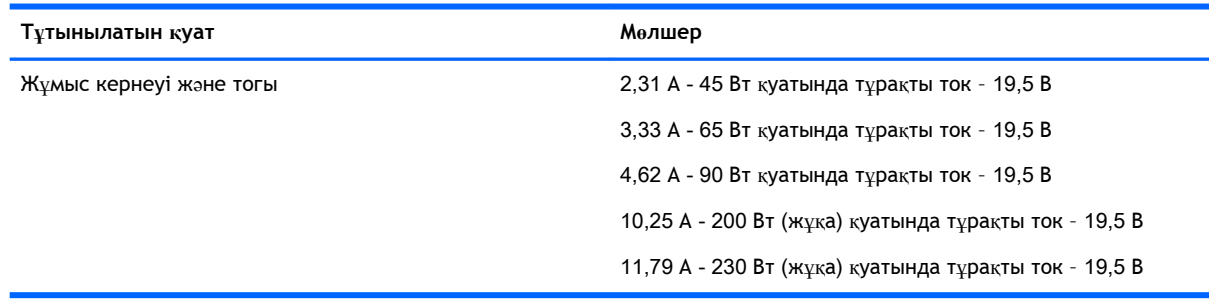

**ЕСКЕРТПЕ:** Бұл құрылғы Норвегиядағы фазааралық кернеуінің орташа квадраттық мәні 240 Втан аспайтын ақпараттық технологиялар электр жүйелеріне арналған.

**ЕСКЕРТПЕ:** Компьютердің жұмыс кернеуі мен ток күшінің көрсеткіштерін жүйенің техникалық деректер жапсырмасынан табуға болады.

## **Жұмыс ортасы**

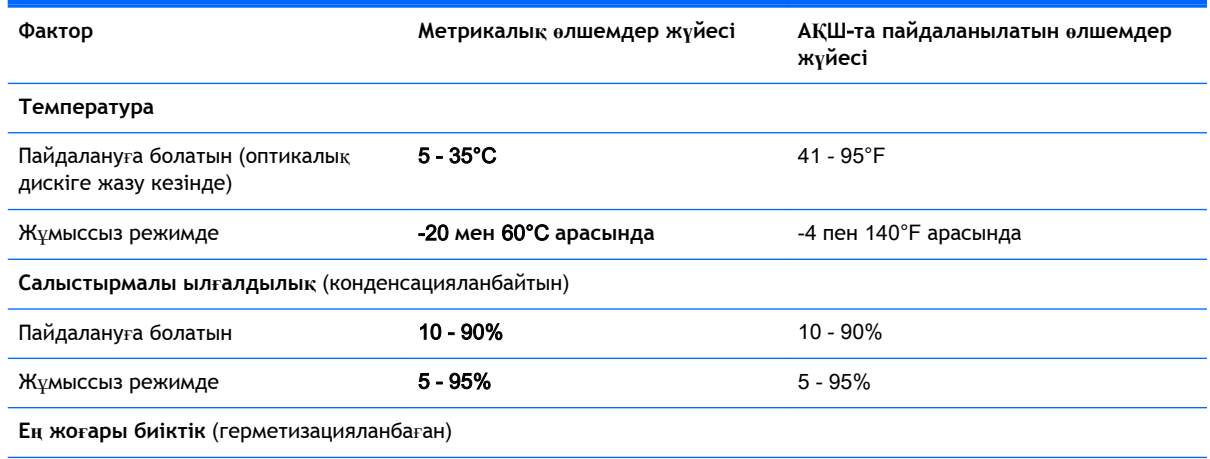

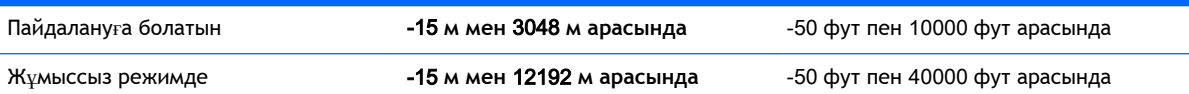

# <span id="page-95-0"></span>**а Компьютерді сапарға алып шығу немесе тасымалдау**

Компьютерді сапарға алып шығу немесе тасымалдау керек болса, құрылғыны қорғаудың кейбір кеңестерін осы жерден табасыз.

- Компьютерді тасымалдауға дайындау:
	- Ақпараттың сақтық көшірмесін сыртқы дискіге жазыңыз.
	- Компьютерден жад карталары сияқты барлық дискілер мен сыртқы медиа карталарын шығарып алыңыз.
	- Барлық сыртқы құрылғыларды өшіріп, ажыратыңыз.
	- Компьютерді сөндіріңіз.
- Ақпараттың сақтық көшірмесін бірге алып жүріңіз. Барлық сақтық көшірмелерді компьютерден бөлек ұстаңыз.
- Ұшақпен ұшқанда, компьютерді қол жүгі ретінде ұстаңыз және оны басқа жүктеріңізбен бірге тіркемеңіз.
- **ЕСКЕРТУ:** Дискінің магнитті өрістерге қойылмауын қадағалаңыз. Магнитті өрісі бар қауіпсіздік құрылғылары әуежайдағы құрылғылар мен қауіпсіздік бағандарында болады. Қол жүгін тексеретін әуежай конвейер таспалары және осыған ұқсас қауіпсіздік құрылғылары магнетизм орнына рентген сәулелерін қолданады және ол дискіге зақым келтірмейді.
- Ұшу кезінде компьютерді қолдануды жоспарласаңыз, компьютерді пайдаланатын уақытты ұшу алдындағы хабарландыру кезінде тыңдаңыз. Әуе сапары кезінде компьютер қолдануға рұқсат беру әуе компаниясының құзырында.
- Компьютерді немесе дискіні тасымалдағанда, сәйкес қорғаныш орамы мен «СЫНҒЫШ» деген жапсырманы қолданыңыз.

Компьютерде сымсыз байланыс құрылғысы орнатылса, бұл құрылғыларды пайдалануға кейбір орталарда тыйым салынуы мүмкін. Ұшақтарда, ауруханаларда, жарылғыш заттардың жанында және қауіпті орталарда осындай шектеулер болуы мүмкін. Егер белгілі бір құрылғыны қолдану бойынша саясатты нақты білмесеңіз, компьютерді іске қосудан бұрын рұқсат сұраңыз.

- Егер халықаралық сапарларға шығатын болсаңыз, мына ұсыныстарды орындаңыз:
	- Өзіңіз баратын әрбір елдің немесе аймақтың компьютерге қатысты кедендік ережелерін тексеріңіз.
	- Компьютерді қолдануды жоспарлайтын әрбір орындағы қуат сымы мен адаптері бойынша қойылатын талаптарды тексеріңіз. Кернеу, жиілік және қосу параметрлері әртүрлі болуы мүмкін.

**АБАЙ БОЛЫҢЫЗ!** Ток соғуы, өрт шығуы немесе жабдықтың зақымдануы сияқты қауіпті азайту үшін компьютерді керек-жарақтарға арналып сатылатын кернеуді түрлендіру жинағы арқылы қоспаңыз.

# <span id="page-96-0"></span>**ә Ақаулықтарды жою**

## **Ақаулықтарды жою көздері**

Компьютер туралы веб-тораптар сілтемелерін және қосымша ақпаратты Справка и поддержка (Анықтама және қолдау) орталығынан табыңыз. Анықтама және қолдау орталығына кіру үшін, **Пуск** (Бастау) > **Справка и поддержка** (Анықтама және қолдау) тармағын таңдаңыз.

**ЕСКЕРТПЕ:** Кейбір тексеру және жөндеу құралдарын пайдалану үшін Интернетке қосылу қажет. НР компаниясы Интернетке қосылмайтын қосымша да құралдарды ұсынады.

Колдау қызметімен хабарласыңыз. АҚШ-та қолдау алу үшін,<http://www.hp.com/go/contactHP> мекенжайы бойынша веб-торапты қараңыз. Дүние жүзі бойынша қолдау алу үшін, [http://welcome.hp.com/country/us/en/wwcontact\\_us.html](http://welcome.hp.com/country/us/en/wwcontact_us.html) веб-торабын қараңыз.

Мүмкіндіктер тізімінен қолдау түрін таңдаңыз:

- HP маманымен желіде тікелей тілдесу.
	- **ЕСКЕРТПЕ:** Белгілі бір тілде чат мүмкін болмаса, ағылшын тілін пайдалануға болады.
- НР қолдау орталығының ғаламдық телефон нөмірлерін табу.
- HP қызмет көрсету орталығының мекенжайын анықтау.

## **Мәселелерді шешу**

Төмендегі бөлімдер бірнеше жалпы мәселелер мен шешімдерді сипаттайды.

## **Компьютер қосылмайды**

Компьютер қуат түймешігін басқан кезде қосылмаса, төмендегі ұсыныстар компьютердің неліктен қосылмай тұрғандығын анықтауға көмектесуі мүмкін:

Егер компьютер розеткаға қосылған болса, розеткаға ток келіп тұрғанын тексеру үшін басқа электр құрылғысын қосыңыз.

**ЕСКЕРТПЕ:** Осы компьютермен бірге берілген немесе осы компьютер үшін НР компаниясы ұсынған айнымалы ток адаптерін ғана пайдаланыңыз.

Егер компьютер айнымалы ток розеткасынан басқа сыртқы қуат көзіне жалғанса, айнымалы ток адаптерін пайдаланып, компьютерді айнымалы ток розеткасына жалғаңыз. Қуат сымы мен айнымалы ток адаптерінің қауіпсіз жалғанғанын тексеріңіз.

## **Компьютердің экраны бос**

Егер экран бос, бірақ компьютер әлі өшірілмеген болса, оған мына себеп немесе бірнеше себеп болуы мүмкін:

● Компьютер ұйқылық күйде болуы мүмкін. Ұйқы күйінен шығу үшін, қуат түймешігін басып қалыңыз. Ұйқылық күй дисплейді өшіріп қоятын қуатты үнемдеу мүмкіндігі болып

табылады. Ұйқылық күй компьютерде қосылып, бірақ пайдаланылмаған жағдайда немесе компьютер батареясының заряд деңгейі төмендегенде жүйе арқылы қосылуы мүмкін. Осы және басқа қуат параметрлерін өзгерту үшін, Windows жұмыс үстелінің тапсырмалар тақтасының оң жақ шетінде орналасқан хабарландыру аймағындағы **Аккумулятор**  (Батарея) белгішесін тінтуірдің оң жақ түймешігімен басып, **Предпочтения** (Таңдаулы параметрлер) пәрменін таңдаңыз.

Компьютер оның экранында кескіндерді көрсететіндей етіп теңшелмеген болуы мүмкін. Кескінді компьютердің экранына жіберу үшін fn+f4 пернелерін басыңыз. Модельдердің басым бөлігінде монитор сияқты қосымша сыртқы дисплей компьютерге қосылған кезде кескін компьютер экранына, сыртқы дисплейге немесе құрылғылардың екеуіне бір мезгілде берілуі мүмкін. fn+f4 пернесі қайталап басылғанда, бейне компьютер дисплейі, бір немесе бірнеше сыртқы дисплейлер арасында ауысып, барлық құрылғыларда бірден көрсетіледі.

## **Бағдарламалық құрал дұрыс жұмыс істемей тұр**

Егер бағдарламалық құрал жауап қайтармай тұрса немесе дұрыс жауап бермесе, компьютерді өшіріп қайта қосыңыз: **Пуск** (Бастау) түймешігін басып, **Завершение работы** (Жұмысты аяқтау) түймешігіне жақын орналасқан көрсеткіні нұқыңыз, одан кейін **Перезапустить** (Қайта қосу) белгішесін басыңыз. Егер осы іс реті арқылы компьютерді қайта бастау мүмкін болмаса, Компьютер қосулы, бірақ жауап бермейді (88-бет) атты келесі бөлімді қараңыз.

## **Компьютер қосулы**, **бірақ жауап бермейді**

Егер компьютер қосылса, бірақ ол бағдарламаның немесе пернетақтаның пәрмендеріне жауап бермесе, компьютер жұмысын аяқтамас бұрын төтенше түрде жұмыс аяқтауға арналған төмендегі әрекеттерді орындаңыз:

**ЕСКЕРТУ:** Апаттық өшіру іс реті орындалғанда, сақталмаған ақпарат жойылып кетеді.

- Қуат түймешігін кемінде 5 секунд басып тұрыңыз.
- Компьютерді сыртқы қуат көзінен ажыратып, батареяны алып тастаңыз.

## **Компьютер әдеттен тыс қызып кетеді**

Пайдалану барысында компьютерге қол тигізгенде оның жылы болуы қалыпты болып табылады. Егер *әдеттегіден тыс* ыстық болса, желдеткіш саңылауы жабылып қалған болуы мүмкін.

Егер компьютер қатты қызып кетті деп ойласаңыз, оны бөлме температурасына дейін суытып алыңыз. Компьютерді пайдалану барысында барлық желдеткіштердің ашық тұрғандығын тексеріңіз.

**АБАЙ БОЛЫҢЫЗ!** Қызып кетумен байланысты зақымдарды немесе компьютердің қатты қызып кету жағдайын азайту үшін компьютерді тізеңізге қоймаңыз немесе компьютердің ауа желдеткішін бітемеңіз. Компьютерді тек қатты, тегіс беттің үстіне қойып пайдаланыңыз. Қасында тұрған қосымша принтер сияқты қатты беттің немесе жастық, кілем немесе мата сияқты жұмсақ беттің ауа ағынын бөгеуіне жол бермеңіз. Сонымен қатар, жұмыс кезінде айнымалы ток адаптерінің теріге немесе жастық, кілем немесе мата сияқты жұмсақ бетке тимеуін қадағалаңыз. Компьютер және айнымалы ток адаптері Ақпараттық технология жабдығы қауіпсіздігінің халықаралық стандарты (IEC 60950) арқылы белгіленетін пайдаланушыға рұқсат етілген бет температурасына сай келеді.

**ЕСКЕРТПЕ:** Компьютердегі желдеткіш компьютердің ішкі бөліктерін салқындату және қызып кетудің алдын алу үшін, автоматты түрде қосылады. Жұмыс барысында желдеткіштің қосылыпөшірілуі қалыпты жағдай болып табылады.

## **Сыртқы құрылғы жұмыс істемейді**

Егер сыртқы құрылғы ойдағыдай жұмыс істемесе, төмендегі әрекеттерді орындаңыз.

- Құрылғыны өндірушінің нұсқауларына сәйкес қосыңыз.
- Құрылғының барлық сымдары қауіпсіз жалғанып тұрғанын тексеріңіз.
- Құрылғыға электр қуатының келіп тұрғанын тексеріңіз.
- Құрылғының, әсіресе, ескі нұсқа болса, амалдық жүйемен үйлесімдігін тексеріңіз.
- Дұрыс және жаңартылған драйверлердің орнатылғанын тексеріңіз.

## **Сымсыз желі байланысы жұмыс істемейді**

Егер сымсыз желі байланысы ойдағыдай жұмыс істемесе, төмендегі қадамдарды орындаңыз:

- Сымсыз немесе сымды желі құрылын қосу немесе ажырату үшін, Windows жұмыс үстелінің тапсырма тақтасының оң жақ шетінде орналасқан хабарландыру аймағындағы **Сетевое соединение** (Желілік қосылыс) белгішесін тінтуірдің оң жақ түймешігімен басыңыз. Құрылғыларды қосу үшін мәзір мүмкіндіктерінен құсбелгі қойыңыз. Құрылғыны ажырату үшін құсбелгі алып тастаңыз.
- Сымсыз құрылғының қосылғанын тексеріңіз.
- Компьютердің сымсыз антенналарына ешбір кедергі жоқ екеніне көз жеткізіңіз.
- DSL немесе кабель модемі және оның қуат сымы дұрыс жалғанғанына, сондай-ақ шамдар жанғанына көз жеткізіңіз.
- Сымсыз жол жоспарлағышы немесе кіру нүктесі оның қуат адаптеріне және кабель немесе DSL модеміне дұрыс жалғанғанына, сондай-ақ шамдардың жанғанына көз жеткізіңіз.
- Барлық кабельдерді ажыратып, қайта жалғаңыз да, қуатты өшіріп, қайта қосыңыз.

# <span id="page-99-0"></span>**б Электростатикалық разряд**

Электростатикалық ток соғу — екі зат бір-біріне тигізгенде пайда болатын статикалық электр тогы. Мысалы, кілем үстімен жүріп бара жатып темір есіктің тұтқасын ұстағанда пайда болатын сезім.

Саусақ немесе басқа электростатикалық ток өткізгіштері арқылы электростатикалық ток соғуы электрондық бөліктерді зақымдайды. Компьютердiң немесе дискінің бұзылуын, мәлiметтiң жоғалуын болдырмау үшiн мына сақтық шараларын орындаңыз:

- Шығару немесе орнату нұсқаулары компьютердің ажыратылуын талап етсе, оны қатты жерге қойып болған соң және қақпағын алып тастамас бұрын ажыратыңыз.
- Бөліктерді орнатуға дайын болғанша электростатикалық қауіпсіз орамада ұстаңыз.
- Істікшелерге, электр ұштарға және схемаларға тиіп кетуден сақ болыңыз. Электрондық бөліктерді мүмкіндігінше аз ұстаңыз.
- Магниттік емес құралдарды пайдаланыңыз.
- Бөліктерді қолданбас бұрын оның боялмаған метал бетiне саусағыңызды тигізу арқылы статикалық электр қуатын төмендетіңіз.
- Бөліктерді шығарып алғаннан кейін оларды электростатикалық қауіпсіз орамаға салыңыз.

Егер сізге статикалық электр қуаты туралы немесе бөліктерді алу және орнату туралы қосымша ақпарат қажет болса, НР қолдау қызметіне хабарласыңыз.

# **Индекс**

### А

Автоматты DriveLock құпия сөзі енгізу [61](#page-70-0) шығарып алу [62](#page-71-0) ағытпа, қуат [14](#page-23-0) айнымалы ток адаптері, тексеру [47](#page-56-0) Айнымалы ток адаптері/батарея шамы [14](#page-23-0) айнымалы ток адаптерін тексеру [47](#page-56-0) аудио кіріс (микрофон) ұясы, анықтау [6,](#page-15-0) [15](#page-24-0) аудио функциялар, тексеру [35](#page-44-0) аудио функцияларды тексеру [35](#page-44-0) аудио шығыс (құлаққап) ұясы, анықтау [6,](#page-15-0) [15](#page-24-0)

#### Ә

әкімші құпия сөзі [54](#page-63-0)

#### Б

бағдарламалық құрал антивирус [62](#page-71-0) желіаралық қалқан [63](#page-72-0) маңызды жаңартулар [63](#page-72-0) Басталғанда жөндеу, пайдалану [71](#page-80-0) батарея батареяның төмен деңгейлері [44](#page-53-0) зарядсыздану [43](#page-52-0) қалған зарядты көрсету [43](#page-52-0) қуатты үнемдеу [44](#page-53-0) батарея ақпараты, табу [42](#page-51-0) батарея қуаты [42](#page-51-0) Батареяны тексеру [43](#page-52-0) батареяның төмен деңгейі [44](#page-53-0) бейне [36](#page-45-0) бөліктер дисплей [7](#page-16-0) оң жақ [13](#page-22-0) сол жақ [15](#page-24-0)

#### В

веб-камера [8](#page-17-0), [36](#page-45-0) веб-камера, анықтау [5,](#page-14-0) [8](#page-17-0) вирусқа қарсы бағдарламалық құрал [62](#page-71-0)

### Д

дискідегі медиа [40](#page-49-0) дискілер қатты [52](#page-61-0) оптикалық [52](#page-61-0) сыртқы [52](#page-61-0) Драйверді қалпына келтіру DVD дискісі, бастапқы қалпына келтіру үшін пайдалану [72](#page-81-0) жасау [69](#page-78-0) дыбыс деңгейі пернелер [34](#page-43-0) реттеу [34](#page-43-0) түймешіктер [34](#page-43-0) дыбыс деңгейін реттеу түймешігі, анықтау [5](#page-14-0), [15](#page-24-0)

## Е

енгізілген сандық пернетақта, анықтау [12](#page-21-0), [32](#page-41-0)

## Ж

жад карталарды оқу құралы, анықтау [6,](#page-15-0) [13](#page-22-0) жад картасы қолдауы бар пішімдер [48](#page-57-0) салу [48](#page-57-0) шығарып алу [48](#page-57-0) жад картасы, анықтау [6,](#page-15-0) [13](#page-22-0) жазылатын медиа [40](#page-49-0) жапсырмалар Bluetooth [83](#page-92-0) Microsoft түпнұсқалық туралы куәлігі [83](#page-92-0) WLAN [83](#page-92-0) сериялық нөмір [83](#page-92-0)

сымсыз куәлік [83](#page-92-0) техникалық [83](#page-92-0) жауап қайтармайтын жүйе [39](#page-48-0) желдеткіштер, анықтау [5](#page-14-0) желіаралық қалған бағдарламасы [63](#page-72-0) жұмыс ортасы [84](#page-93-0) жылдам пернелер, медиа [34](#page-43-0)

### И

Интернет байланысын орнатқыш [21](#page-30-0)

## К

кабельдер USB [51](#page-60-0) камера жарқылы, анықтау [5](#page-14-0) компьютер, сапарға шығу [86](#page-95-0) компьютерді қорғау [65](#page-74-0) компьютерді өшіру [39](#page-48-0) компьютерді сапарға алып шығу [83,](#page-92-0) [86](#page-95-0) компьютерді тазалау [65](#page-74-0) корпоративтік WLAN қосылымы [22](#page-31-0) Күту қосу [41](#page-50-0) шығу [41](#page-50-0)

## Қ

қалпына келтіру, жүйе [70](#page-79-0) қалпына келтіру бөлімі [72](#page-81-0) қалпына келтіру құралдары [68](#page-77-0) қалпына келтіру құралдары, Windows [71](#page-80-0) қалпына келтіру медиасы, бастапқы қалпына келтіру үшін пайдалану [72](#page-81-0) қалпына келтіру медиасы, жасау [69](#page-78-0) қатты диск сыртқы [52](#page-61-0) қатты диск жетегін қалпына келтіру [72](#page-81-0)

қатты дискіні қалпына келтіру [72](#page-81-0) қауіпсіздік, сымсыз [21](#page-30-0) қоғамдық WLAN қосылымы [22](#page-31-0) қоршаған орта жарығының сенсоры [8](#page-17-0) қосқыш, қуат [39](#page-48-0) қосымша сыртқы құрылғылар, пайдалану [52](#page-61-0) қуат батарея [42](#page-51-0) мүмкіндіктер [39](#page-48-0) үнемдеу [44](#page-53-0) қуат ағытпасы, анықтау [14](#page-23-0) қуат қосқышы [39](#page-48-0) қуат параметрлерін орнату [39](#page-48-0) қуат түймешігі [39](#page-48-0) қуат түймешігі, анықтау [6,](#page-15-0) [13](#page-22-0) қуатты үнемдеу күйлері [39](#page-48-0) құлақаспаптар және микрофондар, қосу [35](#page-44-0) құлаққап (аудио шығыс) ұясы [6](#page-15-0), [15](#page-24-0) құпия сөздер BIOS әкімшісі [55](#page-64-0) DriveLock [57](#page-66-0) әкімші [54](#page-63-0) пайдаланушы [54](#page-63-0)

## М

маңызды жаңартулар, бағдарламалық құрал [63](#page-72-0) мәселелер, шешу [87](#page-96-0) медиа белсенділігі пернелері [34](#page-43-0) медиа жылдам пернелері [34](#page-43-0) меңзегіш құрылғылар, таңдаулы параметрлерді орнату [27](#page-36-0) микрофон (аудио кіріс) ұясы, анықтау [6,](#page-15-0) [15](#page-24-0) микрофон дыбысын өшіру шамы, анықтау [11](#page-20-0)

## Н

НР қалпына келтіру бөлімі бар-жоқтығын тексеру [72](#page-81-0) қалпына келтіру үшін пайдалану [72](#page-81-0) НР ұялы кең жолақты модулі, ажыратылған [23](#page-32-0)

#### О

оқылатын медиа [40](#page-49-0) оптикалық жинақтағыш диск [52](#page-61-0) оянған кезде сұралатын құпиясөзбен қорғау [41](#page-50-0)

#### Ө

өнім аты және нөмірі, компьютер [83](#page-92-0) өте төмен батарея деңгейі [39](#page-48-0) өшіру [39](#page-48-0)

## П

пайдалану қуатты үнемдеу күйлері [39](#page-48-0) сыртқы айнымалы ток қуаты [46](#page-55-0) пайдаланушының құпия сөзі [54](#page-63-0) пернелер esc [12](#page-21-0) fn [12](#page-21-0) Windows пернесі [12](#page-21-0) дыбыс деңгейі [34](#page-43-0) медиа [34](#page-43-0) функция [12](#page-21-0) пернелер тіркесімдері пайдалану [32](#page-41-0) сипаттама [32](#page-41-0) пернетақта анықтау [32](#page-41-0) енгізілген сандық [12](#page-21-0) пернетақта, сыртқы num lock [32](#page-41-0) пайдалану [32](#page-41-0) пернетақтадағы пернелер тіркесімдері, анықтау [32](#page-41-0) порттар DisplayPort [14](#page-23-0), [36](#page-45-0) USB 3.0 зарядтау (қуат берілетін) [14](#page-23-0)

## Р

реттеу утилитасы зауыт параметрлерін қалпына келтіру [75](#page-84-0) шарлау және таңдау [74](#page-83-0)

## С

сақтық көшірме жасау құралдары [68](#page-77-0)

сақтық көшірмелер жасау [69](#page-78-0) қалпына келтіру [71](#page-80-0) Сақтық көшірмесін жасау және қалпына келтіру [70](#page-79-0) саусақ ізін оқу құрылғысы [64](#page-73-0) Саусақ ізін оқу құрылғысы, анықтау [9](#page-18-0) Сенсорлы тақта түймешіктер [10](#page-19-0) сенсорлы тақта пайдалану [27](#page-36-0) Сенсорлы тақта аймағы анықтау [10](#page-19-0) Сенсорлы тақта қимылдары 2 саусақ көмегімен қысып масштабтау [28](#page-37-0) 2 саусақпен басу [29](#page-38-0) айналдыру [29](#page-38-0) жылжу [28](#page-37-0) пайдалану [27](#page-36-0) Сенсорлы тақтаның 2 саусақ көмегімен қысып масштабтау қимылы [28](#page-37-0) Сенсорлы тақтаның 2 саусақпен басу қимылы [29](#page-38-0) сенсорлы тақтаның айналдыру қимылы [29](#page-38-0) сенсорлы тақтаның жылжу қимылы [28](#page-37-0) Сенсорлы тақта шамы, анықтау [11](#page-20-0) сериялық нөмір [83](#page-92-0) сериялық нөмір, компьютер [83](#page-92-0) СКД бұруды құлыптау анықтау [15](#page-24-0) смарт карта анықталған [49](#page-58-0) салу [49](#page-58-0) шығарып алу [50](#page-59-0) смарт карта ұяшығы [16](#page-25-0) сымсыз антенналар, анықтау [8](#page-17-0) сымсыз байланыс түймешігі [18](#page-27-0) сымсыз байланыс шамы [11](#page-20-0), [18](#page-27-0) сымсыз басқару элементтері амалдық жүйе [18](#page-27-0) түймешігі [18](#page-27-0) сымсыз желі (WLAN) жұмыс ауқымы [22](#page-31-0)

корпоративтік WLAN қосылымы [22](#page-31-0) қажет жабдық [21](#page-30-0) қауіпсіздік [21](#page-30-0) қоғамдық WLAN қосылымы [22](#page-31-0) қосылу [22](#page-31-0) пайдалану [20](#page-29-0) сымсыз куәландыру белгісі [83](#page-92-0) сыртқы айнымалы ток қуаты, пайдалану [46](#page-55-0) сыртқы диск [52](#page-61-0) сыртқы құрылғылар [52](#page-61-0)

### Т

техникалық деректер сымсыз куәландыру белгілері [83](#page-92-0) техникалық деректер жапсырмасы [83](#page-92-0) тұтынылатын қуат [84](#page-93-0) түймешіктер дыбыс деңгейі [5](#page-14-0), [15](#page-24-0), [34](#page-43-0) қуат [6](#page-15-0), [13,](#page-22-0) [39](#page-48-0) медиа [34](#page-43-0) оң жақ сенсорлы тақта [10](#page-19-0) сенсорлы тақтаның сол жағы [10](#page-19-0) тінтуір, сыртқы басым параметрлерді орнату [27](#page-36-0)

## Ұ

Ұйқылық күй қосу [40](#page-49-0) шығу [40](#page-49-0) ұялар аудио кіріс (микрофон) [6,](#page-15-0) [15](#page-24-0) аудио шығыс (құлаққап) [6](#page-15-0), [15](#page-24-0) ұяшықтар жад картасын оқу құрылғысы [6](#page-15-0), [13](#page-22-0) смарт карта [16](#page-25-0)

#### Ү

үндеткіштер [8](#page-17-0) үнемдеу, қуат [44](#page-53-0)

#### Ф

функциялық пернелер, анықтау [12](#page-21-0) функцияны қолдау, USB [74](#page-83-0)

#### Х

хабтар [50](#page-59-0)

## Ш

шамдар caps lock [11](#page-20-0) num lock [11](#page-20-0) Айнымалы ток адаптері/ батарея [14](#page-23-0) микрофон үнзісдендірілген [11](#page-20-0) Сенсорлы тақта [11](#page-20-0) сымсыз байланыс [11](#page-20-0)

#### І

ішкі микрофон, анықтау [5](#page-14-0) ішкі микрофондар, анықтау [8](#page-17-0), [13](#page-22-0)

### Э

электростатикалық разряд [90](#page-99-0)

## B

BIOS жаңарту [76](#page-85-0) жаңартуды жүктеп алу [76](#page-85-0) нұсқаны анықтау [76](#page-85-0) Bluetooth жапсырмасы [83](#page-92-0) Bluetooth құрылғысы [18,](#page-27-0) [24](#page-33-0)

## C

caps lock шамы, анықтау [11](#page-20-0) Computer Setup BIOS әкімші құпия сөзі [55](#page-64-0) DriveLock құпия сөзі [57](#page-66-0) зауыт параметрлерін қалпына келтіру [75](#page-84-0) шарлау және таңдау [74](#page-83-0)

## D

DisplayPort анықтау [14](#page-23-0) DisplayPort, жалғау [36](#page-45-0) DriveLock құпия сөзі енгізу [59](#page-68-0)

орнату [58](#page-67-0) өзгерту [60](#page-69-0) сипаттама [57](#page-66-0) шығарып алу [61](#page-70-0)

#### E

esc пернесі, анықтау [12](#page-21-0)

### F

f11 қалпына келтіру [72](#page-81-0) fn пернесі, анықтау [12](#page-21-0), [32](#page-41-0)

## G

GPS [24](#page-33-0)

### H

HP Client Security Manager [64](#page-73-0) HP Recovery Disc Creator, пайдалану [69](#page-78-0)

### J

Java картасы анықталған [49](#page-58-0) салу [49](#page-58-0) шығарып алу [50](#page-59-0)

## M

Microsoft түпнұсқалық туралы куәлігінің жапсырмасы [83](#page-92-0)

## N

num lock, сыртқы пернетақта [32](#page-41-0) num lock пернесінің шамы [11](#page-20-0)

## S

SIM салу [23](#page-32-0) SIM картасының ұяшығы [6,](#page-15-0) [14](#page-23-0)

## U

USB 3.0 зарядтау (қуат берілетін) порты, анықтау [14](#page-23-0) USB 3.0 порты [15](#page-24-0) USB кабелі, жалғау [51](#page-60-0) USB құрылғылары қосылу [51](#page-60-0) сипаттама [50](#page-59-0) шығарып алу [51](#page-60-0) USB порттары, анықтау [15](#page-24-0) USB функциясын қолдау [74](#page-83-0) USB хабтары [50](#page-59-0)

### W

WiGig антеннасы, анықтау [8](#page-17-0) Windows 7 амалдық жүйесінің DVD дискісі бастапқы қалпына келтіру үшін пайдалану [72](#page-81-0) жасау [69](#page-78-0) Windows 7 амалдық жүйесінің медиасы бастапқы қалпына келтіру үшін пайдалану [72](#page-81-0) жасау [69](#page-78-0) Windows Басталғанда жөндеу құралы, пайдалану [71](#page-80-0) Windows пернесі, анықтау [12](#page-21-0) Windows түймешігі анықтау [8](#page-17-0) WLAN антенналары, анықтау [7](#page-16-0) WLAN жапсырмасы [83](#page-92-0) WLAN желісіне қосылу [22](#page-31-0) WLAN жүйесін орнату [21](#page-30-0) WLAN құрылғысы [20](#page-29-0), [83](#page-92-0) WWAN антенналары, анықтау [8](#page-17-0) WWAN құрылғысы [18](#page-27-0), [22](#page-31-0)